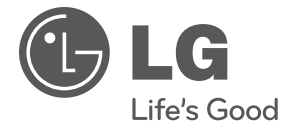

### **OWNER'S MANUAL**

# WiFi Network Blu-ray Disc™ Player

Please read this manual carefully before operating your set and retain it for future reference.

**MODELS** BD570

**P/NO : MFL62881812**

**www.lgusa.com**

# **1** Safety Informatior **Safety Information**

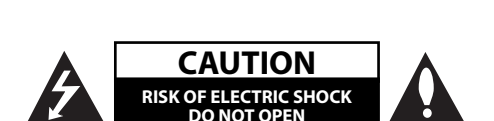

**Safety Information**

**CAUTION:** TO REDUCE THE RISK OF ELECTRIC SHOCK DO NOT REMOVE COVER (OR BACK) NO USER-SERVICEABLE PARTS INSIDE REFER SERVICING TO QUALIFIED SERVICE PERSONNEL.

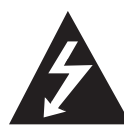

**1**

This lightning flash with arrowhead symbol within an equilateral triangle is intended to alert the user to the presence of uninsulated dangerous voltage within the product's

enclosure that may be of sufficient magnitude to constitute a risk of electric shock to persons.

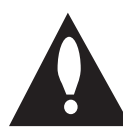

The exclamation point within an equilateral triangle is intended to alert the user to the presence of important operating and maintenance (servicing) instructions

in the literature accompanying the product.

#### **Cautions and Warnings**

**WARNING:** TO PREVENT FIRE OR ELECTRIC SHOCK HAZARD, DO NOT EXPOSE THIS PRODUCT TO RAIN OR MOISTURE.

**WARNING:** Do not install this equipment in a confined space such as a book case or similar unit.

**CAUTION:** Do not block any ventilation openings. Install in accordance with the manufacturer's instructions.

Slots and openings in the cabinet are provided for ventilation and to ensure reliable operation of the product and to protect it from over heating. The openings shall be never be blocked by placing the product on a bed, sofa, rug or other similar surface. This product shall not be placed in a builtin installation such as a bookcase or rack unless proper ventilation is provided or the manufacturer's instruction has been adhered to.

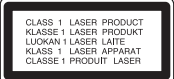

**CAUTION:** This product employs a Laser System. To ensure proper use of this product, please read this owner's manual carefully and retain it for future reference. Shall the unit require maintenance, contact an authorized service center. Use of controls, adjustments or the performance of procedures other than those specified herein may result in hazardous radiation exposure. To prevent direct exposure to laser beam, do not try to open the enclosure. Visible laser radiation when open. DO NOT STARE INTO BEAM.

#### **CAUTION concerning the Power Cord**

Most appliances recommend they be placed upon a dedicated circuit;

That is, a single outlet circuit which powers only that appliance and has no additional outlets or branch circuits. Check the specification page of this owner's manual to be certain. Do not overload wall outlets. Overloaded wall outlets, loose or damaged wall outlets, extension cords, frayed power cords, or damaged or cracked wire insulation are dangerous. Any of these conditions could result in electric shock or fire. Periodically examine the cord of your appliance, and if its appearance indicates damage or deterioration, unplug it, discontinue use of the appliance, and have the cord replaced with an exact replacement part by an authorized service center. Protect the power cord from physical or mechanical abuse, such as being twisted, kinked, pinched, closed in a door, or walked upon. Pay particular attention to plugs, wall outlets, and the point where the cord exits the appliance. To disconnect power from the mains, pull out the mains cord plug. When installing the product, ensure that the plug is easily accessible.

This device is equipped with a portable battery or accumulator.

**Safety way to remove the battery or the battery from the equipment:** Remove the old battery or battery pack, follow the steps in reverse order than the assembly. To prevent contamination of the environment and bring on possible threat to human and animal health, the old battery or the battery put it in the appropriate container at designated collection points. Do not dispose of batteries or battery together with other waste. It is recommended that you use local, free reimbursement systems batteries and accumulators. The battery shall not be exposed to excessive heat such as sunshine, fire or the lile.

**CAUTION:** The apparatus shall not be exposed to water (dripping or splashing) and no objects filled with liquids, such as vases, shall be placed on the apparatus.

#### **FCC Compliance Statement**

This device complies with part 15 of the FCC rules. Operation is subject to the following two conditions:

(1) This device may not cause harmful interference, and

(2) This device must accept any interference received, including interference that may cause undesired operation.

**NOTE**: This equipment has been tested and found to comply with the limits for a Class B digital device, pursuant to Part 15 of the FCC Rules. These limits are designed to provide reasonable protection against harmful interference in a residential installation. This equipment generates, uses, and can radiate radio frequency energy and, if not installed and used in accordance with the instructions, may cause harmful interference to radio communications. However, there is no guarantee that interference will not occur in a particular installation.

If this equipment does cause harmful interference to radio or television reception, which can be determined by turning the equipment off and on, the user is encouraged to try to correct the interference by one or more of the following measures:

- Reorient or relocate the receiving antenna.
- Increase the separation between the equipment and receiver.
- Connect the equipment into an outlet on a circuit different from that to which the receiver is connected.
- Consult the dealer or an experienced radio/TV technician for help.

**CAUTION:** Any changes or modifications not expressly approved by the party responsible for compliance could void the user's authority to operate this equipment.

**FCC RF Radiation Exposure Statement :** This equipment complies with FCC radiation exposure limits set forth for an uncontrolled environment. This equipment should be installed and operated with minimum distance 20 cm between the radiator and your body. End users must follow the specific operating instructions for satisfying RF exposure compliance. This transmitter must not be co-located or operating in conjunction with any other antenna or transmitter.

**CAUTION:** Regulations of the FCC and FAA prohibit airborne operation of radio-frequency wireless devices because their signals could interfere with critical aircraft instruments.

#### **Responsible Party :**

LG Electronics USA, Inc.1000 Sylvan venue Englewood Cliffs, NJ 07632

TEL. : +1-800-243-0000

#### **Notes on Copyrights**

- Because AACS (Advanced Access Content System) is approved as content protection system for BD format, similar to use of CSS (Content Scramble) System) for DVD format, certain restrictions are imposed on playback, analog signal output, etc., of AACS protected contents. The operation of this product and restrictions on this product may vary depending on your time of purchase as those restrictions may be adopted and/or changed by AACS after the production of this product.
- Furthermore, BD-ROM Mark and BD+ are additionally used as content protection systems for BD format, which imposes certain restrictions including playback restrictions for BD-ROM Mark and/or BD+ protected contents. To obtain additional information on AACS, BD-ROM Mark, BD+, or this product, please contact an authorized Customer Service Center. •
- Many BD-ROM/DVD discs are encoded with copy protection. Because of this, you should only connect your player directly to your TV, not to a VCR. Connecting to a VCR results in a distorted picture from copy-protected discs.
- This product incorporates copyright protection technology that is protected by U.S. patents and other intellectual property rights. Use of this copyright protection technology must be authorized by Macrovision, and is intended for home and other limited viewing uses only unless otherwise authorized by Macrovision. Reverse engineering or disassembly is prohibited.
- Under the U.S. Copyright laws and Copyright laws of other countries, unauthorized recording, use, display, distribution, or revision of television programs, videotapes, BD-ROM discs, DVDs, CDs and other materials may subject you to civil and/ or criminal liability.

### **IMPORTANT SAFETY INSTRUCTIONS**

- 1. Read these instructions.
- 2. Keep these instructions.
- 3. Heed all warnings.
- 4. Follow all instructions.
- 5. Do not use this apparatus near water.
- 6. Clean only with dry cloth.
- 7. Do not block any ventilation openings. Install in accordance with the manufacturer's instructions.
- 8. Do not install near any heat sources such as radiators, heat registers, stoves, or other apparatus (including amplifiers) that produce heat.
- 9. Do not defeat the safety purpose of the polarized or grounding-type plug. A polarized plug has two blades with one wider than the other. A grounding type plug has two blades and a third grounding prong. The wide blade or the third prong are provided for your safety. If the provided plug does not fit into your outlet, consult an electrician for replacement of the obsolete outlet.
- 10. Protect the power cord from being walked on or pinched particularly at plugs, convenience receptacles, and the point where they exit from the apparatus.
- 11. Only use attachments/accessories specified by the manufacturer.
- 12. Use only with the cart, stand, tripod, bracket,

or table specified by the manufacturer, or sold with the apparatus. When a cart is used, use caution when moving the cart/apparatus combination to avoid injury from tip-over.

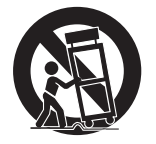

- 13. Unplug this apparatus during lightning storms or when unused for long periods of time.
- 14. Refer all servicing to qualified service personnel. Servicing is required when the apparatus has been damaged in any way, such as power-supply cord or plug is damaged, liquid has been spilled or objects have fallen into the apparatus, the apparatus has been exposed to rain or moisture, does not operate normally, or has been dropped.

 **1**

### **Contents**

### **1 Safety Information**

3 Cautions and Warnings

### **2 Preparation**

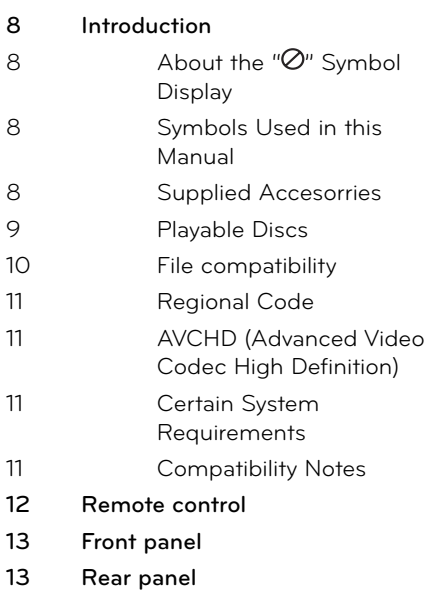

### **3 Installation**

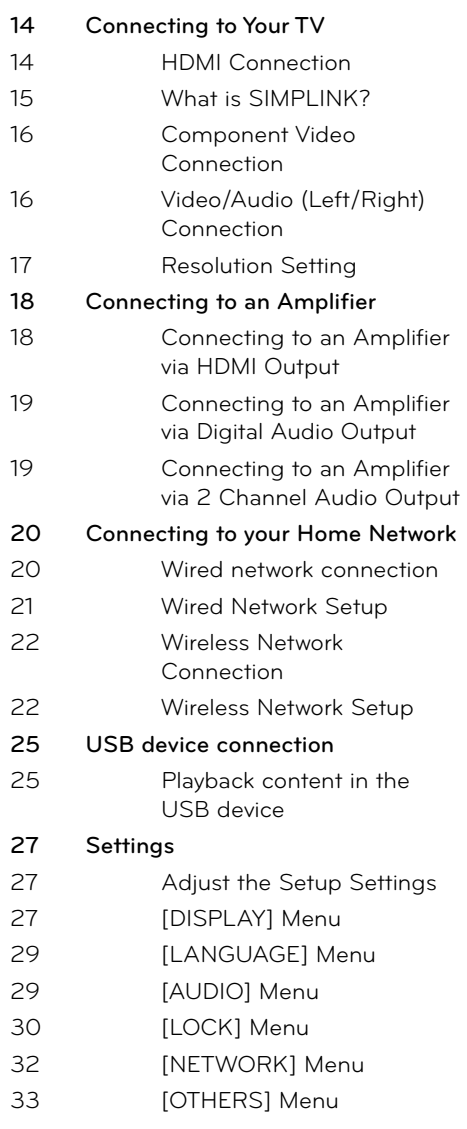

### **4 Operation**

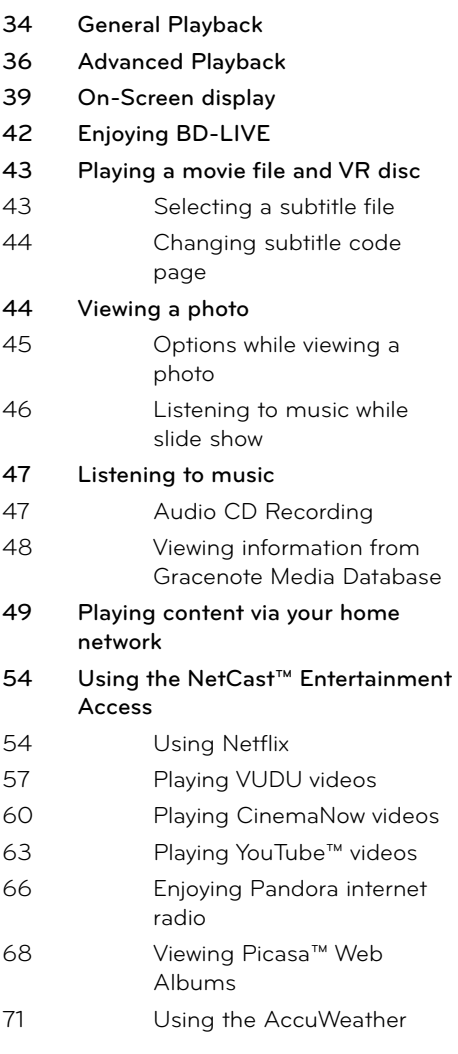

### **6**

#### **Troubleshooting**

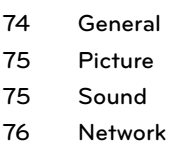

### **7**

#### **Appendix**

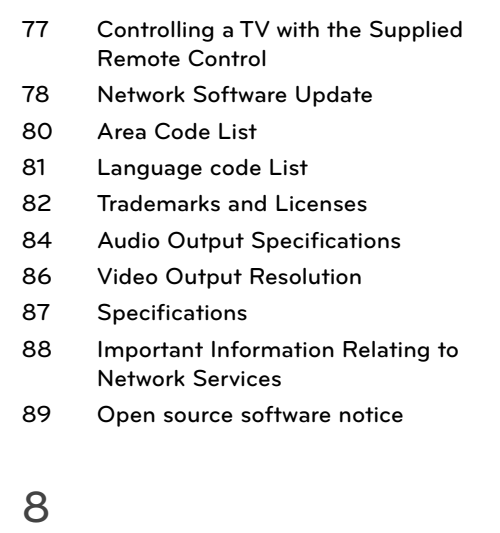

### **Warranty**

**91** Limited Warranty

7

 **2**

### **3**

 **4**

### **5**

 **6**

#### **7**

 **8**

### **5 Maintenance**

- **73 Notes on Discs**
- **73 Handling the Unit**

# **2 Preparation**

### **Introduction**

#### About the " $\oslash$ " Symbol Display

" $\varnothing$ " may appear on your TV display during operation and indicates that the function explained in this owner's manual is not available on that specific media.

#### **Symbols Used in this Manual**

## **NOTE**

Indicates special notes and operating features.

### **CAUTION**

Indicates cautions for preventing possible damages from abuse.

A section whose title has one of the following symbols are applicable only to the disc represented by the symbol.

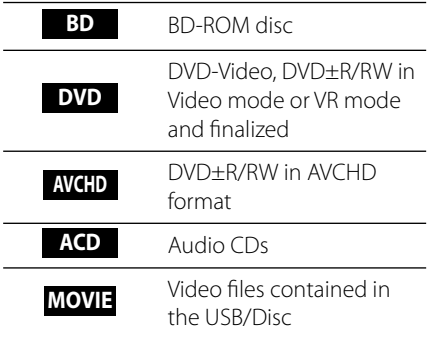

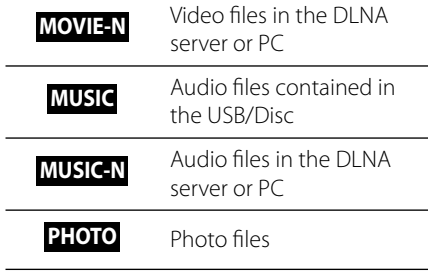

#### **Supplied Accesorries**

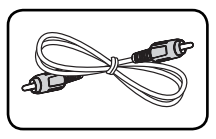

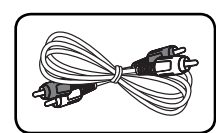

Video cable (1) Audio cables (1)

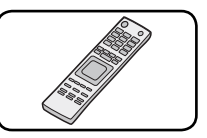

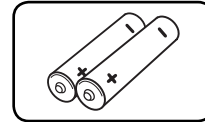

Remote control (1) Batteries (2)

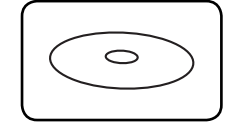

Nero MediaHome 4 Essentials software CD-ROM (1)

#### **Playable Discs**

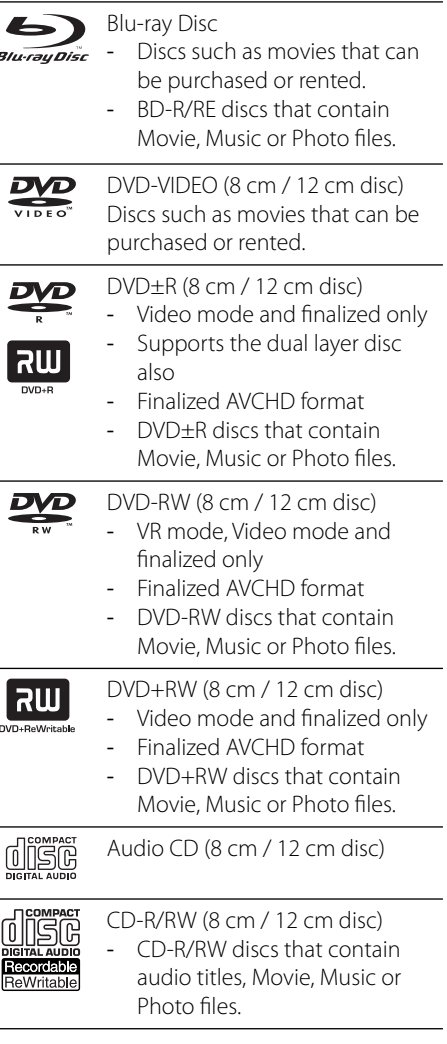

### **NOTE**

- Depending on the conditions of the recording equipment or the CD-R/RW (or DVD±R/RW) disc itself, some CD-R/RW (or DVD±R/RW) discs cannot be played on the unit. •
- Depending on the recording software & the finalization, some recorded discs (CD-R/RW, DVD ±R/RW, BD-R/RE) may not be playable. •
- BD-R/RE, DVD±R/RW and CD-R/RW discs recorded using a personal computer or a DVD or CD Recorder may not play if the disc is damaged or dirty, or if there is dirt or condensation on the player's lens. •
- If you record a disc using a personal computer, even if it is recorded in a compatible format, there are cases in which it may not play because of the settings of the application software used to create the disc. (Check with the software publisher for more detailed information.)
- This player requires discs and recordings to meet certain technical standards in order to achieve optimal playback quality. •
- Pre-recorded DVDs are automatically set to these standards. There are many different types of recordable disc formats (including CD-R containing MP3 or WMA files) and these require certain pre-existing conditions to ensure compatible playback. •
- Hybrid disc have both BD-ROM and DVD (or CD) layers on one side. On such discs, BD-ROM layer will be only played back in this player. •
- Customers should note that permission is required in order to download MP3 / WMA files and music from the Internet. Our company has no right to grant such permission. Permission should always be sought from the copyright owner. •
- You have to set the disc format option to [Mastered] in order to make the discs compatible with the LG players when formatting rewritable discs. When setting the option to Live System, you cannot use it on LG player. (Mastered/Live File System : Disc format system for windows Vista) •

#### **File compatibility**

#### **Overall**

**Available File extensions:** ".jpg", ".jpeg", ".png", " .avi", ".divx", ".mpg", ".mpeg", ".mkv", ".mp4", ".mp3", ".wma", ".wav"

- Available file extensions differ depending on the DLNA servers.
- Some way files are not supported on this player. •
- The file name is limited to 180 characters.
- Depending on the size and number of the files, it may take several minutes to read the contents on the media.

**Maximum Files/Folder:** Less than 2000 (total number of files and folders)

**CD-R/RW, DVD±R/RW, BD-R/RE Format:** ISO 9660+JOLIET, UDF and UDF Bridge format

#### **Video Files**

**Available resolution size:** 1920 x 1080 (W x H) pixels

**Playable subtitle:** SubRip (.srt / .txt), SAMI (.smi), SubStation Alpha (.ssa/.txt), MicroDVD (.sub/.txt), VobSub (.sub), SubViewer 1.0 (.sub), SubViewer 2.0 (.sub/.txt), TMPlayer (.txt), DVD Subtitle System (.txt)

VobSub (.sub) is not available in the • [Home Link] feature.

**Playable Codec format:** "DIVX3.xx", "DIVX4. xx", "DIVX5.xx", "XVID", "DIVX6.xx" (Standard playback only), H.264/MPEG-4 AVC, MPEG1 SS, MPEG2 PS, MPEG2 TS

**Playable Audio format:** "Dolby Digital", "DTS", "MP3", "WMA", "AAC", "AC3"

Not all the WMA and AAC Audio format is compatible with this unit. •

**Sampling frequency:** within 32-48 kHz (WMA), within 16-48 kHz (MP3) **Bit rate:** within 20-320Kbps (WMA), within 32-320Kbps (MP3)

### **NOTE**

- HD video files contained on the CD or USB 1.0/1.1 may not played properly. BD, DVD or USB 2.0 are recommended to play back HD video files. •
- This player supports H.264/MPEG-4 AVC profile Main, High at Level 4.1. For a file with higher level, the warning message will appear on the screen. •
- This player does not support files that are recorded with GMC<sup>\*1</sup> or Qpel<sup>\*2</sup>. Those are video encoding techniques in MPEG4 standard, like DivX or XVID have. •
	- \*1 GMC Global Motion Compensation \*2 Qpel – Quarter pixel

#### **Audio Files**

**Sampling frequency:** within 8 - 48 kHz (WMA), within 11 - 48 kHz (MP3) **Bit rate:** within 8 - 320 kbps (WMA, MP3),

### **NOTE**

- This unit cannot support the ID3 Tag embedded MP3 file. •
- The total playback time indicated on the screen may not correct for VBR files. •

#### **Photo Files**

#### **Recommended size:**

Less than 4,000 x 3,000 x 24 bit/pixel Less than 3,000 x 3,000 x 32 bit/pixel

Progressive and lossless compression photo • image files are not supported.

**Preparation**

Preparatior

#### **Regional Code**

This unit has a regional code printed on the rear of the unit. This unit can play only BD-ROM or DVD discs labeled same as the rear of the unit or "ALL".

### **AVCHD (Advanced Video Codec High Definition)**

- This player can playback AVCHD format discs. These discs are normally recorded and used in camcorders.
- The AVCHD format is a high definition digital video camera format.
- The MPEG-4 AVC/H.264 format is capable of compressing images at higher efficiency than that of the conventional image compressing format.
- Some AVCHD discs use the "x.v.Color" format.
- This player can playback AVCHD discs using "x.v.Color" format.
- Some AVCHD format discs may not play depending on the recording condition.
- AVCHD format discs need to be finalized.
- "x.v.Color" offers a wider color range than normal DVD camcorder discs. •

#### **Certain System Requirements**

For high definition video playback:

- High definition display that has COMPONENT or HDMI input jacks.
- BD-ROM disc with high definition content.
- HDMI or HDCP capable DVI input on your display device is required for some content (as specified by disc authors).
- For up-conversion of standard definition DVD, a HDMI or HDCP capable DVI input on your display device is required for copy protected content.

For Dolby® Digital Plus, Dolby TrueHD and DTS-HD multi-channel audio playback:

- An amplifier/receiver with a built-in (Dolby Digital, Dolby Digital Plus, Dolby TrueHD, DTS or DTS-HD) decoder.
- Main, center, surround speakers and subwoofer as necessary for chosen format.

#### **Compatibility Notes**

- Because BD-ROM is a new format, certain disc, digital connection and other compatibility issues are possible. If you experience compatibility problems, please contact an authorized Customer Service Center. •
- Viewing high-definition content and upconverting standard DVD content may require a HDMI-capable input or HDCPcapable DVI input on your display device.
- Some BD-ROM and DVD discs may restrict the use of some operation commands or features. •
- Dolby TrueHD, Dolby Digital Plus and DTS-HD are supported with maximum 7.1 channels if you use HDMI connection for the audio output of the unit. •
- You can use a USB device that is used to store some disc related information, including downloaded on-line content. The disc you are using will control how long this information is retained.

### **Remote control**

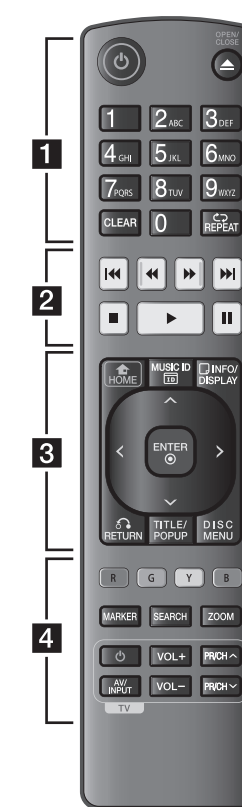

#### Battery Installation

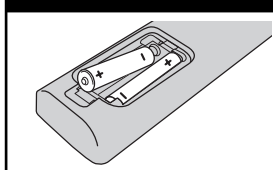

Remove the battery cover on the rear of the Remote Control, and insert two R03 (size AAA) batteries with and **matched correctly.** 

 $\cdot \cdot \cdot \cdot \cdot \blacksquare \cdot \cdot \cdot \cdot \cdot \cdot \cdot \cdot$ 

1 **(POWER):** Switches the player ON or OFF.

**≜ (OPEN/CLOSE):** Opens and closes the disc tray.

**0-9 numerical buttons:** Selects numbered options in a menu or inputs letters in the keypad menu.

**CLEAR:** Removes a mark on the search menu or a number when setting the password.

**REPEAT:** Repeats a desired section or sequence.

• • • • • • **2** • • • • • •

m**/**M **(SCAN):** Searches backward or forward.

**144/>>I (SKIP):** Goes to the next or previous chapter / track  $/$  file.

 $\blacksquare$  **(STOP):** Stops playback.

N **(PLAY):** Starts playback.

**II (PAUSE):** Pauses playback.

• • • • • • **8** • • • • • •

**HOME (4):** Displays or exits the [Home Menu].

**MUSIC ID:** When connected to the network, can provide information about the current song while movie playback.

**INFO/DISPLAY ( ):** Displays or exits On-Screen Display.

**Direction buttons:** Selects an option in the menu.

**ENTER (** $\odot$ **):** Acknowledges menu selection.

**RETURN (**O**):** Exits the menu or resumes playback. The resume play function may not work depending on the BD-ROM disc.

**TITLE/POP-UP:** Displays the DVD title menu or BD-ROM's pop-up menu, if available.

**DISC MENU:** Accesses menu on a disc.

• • • • • • <mark>4</mark> • • •

#### **Colored (R, G, Y, B) buttons:**

Use to navigate BD-ROM menus. They are also used for [MOVIE], [PHOTO], [MUSIC], [Home Link] and [NetCast] menu.

**MARKER:** Marks any point during playback.

**SEARCH:** Displays or exits the search menu.

**ZOOM:** Displays or exits the [Zoom] menu.

**TV Control Buttons:** See page 77.

### **Front panel**

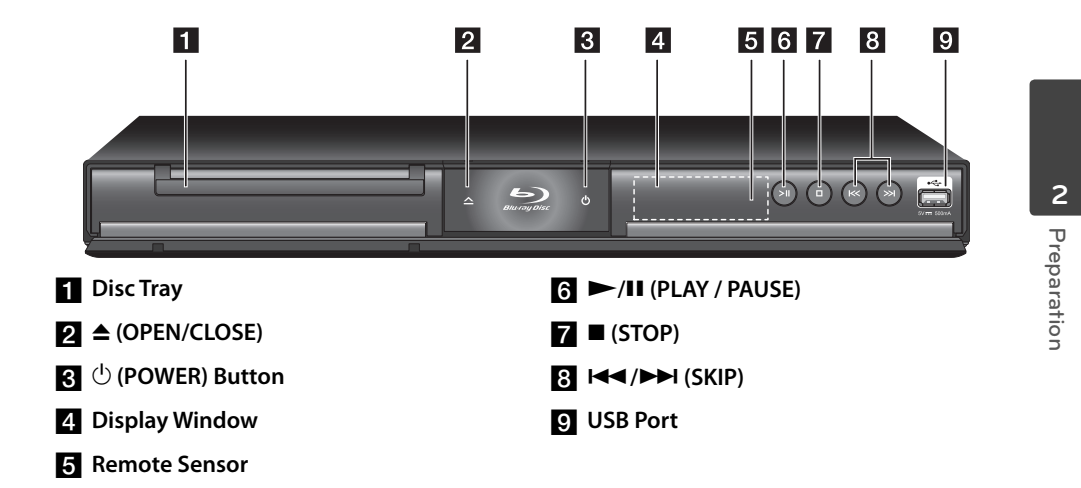

### **Rear panel**

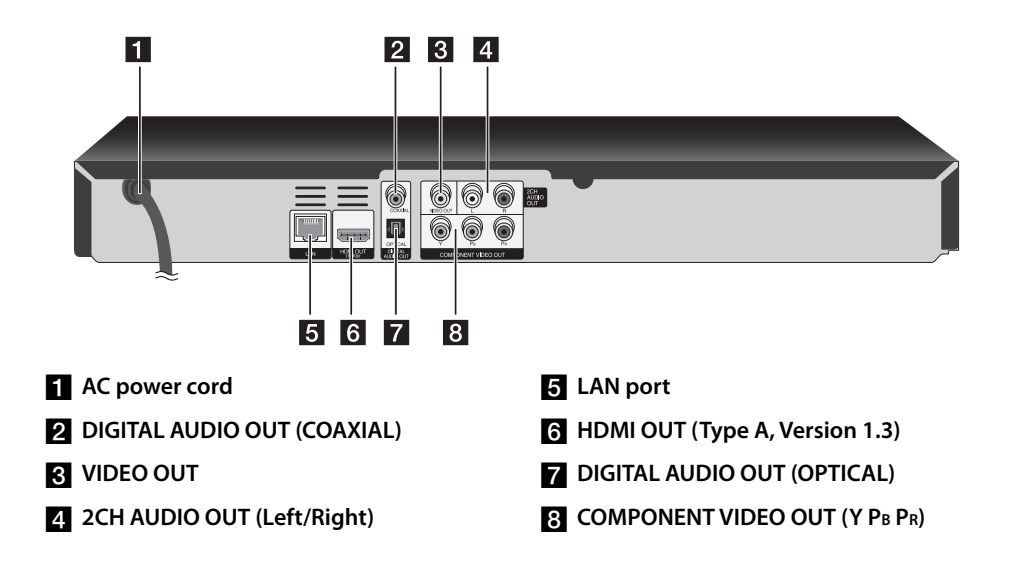

# **3 Installation**

### **Connecting to Your TV**

Make one of the following connections, depending on the capabilities of your existing equipment.

- HDMI connection (page 14-15)
- Component Video connection (page 16) •
- Video connection (page 16)

### **NOTE**

- Depending on your TV and other equipment you wish to connect, there are various ways you could connect the player. Use only one of the connections described in this manual. •
- Please refer to the manuals of your TV, Stereo System or other devices as necessary to make the best connections. •
- Do not connect the player's AUDIO OUT jack to the phono in jack (record player) of your audio system. •
- Do not connect your player via your VCR. The image could be distorted by the copy protection system. •

#### **HDMI Connection**

If you have a HDMI TV or monitor, you can connect it to this player using a HDMI cable (Type A, Version 1.3). Connect the HDMI jack on the player to the HDMI jack on a HDMI compatible TV or monitor.

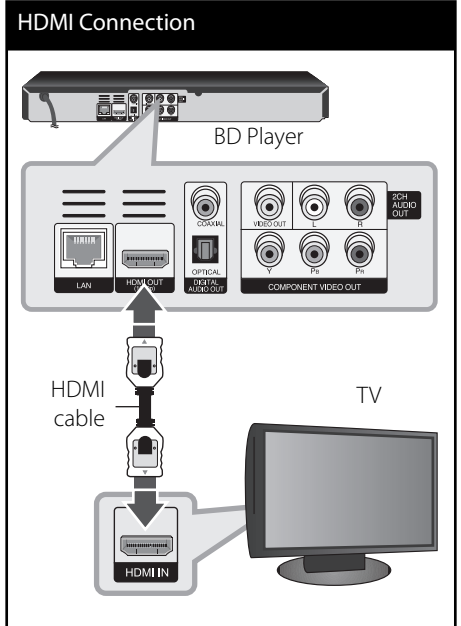

Set the TV's source to HDMI (refer to TV's Owner's manual).

 **3**

### **NOTE**

- If a connected HDMI device does not accept the audio output of the player, the HDMI device 's audio sound may be distorted or may not output.
- When you use HDMI connection, you can change the resolution for the HDMI output. (Refer to "Resolution Setting" on page 17.)
- Select the type of video output from the HDMI OUT jack using [HDMI Color Setting] option on the [Setup] menu (see page 28).
- Changing the resolution when the connection has already been established may result in malfunctions. To solve the problem, turn off the player and then turn it on again.
- When the HDMI connection with HDCP is not verified, TV screen is changed to black screen. In this case, check the HDMI connection, or disconnect the HDMI cable.
- If there are noises or lines on the screen, please check the HDMI cable (length is generally limited to 4.5 m(15 ft.)).

#### **Additional Information for HDMI**

- When you connect a HDMI or DVI compatible device make sure of the following:
	- Try switching off the HDMI/DVI device and this player. Next, switch on the HDMI/DVI device and leave it for around 30 seconds, then switch on this player.
	- The connected device's video input is set correctly for this unit.
	- The connected device is compatible with 720x480p, 1280x720p, 1920x1080i or 1920x1080p video input.
- Not all HDCP-compatible HDMI or DVI devices will work with this player.
	- The picture will not be displayed properly with non-HDCP device.
	- This player does not playback and TV screen is changed to black screen.

#### **What is SIMPLINK?**

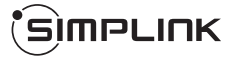

Some functions of this unit are controlled by the TV's remote control when this unit and LG TV's with SIMPLINK are connected through HDMI connection.

Controllable functions by LG TV's remote control; Play, Pause, Scan, Skip, Stop, Power Off, etc.

Refer to the TV owner's manual for the details of SIMPLINK function.

LG TV's with SIMPLINK function has the logo as shown above.

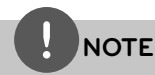

Depending on the disc type or playing status, some SIMPLINK operation may differ from your purpose or not work.

#### **Component Video Connection**

Connect the COMPONENT VIDEO OUT jacks on the player to the corresponding input jacks on the TV using component video cable. Connect the left and right AUDIO OUT jacks of the player to the audio left and right IN jacks on the TV using the audio cables.

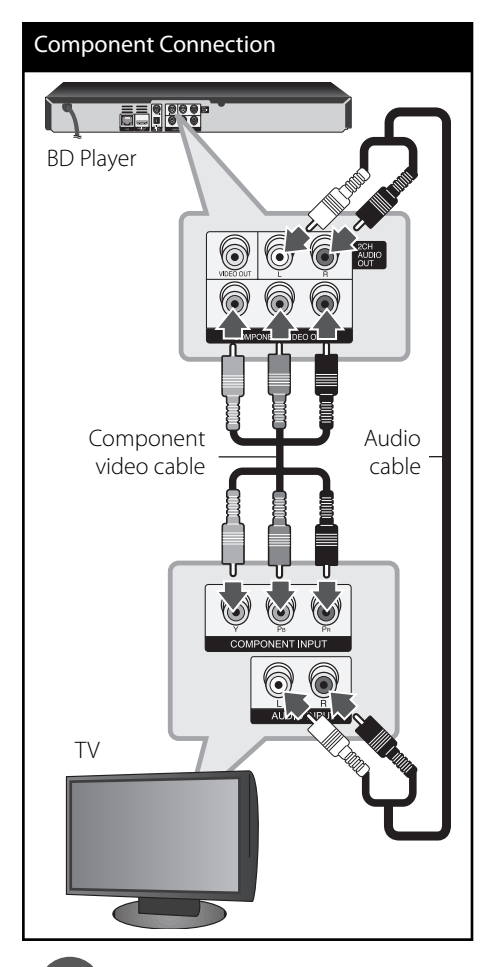

### **Video/Audio (Left/Right) Connection**

Connect the VIDEO OUT jack on the player to the video in jack on the TV using a video cable. Connect the left and right AUDIO OUT jacks of the player to the audio left and right IN jacks on the TV using the audio cables.

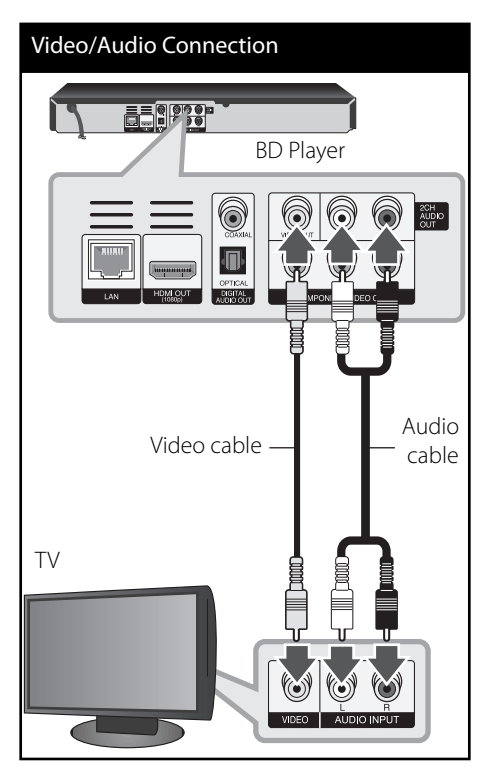

### **NOTE**

When you use COMPONENT VIDEO OUT connection, you can change the resolution for the output. (Refer to "Resolution setting" on page 17.)

 **3** Installation **Installation**

#### **Resolution Setting**

The player provides several output resolutions for HDMI OUT and COMPONENT VIDEO OUT jacks. You can change the resolution using [Setup] menu.

- **1.** Press HOME ( $\triangle$ ).
- **2.** Use </> to select the [Setup] and press ENTER  $($ **O**). The [Setup] menu appears.

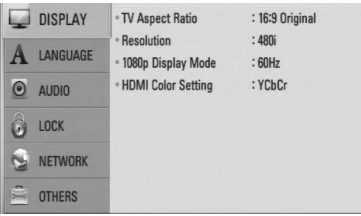

**3.** Use  $\Lambda$ /V to select [DISPLAY] option then press > to move to the second level.

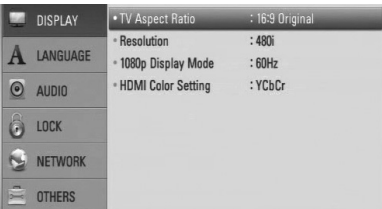

**4.** Use  $\Lambda/V$  to select the [Resolution] option then press ENTER  $\circledcirc$  to move to the third level.

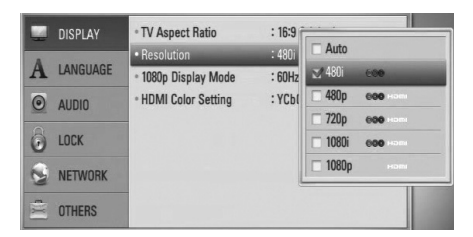

**5.** Use  $\Lambda$ /V to select the desired resolution then press ENTER  $($ <sup>o</sup>) to confirm your selection.

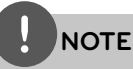

- If your TV does not accept the resolution you have set on the player, you can set resolution to 480p as follows: •
	- 1. Press  $\triangle$  to open the disc tray.
	- 2 Press  $\blacksquare$  (STOP) for more than 5 seconds.
- Since several factors affect the resolution of video output, see "Video Output Resolution" on page 86. •

### **Connecting to an Amplifier**

Make one of the following connections, depending on the capabilities of your existing equipment.

- HDMI Audio connection (page 18) •
- Digital Audio connection (page 19) •
- 2CH Analog Audio connection (page 19) •

Since many factors affect the type of audio output, see "Audio Output Specifications" for details (pages 84-85).

#### **About Digital Multi-channel sound**

A digital multi-channel connection provides the best sound quality. For this, you need a multi-channel Audio/Video Receiver that supports one or more of the audio formats supported by your player. Check the receiver manual and the logos on the front of the receiver. (PCM Stereo, PCM Multi-Ch, Dolby Digital, Dolby Digital Plus, Dolby TrueHD, DTS and/or DTS-HD)

#### **Connecting to an Amplifier via HDMI Output**

Connect the player's HDMI OUT jack to the corresponding in jack on your amplifier using a HDMI cable. You will need to activate the player's digital output. (See "[AUDIO] Menu" on pages 29-30.)

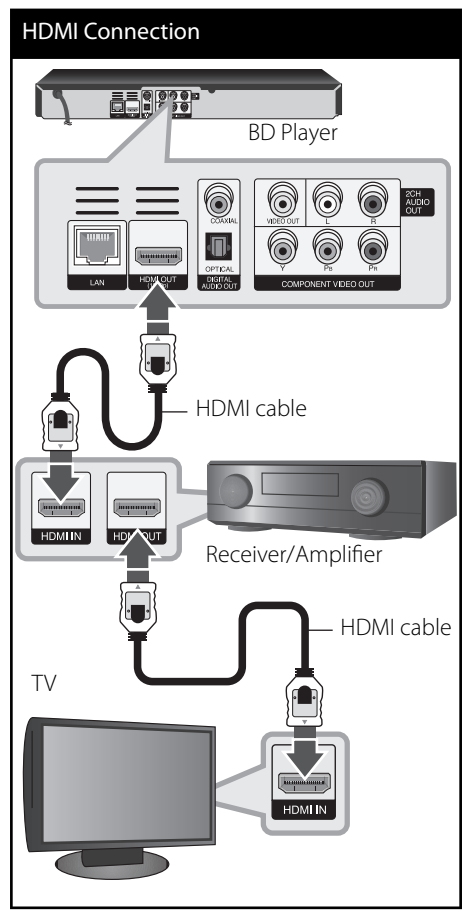

Connect the amplifier's HDMI output jack to HDMI input jack on your TV using a HDMI cable if your amplifier has HDMI output jack.

#### **Connecting to an Amplifier via Digital Audio Output**

Connect the player's DIGITAL AUDIO OUT jack to the corresponding in jack (OPTICAL or COAXIAL) on your amplifier. Use an optional digital audio cable. You will need to activate the player's digital output. (See "[AUDIO] Menu" on pages 29-30.)

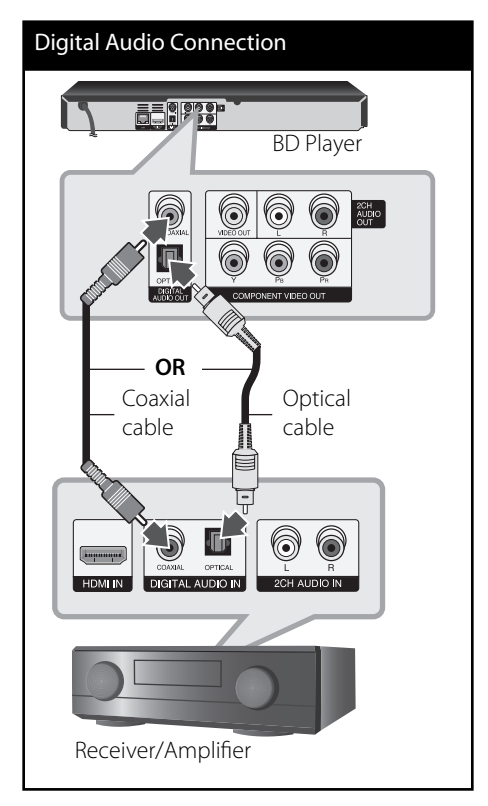

### **Connecting to an Amplifier via 2 Channel Audio Output**

Connect the Left and Right 2CH AUDIO OUT jacks on the player to the audio left and right in jacks on your amplifier, receiver, or stereo system using audio cables.

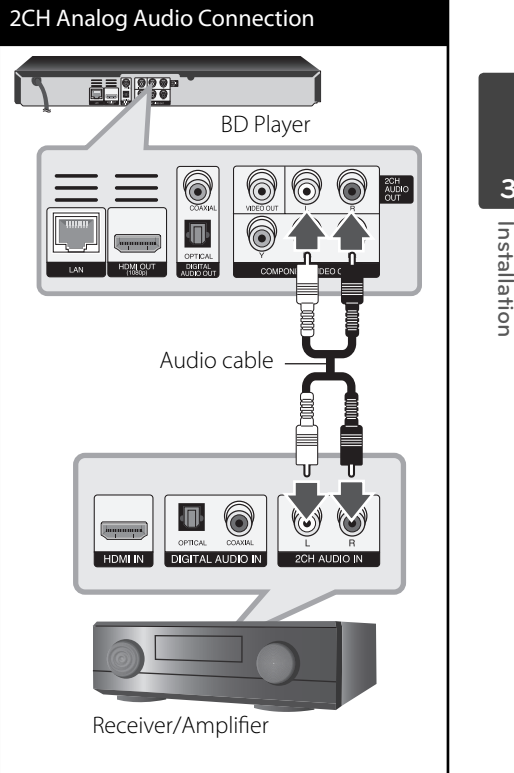

# **3**

**Installation**

### **Connecting to your Home Network**

This player can be connected to a local area network (LAN) via the LAN port on the rear panel or the internal wireless module. By connecting the unit to a broadband home network, you have access to services such as software updates, Home Link, BD-LIVE interactivity and streaming services.

#### **Wired network connection**

Using a wired network provides the best performance, because the attached devices connect directly to the network and are not subject to radio frequency interference. Please refer to the documentation for your network device for further instructions. Connect the player's LAN port to the corresponding port on your Modem or Router using a commercially available LAN or Ethernet cable (CAT5 or better with RJ45 connector). In the example configuration for wired connection below, this player would be able to access content from either of the PCs.

### **NOTE**

- When plugging or unplugging the LAN cable, hold the plug portion of the cable. When unplugging, do not pull on the LAN cable but unplug while pressing down on the lock.
- Do not connect a modular phone cable to the LAN port. •
- Since there are various connection configurations, please follow the specifications of your telecommunication carrier or internet service provider. •
- If you want to access content from PCs or DLNA servers, this player must be connected to the same local area network with them via a router.

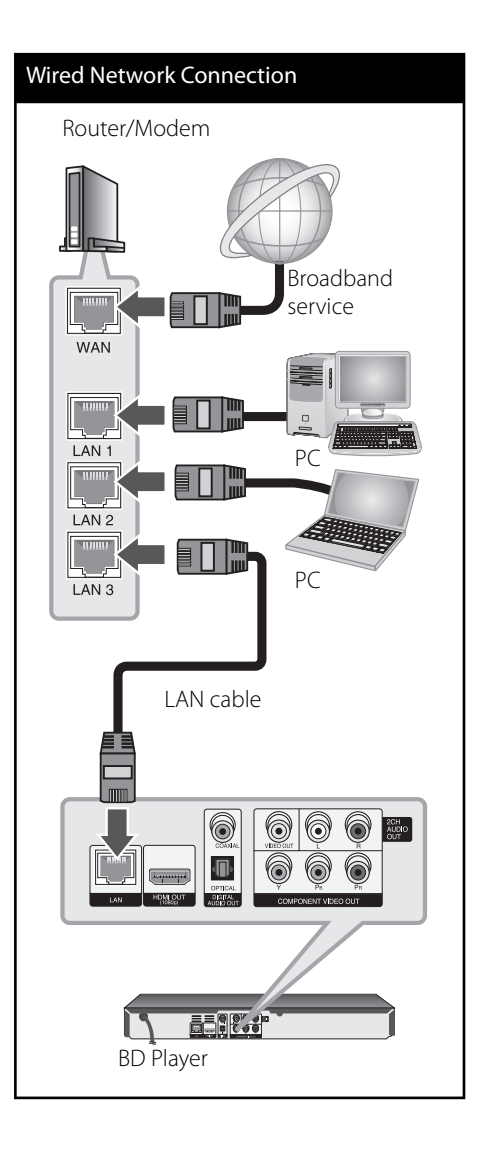

#### **Wired Network Setup**

If there is a DHCP server on the local area network (LAN) via wired connection, this player will automatically be allocated an IP address. After making the physical connection, a small number of home networks may require the player's network setting to be adjusted. Adjust the [NETWORK] setting as follow.

#### **Preparation**

Before setting the wired network, you need to connect the broadband internet to your home network.

**1.** Select [Connection Setting] option in the [Setup] menu then press ENTER  $(③)$ .

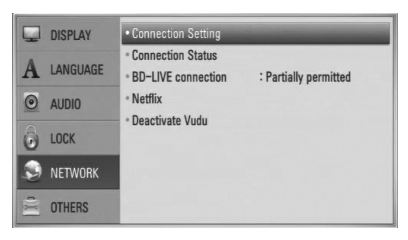

**2.** The [Connection Setting] menu appear on the screen. Use  $\Lambda/V$  to select the [Wired] and press ENTER  $($ .

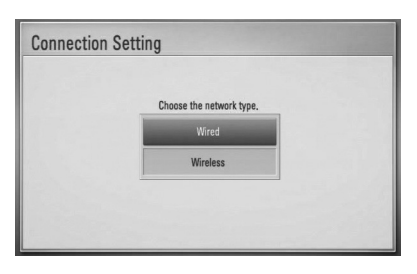

**3.** Use  $\Lambda/V/<\rangle$  to select the IP mode between [Dynamic] and [Static]. Normally, select [Dynamic] to allocate an IP address automatically.

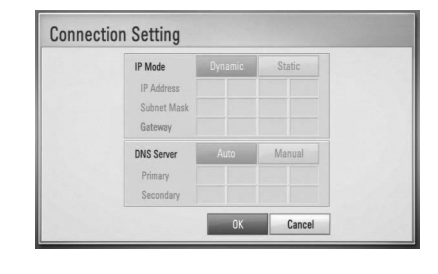

### **NOTE**

If there is no DHCP server on the network and you want to set the IP address manually, select [Static] then set [IP Address], [Subnet Mask], [Gateway] and [DNS Server] using  $\Lambda/V/\text{<}/\text{>}$  and numerical buttons. If you make a mistake while entering a number, press CLEAR to clear the highlighted part.

- 4. Select [OK] and press ENTER (<sup>(</sup>) to apply network settings.
- **5.** The player will ask you to test the network connection. Select [OK] and press ENTER (<sup>o</sup>) to complete the network connection.
- **6.** If you select [Test] and press ENTER  $\circ$ ) at step 5 above, the network connection status is displayed on the screen.

You can also test it on the [Connection Status] in the [Setup] menu.

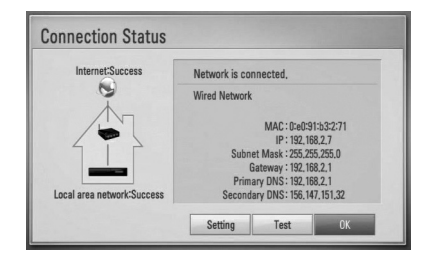

#### **Wireless Network Connection**

Another connection option is to use an Access Point or a wireless router. In the example configuration for wireless connection below, this player would be able to access content from either of the PCs.

The network configuration and connection method may vary depending on the equipment in use and the network environment.

This player is equipped with an IEEE 802.11n (2.4 GHz band only) wireless module, which also supports the 802.11b/g standards. For the best wireless performance, we recommend using a IEEE 802.11n certified Wi-Fi network (access point or wireless router).

Available WiFi standards: 802.11b / 802.11g / 802.11n (single-band 2.4 GHz)

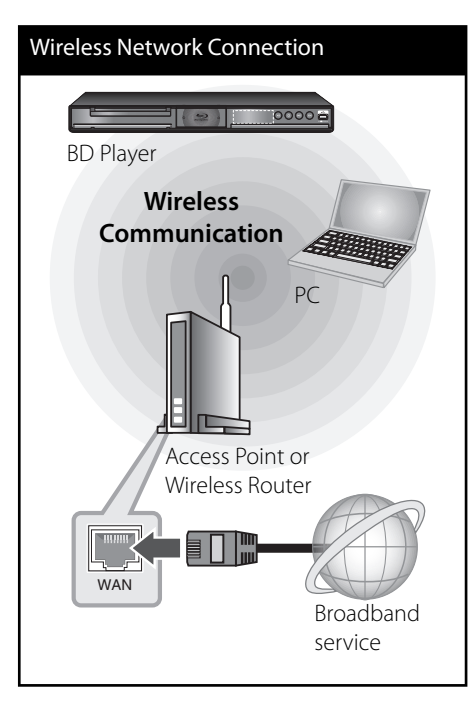

Refer to the setup instructions supplied with your access point or wireless router for detailed connection steps and network settings.

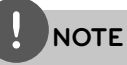

For best performance, a direct wired connection from this player to your home network's router or cable/DSL modem is always the best option. If the player is far away from your router or cable/DSL modem, Ethernet or LAN cables are available at many stores in lengths of 50 feet and longer. If you do chose to use the wireless option, note that performance can sometimes be affected by other electronic devices in the home.

#### **Wireless Network Setup**

For the wireless network connection, the player needs to be set up for network communication. This adjustment can be done from the [Setup] menu. Adjust the [NETWORK] setting as follow. Setting up the access point or the wireless router is required before connecting the player to the network.

#### **Preparation**

Before setting the wireless network, you need to:

- connect the broadband internet to the wireless home network. -
- set the access point or wireless router. -
- note the SSID and security code of the network. -
- **1.** Select [Connection Setting] option in the [Setup] menu then press ENTER  $(③)$ .

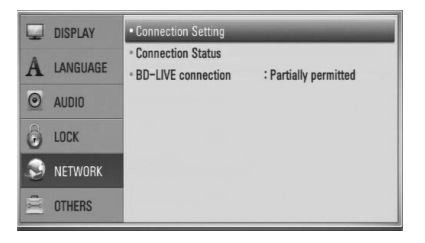

**2.** The [Connection Setting] menu appear on the screen. Use  $\Lambda/V$  to select [Wireless] and press  $ENTER$  ( $\odot$ ).

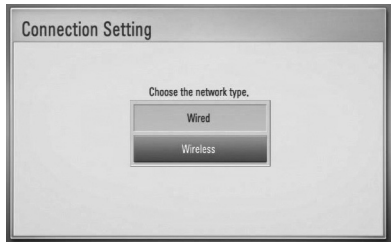

**3.** Select [Yes] and press ENTER ( $\odot$ ) to continue. The new connection settings reset the current network settings.

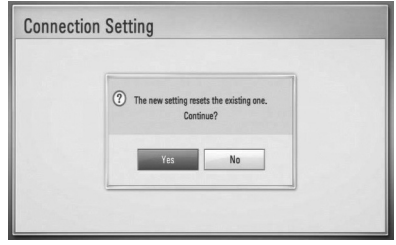

**4.** The player scans the all available access points or wireless routers within range and display them as a list. Use  $\Lambda/V$  to select an access point or wireless router on the list, and then press ENTER  $(①)$ .

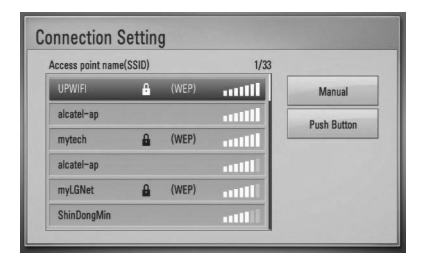

If you have security on your access point or wireless router, verify that the WEP or WPA key that was entered into the player matches the router's information exactly. You need to input the security code as necessary.

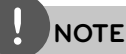

- WEP security mode generally have 4 keys available on an access point or wireless router' s setting. If your access point or wireless router use WEP security, enter the security code of the key "No.1" to connect on your home network. •
- An Access Point is a device that allows you to connect to your home network wirelessly. •

**[Manual] –** Your access point may not be broadcasting its access point name (SSID). Check your router settings through your computer and either set your router to broadcast SSID, or manually enter the access point name (SSID) in [Manual].

**[Push Button] –** If your access point or wireless router that supports the Push Button Configuration method, select this option and press the Push Button on your access point or wireless router within 120 counts. You do not need to know the access point name (SSID) and security code of your access point or wireless router.

**5.** Use  $\Lambda/V$ /</> to select the IP mode between [Dynamic] and [Static]. Normally, select [Dynamic] to allocate an IP address automatically.

### **NOTE**

If there is no DHCP server on the network and you want to set the IP address manually, select [Static] then set [IP Address], [Subnet Mask], [Gateway] and [DNS Server] using  $\Lambda/V/\leq/$  and numerical buttons. If you make a mistake while entering a number, press CLEAR to clear the highlighted part.

**6.** Select [OK] and press ENTER (**O**) to apply network settings.

- **7.** The player will ask you to test the network connection. Select [OK] and press ENTER  $(①)$  to complete the network connection.
- **8.** If you select [Test] and press ENTER ( $\odot$ ) at step 7 above, the network connection status is displayed on the screen. You can also test it on the [Connection Status] in the [Setup] menu.

#### **Notes on Network Connection:**

- Many network connection problems during set up can often be fixed by re-setting the router or modem. After connecting the player to the home network, quickly power off and/or disconnect the power cable of the home network router or cable modem. Then power on and/or connect the power cable again.
- Depending on the internet service provider (ISP), the number of devices that can receive internet service may be limited by the applicable terms of service. For details, contact your ISP. •
- Our company is not responsible for any malfunction of the player and/or the internet connection feature due to communication errors/malfunctions associated with your broadband internet connection, or other connected equipment. •
- The features of BD-ROM discs made available through the Internet Connection feature are not created or provided by our company, and our company is not responsible for their functionality or continued availability. Some disc related material available by the Internet Connection may not be compatible with this player. If you have questions about such content, please contact the producer of the disc. •
- Some internet contents may require a higher bandwidth connection. •
- Even if the player is properly connected and configured, some internet contents may •

not operate properly because of internet congestion, the quality or bandwidth of your internet service, or problems at the provider of the content.

- Some internet connection operations may not be possible due to certain restrictions set by the Internet service provider (ISP) supplying your broadband Internet connection. •
- Any fees charged by an ISP including, without limitation, connection charges are your responsibility.
- A 10 Base-T or 100 Base-TX LAN port is required for wired connection to this player. If your internet service does not allow for such a connection, you will not be able to connect the player. •
- You must use a Router to use xDSL service. •
- A DSL modem is required to use DSL service and a cable modem is required to use cable modem service. Depending on the access method of and subscriber agreement with your ISP, you may not be able to use the internet connection feature contained in this player or you may be limited to the number of devices you can connect at the same time. (If your ISP limits subscription to one device, this player may not be allowed to connect when a PC is already connected.) •
- The use of a "Router" may not be allowed or its usage may be limited depending on the policies and restrictions of your ISP. For details, contact your ISP directly. •
- The wireless network operate at 2.4GHz radio frequencies that are also used by other household devices such as cordless telephone, Bluetooth® devices, microwave oven, and can be affected by interference from them. •
- Turn off all unused network equipment in your local home network. Some devices may generate network traffic.
- For the purpose of the better transmission, placing the player from the access point as close as possible.
- In some instances, placing the access point or wireless router at least 0.45 m (1.5 ft.) above the floor may improve the reception.
- Move closer to the access point if possible or re-orient the player so there is nothing between it and the access point.
- The reception quality over wireless depends on many factors such as type of the access point, distance between the player and access point, and the location of the player.
- Set your access point or wireless router to Infrastructure mode. Ad-hoc mode is not supported.

### **USB device connection**

This player can play movie, music and photo files contained in the USB device.

#### **Playback content in the USB device**

**1.** Insert a USB device to the USB port until it fits into place.

#### USB device connection

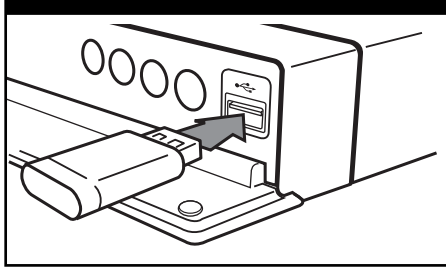

When you connect the USB device on the HOME menu, the player plays a music fi le contained in the USB storage device automatically. If the USB storage device is containing various types of files, a menu for the file type selection will appear.

File loading may takes few minutes depending on the number of content stored in the USB storage device. Press ENTER (O) while [Cancel] is selected to stop loading.

**2.** Press HOME ( $\triangle$ ).

**3.** Select [Movie], [Photo] or [Music] using  $\le$ / $\ge$ , and press ENTER ( $\odot$ ).

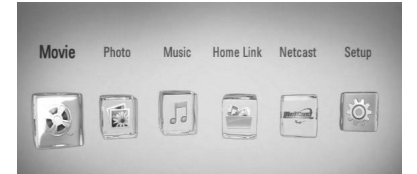

**4.** Select the [USB] option using  $\leq$ / $\geq$ , and press ENTER  $(①)$ .

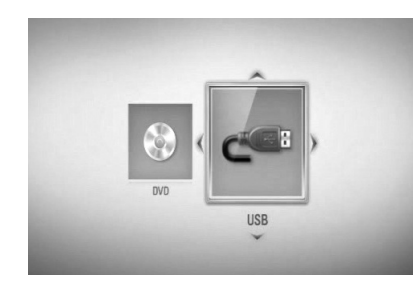

**5.** Select a file using  $\Lambda/V/\langle\rangle$ , and press PLAY or ENTER  $(①)$  to play the file.

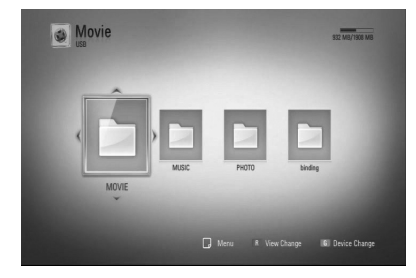

**6.** Withdraw the USB device carefully.

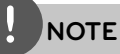

- This player supports USB flash drive/external HDD formatted in FAT16, FAT32 and NTFS when accessing files (music, photo, movie). However, for BD-LIVE and Audio CD recording, only FAT16 and FAT32 formats are supported. Use the USB flash drive/external HDD formatted in either FAT16 or FAT32 when using BD-LIVE and Audio CD recording. •
- The USB device can be used for the local storage for enjoying BD-LIVE discs with Internet. •
- This unit can support up to 4 partitions of the USB device. •
- Do not extract the USB device during operation (play, etc.). •
- A USB device which requires additional program installation when you have connected it to a computer, is not supported. •
- USB device: USB device that supports USB1.1 and USB2.0. •
- Movie, music and photo files can be played. For details of operations on each file, refer to relevant pages. •
- Regular back up is recommended to prevent data loss. •
- If you use a USB extension cable, USB HUB or USB Multi-reader, the USB device may not be recognized. •
- Some USB device may not work with this unit. •
- Digital camera and mobile phone are not supported. •
- USB Port of the unit cannot be connected to PC. The unit cannot be used as a storage device. •

**Installation** m | hstallation

### **Settings**

#### **Adjust the Setup Settings**

You can change the settings of the player in the [Setup] menu.

**1.** Press HOME ( $\triangle$ ).

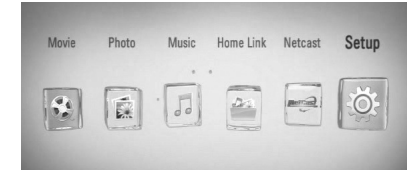

**2.** Use  $\le$ / $>$  to select the [Setup] and press ENTER  $\textcircled{\textcircled{\textcirc}}$ . The [Setup] menu appears.

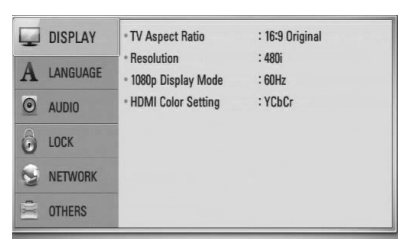

**3.** Use  $\Lambda$ /V to select the first setup option, and press  $>$  to move to the second level.

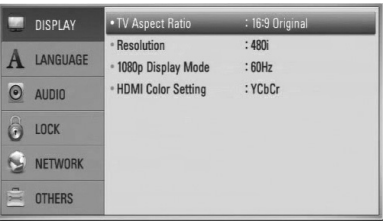

**4.** Use  $\Lambda/V$  to select a second setup option, and press ENTER  $\textcircled{\textbf{a}}$  to move to the third  $|a|$ 

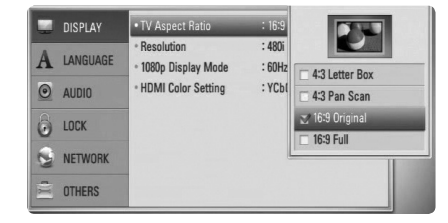

**5.** Use  $\Lambda$ /V to select a desired setting, and press ENTER (O) to confirm your selection.

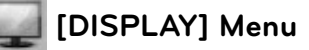

#### **TV Aspect Ratio**

Select a TV aspect ratio option according to your TV type.

#### **[4:3 Letter Box]**

Select when a standard 4:3 TV is connected. Displays theatrical images with masking bars above and below the picture.

#### **[4:3 Pan Scan]**

Select when a standard 4:3 TV is connected. Displays pictures cropped to fill your TV screen. Both sides of the picture are cut off.

#### **[16:9 Original]**

Select when a 16:9 wide TV is connected. The 4:3 picture is displayed with an original 4:3 aspect ratio, with black bars appearing at the left and right sides.

#### **[16:9 Full]**

Select when a 16:9 wide TV is connected. The 4:3 picture is adjusted horizontally (in a linear proportion) to fill the entire screen.

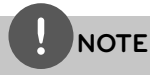

You cannot select [4:3 Letter Box] and [4:3 Pan Scan] option when the resolution is set to higher than 720p.

#### **Resolution**

Sets the output resolution of the Component and HDMI video signal. Refer to page 17 and 86 for details about the resolution setting.

#### **[Auto]**

If the HDMI OUT jack is connected to TVs providing display information (EDID), automatically selects the resolution best suited to the connected TV. If the COMPONENT VIDEO OUT is only connected, this changes the resolution to 1080i as default resolution.

#### **[1080p]**

Outputs 1080 lines of progressive video.

#### **[1080i]**

Outputs 1080 lines of interlaced video.

#### **[720p]**

Outputs 720 lines of progressive video.

#### **[480p]**

Outputs 480 lines of progressive video.

#### **[480i]**

Outputs 480 lines of interlaced video.

#### **1080p Display Mode**

When the resolution is set to 1080p, select [24 Hz] for smooth presentation of film material (1080p/24 Hz) with a HDMI-equipped display compatible with 1080p/24 Hz input.

### **NOTE**

- When you select [24 Hz], you may experience some picture disturbance when the video switches video and film material. In this case, select [60 Hz]. •
- Even when [1080p Display Mode] is set to [24 Hz], if your TV is not compatible with 1080p/24 Hz, the actual frame frequency of the video output will be 60 Hz to match the video source format. •

#### **HDMI Color Setting**

Select the type of output from the HDMI OUT jack. For this setting, please refer to the manuals of your display device.

#### **[YCbCr]**

Select when connecting to a HDMI display device.

#### **[RGB]**

Select when connecting to a DVI display device.

 **3**

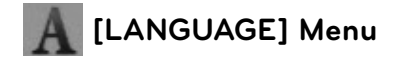

#### **Display Menu**

Select a language for the [Setup] menu and on-screen display.

#### **Disc Menu/Disc Audio/ Disc Subtitle**

Select the language you prefer for the audio track (disc audio), subtitles, and the disc menu.

#### **[Original]**

Refers to the original language in which the disc was recorded.

#### **[Other]**

Press ENTER  $\textcircled{\textcircled{\textcirc}}$  to select another language. Use number buttons then press ENTER  $\circledcirc$ ) to enter the corresponding 4-digit number according to the language code list on page 81.

#### **[Off ] (Disc Subtitle only)**

Turn off Subtitle.

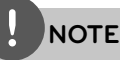

Depending on the disc, your language setting may not work.

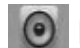

#### **[AUDIO] Menu**

Each disc has a variety of audio output options. Set the player's Audio options according to the type of audio system you use.

**NOTE**

Since many factors affect the type of audio output. see "Audio Output Specifications" on page 84-85 for details.

#### **HDMI / Digital Output (SPDIF)**

Select the output sound format when a device equipped with a HDMI or Digital Audio input jack is connected to the HDMI OUT or DIGITAL AUDIO OUT jack on this player.

#### **[PCM Stereo]**

Select if you connect this unit's HDMI OUT or DIGITAL AUDIO OUT jack to a device with two-channel digital stereo decoder.

#### **[PCM Multi-Ch] (HDMI only)**

Select if you connect this unit's HDMI OUT jack to a device with multi-channel digital decoder.

#### **[DTS Re-Encode]**

Select if you connect this unit's HDMI OUT or DIGITAL AUDIO OUT jack to a device with DTS decoder.

#### **[Primary Pass-Thru]**

Select if you connect this unit's DIGITAL AUDIO OUT and HDMI OUT jack to a device with LPCM, Dolby Digital, Dolby Digital Plus, Dolby TrueHD, DTS and DTS-HD decoder.

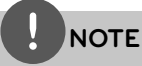

- When [HDMI] option is set to [PCM Multi-Ch], the audio may output as PCM Stereo if the PCM Multi-Ch information is not detected from HDMI device with EDID. •
- If the [HDMI] or [Digital Output (SPDIF)] option is set to [DTS Re-Encode], the DTS Re-Encode audio is outputted for BD-ROM discs with secondary audio and the original audio is outputted for the other discs (like [Primary Pass-Thru]). •

#### **Sampling Freq. (Digital Audio Output)**

#### **[192 kHz]**

Select this if your A/V Receiver or Amplifier is capable of handling 192 kHz signals.

#### **[96 kHz]**

Select this if your A/V Receiver or Amplifier is not capable of handling 192 kHz signals. When this choice is made, this unit automatically converts any 192 kHz signals to 96 kHz so your system can decode them.

#### **[48 kHz]**

Select this if your A/V Receiver or Amplifier is not capable of handling 192 kHz and 96 kHz signal. When this choice is made, this unit automatically converts any 192 kHz and 96 kHz signals to 48 kHz so your system can decode them.

Check the documentation for your A/V Receiver or Amplifier to verify its capabilities.

#### **DRC (Dynamic Range Control)**

When a content encoded in Dolby Digital or Dolby Digital Plus is playing back, you may wish to compress the dynamic range of the audio output (the difference between the loudest sounds and the quietest ones). This allows you to listen to a movie at a lower volume without losing clarity of sound. Set [DRC] to [On] for this effect.

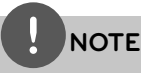

The DRC setting can be changed only when a disc is not inserted or the unit is in complete stop mode.

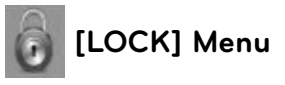

The [LOCK] settings affect only CinemaNow movie, BD and DVD playback.

To access the any features in [LOCK] settings, you must enter the 4-digit security code you have created.

If you have not entered a password yet, you are prompted to do so. Enter a 4-digit password twice, and press ENTER  $($ <sup>o</sup>) to create a new password.

#### **Password**

You can create or change the password.

#### **[None]**

Enter a 4-digit password twice, and press  $ENTER$  ( $\odot$ ) to create a new password.

#### **[Change]**

Enter the current password and press ENTER  $($ ). Enter a 4-digit password twice, and press ENTER  $($ <sup>o</sup> $)$  to create a new password.

 **3** Installatior **Installation**

#### **If you forget your password**

If you forget your password, you can clear it using the following steps:

- **1.** Remove any disc that might be in the player.
- **2.** Select [Password] option in the [Setup] menu.
- **3.** Use Number buttons to enter "210499". The password is cleared.

**NOTE**

If you make a mistake before pressing ENTER  $(③)$ , press CLEAR. Then input the correct password.

#### **DVD Rating**

Blocks playback of rated DVD based on their content. (Not all discs are rated.)

#### **[Rating 1-8]**

Rating one (1) has the most restrictions and rating eight (8) is the least restrictive.

#### **[Unlock]**

If you select [Unlock], parental control is not active and the disc plays in full.

#### **BD Rating**

Set an age limit of BD-ROM play. Use number buttons to input an age limit for BD-ROM viewing.

#### **[255]**

All BD-ROM can be played.

#### **[0-254]**

Prohibits play of BD-ROM with corresponding ratings recorded on them.

### **NOTE**

- The [BD Rating] will be applied only for the BD disc that containing the Advanced Rating Control. •
- For the region using MPAA rating level, refer to the table below as an example. •

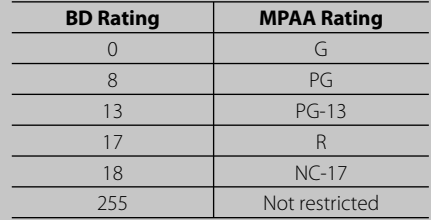

#### **Area Code**

Enter the code of the area whose standards were used to rate the DVD video disc, based on the list on page 80.

# **Installation m** | Installation

BD572-N-BUSALLK-ENG.indd 31 D572-N-BUSALLK-ENG.indd 2010.2.1 4:43:4 PM 010.2.1

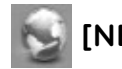

### **[NETWORK] Menu**

The [NETWORK] settings are needed to use the software update, BD Live, Home Link and NetCast features.

#### **Connection Setting**

If your home network environment is ready to connect the player, the player needs to be set the wired or wireless network connection for network communication. (See "Connecting to your Home Network" on pages 20-25.)

#### **Connection Status**

If you want to check the network status on this player, select the [Connection Status] options and press ENTER  $\textcircled{\textbf{a}}$  to check whether a connection to the network and the internet have been established.

#### **BD-LIVE connection**

You can restrict Internet access when BD-LIVE functions are used.

#### **[Permitted]**

Internet access is permitted for all BD-LIVE contents.

#### **[Partially permitted]**

Internet access is permitted only for BD-LIVE contents which have content owner certificates. Internet access and AACS Online functions are prohibited for all BD-LIVE contents without a certificate.

#### **[Prohibited]**

Internet access is prohibited for all BD-LIVE contents.

#### **Netfl ix**

#### **[Netflix ESN]**

Display its unique Netflix ESN (Electronic Serial Number) that allows you to use the Netflix streaming.

#### **[Deactivate Netflix]**

Deactivates your player. To activate the Netflix again, see page 54.

#### **Deactivate Vudu**

You can deactivate your player from your Vudu account. It is recommended that you do this if you give your player to someone else who should not share your Vudu account.

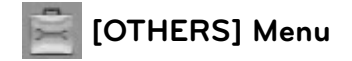

#### **DivX VOD**

ABOUT DIVX VIDEO: DivX® is a digital video format created by DivX, Inc. This is an official DivX Certified device that plays DivX video. Visit www.divx.com for more information and software tools to convert your files into DivX video.

ABOUT DIVX VIDEO-ON-DEMAND: This DivX Certified® device must be registered in order to play DivX Video-on-Demand (VOD) content. To generate the registration code, locate the DivX VOD section in the device setup menu. Go to vod.divx.com with this code to complete the registration process and learn more about DivX VOD.

#### **[Register]**

Displays the registration code of your player.

#### **[Deregister]**

Deactivate your player and display the deactivation code.

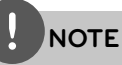

All the downloaded videos from DivX VOD with this player's registration code can only be played back on this unit.

#### **Auto Power Off**

The screen saver appears when you leave the player in Stop mode for about five minutes. If you set this option to [On], the unit automatically turns itself off after the Screen Saver is displayed for 25 minutes. Set this option to [Off] to leave the screen saver until the unit is operated by the user.

#### **Initialize**

#### **[Factory Set]**

You can reset the player to its original factory settings.

#### **[BD Storage Clear]**

Initializes the BD contents from the connected USB storage.

### **NOTE**

If you reset the player to its original factory settings using [Factory Set] option, you have to set all the activation for the on-line services and network settings again.

#### **Software**

#### **[Information]**

Displays the current software version.

#### **[Update]**

You can update the software by connecting the unit directly to the software update server (see page 78-79).

#### **Disclaimer Notice**

Press ENTER  $\circledcirc$  to view the notice of Network Service Disclaimer on page 88.

# **4 Operation**

### **General Playback**

#### **Playing Discs**

1. Press  $\triangle$  (OPEN/CLOSE), and place a disc on the disc tray.

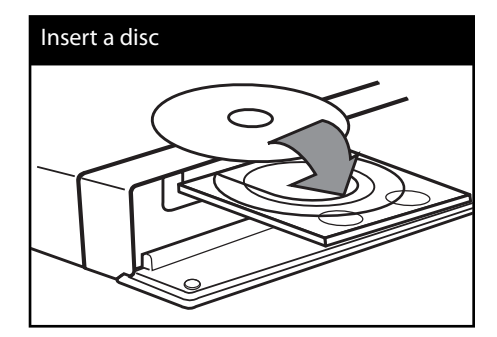

**2.** Press ▲ (OPEN/CLOSE) to close the disc tray.

For the most Audio CD, BD-ROM and DVD-ROM discs, playback starts automatically.

**3.** Press HOME ( $\triangle$ ).

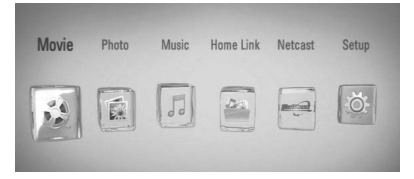

- **4.** Select [Movie], [Photo] or [Music] using  $\langle$  >, and press ENTER ( $\odot$ ).
- **5.** Select the [Disc] option using  $\lt$ / $\gt$ , and press ENTER  $($ <sup>o</sup>).

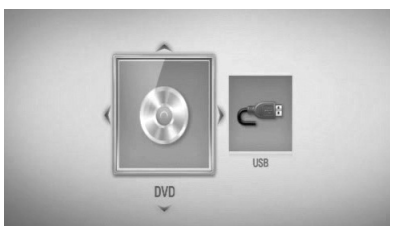

This step is needed only when a disc and a USB device is connected simultaneously in this unit.

**6.** Select a file using  $\Lambda/V/\leq/$ , and press  $\blacktriangleright$ (PLAY) or ENTER  $\textcircled{\textbf{}}$  to play the file.

### **NOTE**

- Playback functions described in this manual are not always available in every files and media. Some functions can be restricted depending on many factors. •
- Depending on the BD-ROM titles, a USB device connection may be needed for the proper playback. •

#### **To stop playback**

Press  $\blacksquare$  (STOP) while playback.

#### **To pause playback**

Press II (PAUSE) while playback.  $Press$   $\blacktriangleright$  (PLAY) to resume playback.

#### **To play frame-by-frame**

Press  $\blacksquare$  (PAUSE) while movie playback. Press II (PAUSE) repeatedly to play Frame-by-Frame playback.

#### **To scan forward or backward**

Press  $\blacktriangleleft$  or  $\blacktriangleright$  to play fast forward or fast reverse during playback. You can change the various playback speeds by pressing  $\blacktriangleleft$  or  $\blacktriangleright$  repeatedly.

#### **To slow down the playing speed**

While the playback is paused, press  $\blacktriangleright\blacktriangleright$ repeatedly to play various speeds of slow motion.

#### **To skip to the next/previous**  chapter/track/file

During playback, press  $\blacktriangleleft$  or  $\blacktriangleright$  to go to the next chapter/track/file or to return to the beginning of the current chapter/track/file. Press  $\blacktriangleleft$  twice briefly to step back to the previous chapter/track/file.

In the [Home Link] menu, there may be many types of contents in the current folder together. In this case, press  $\blacktriangleright$  or  $\blacktriangleright$  to go to the previous or next content with same type.

#### **Using the disc menu BD DVD AVCHD**

#### **To display the disc menu**

The menu screen may be displayed first after loading a disc which contains a menu. If you want to display the disc menu while playback, press DISC MENU.

Use  $\Lambda/V/\leq/$  buttons to navigate through menu items.

#### **To display the Pop-up menu**

Some BD-ROM discs contain Pop-up menu that appears while playback.

Press TITLE/POPUP while playback, and use  $\Lambda/V/\leq$  buttons to navigate through menu items.

#### **Resume playback**

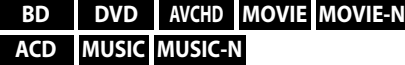

The unit records the point where you pressed the  $\blacksquare$  (STOP) depending on the disc.

If " $\mathbf{I} \mathbf{I}$  (Resume Stop)" appears on the screen briefly, press  $\blacktriangleright$  (PLAY) to resume playback (from the scene point).

If you press  $\blacksquare$  (STOP) twice or unload the disc, "Complete Stop)" appears on the screen. The unit will clear the stopped point.

### **NOTE**

- The resume point may be cleared when a button is pressed (for example;  $\bigcup$  (POWER),  $\triangle$  (OPEN/CLOSE), etc). •
- On BD-Video discs with BD-J, the resume playback function does not work.
- If you press (STOP) once during BD-ROM interactive title playback, the unit will be in Complete Stop mode .

 **4**

### **Advanced Playback**

#### **Repeat Playback**

**BD DVD AVCHD ACD MUSIC MUSIC-N**

During playback, press REPEAT repeatedly to select a desired repeat mode.

#### **BDs/DVDs**

2 A- – Selected portion will be repeated continually.

 $\Omega$  Chapter – The current chapter will be played back repeatedly.

 $\mathbf 1$  Title – The current title will be played back repeatedly.

To return to normal playback, press REPEAT repeatedly to select [Off].

#### **Audio CDs/Audio files**

 $\widehat{A}$  Track - The current track or file will be played back repeatedly.

 $\widehat{A}$  All - All the tracks or files will be played back repeatedly.

 $\mathbf{\times}$  – The tracks or files will be played back in random order.

 $\mathbf{A}$   $\mathbf{A}$   $\mathbf{A}$   $\mathbf{I}$  - All the tracks or files will be played back repeatedly in random order.

 $\leftrightarrow$  A-B - Selected portion will be repeated continually. (Audio CD only)

To return to normal playback, press CLEAR.

### **NOTE**

- If you press  $\blacktriangleright\blacktriangleright$  once during Repeat Chapter/ Track playback, the repeat playback cancels.
- This function may not work on some disc or title. •

#### **Repeating a specific portion BD DVD AVCHD ACD**

This player can repeat a portion you have selected.

- **1.** While playback, press REPEAT to select [A-] at the beginning of the portion you wish to repeat.
- **2.** Press ENTER ( $\odot$ ) at the end of the portion. Your selected portion will be repeated continually.
- **3.** To return to normal playback, press REPEAT repeatedly to select [Off ].

### **NOTE**

- You cannot select a portion less than 3 seconds. •
- This function may not work on some disc or title. •

#### **Enlarge the playback image BD DVD AVCHD MOVIE MOVIE-N PHOTO**

- **1.** During playback or pause mode, press ZOOM to display the [Zoom] menu.
- **2.** Use red (R) or green (G) colored button to zoom out or in the picture. You can move through the zoomed picture using  $\Lambda/V/\leq$ / > buttons.
- **3.** To return to the normal picture size, press yellow (Y) colored button.
- **4.** Press RETURN ( $\delta$ ) to exit the [Zoom] menu.
## **Marker Search BD DVD AVCHD MOVIE MOVIE-N**

You can start playback from up to nine memorized points.

#### **To enter a marker**

- **1.** While playback, press MARKER at the desired point. The Marker icon appears on the TV screen briefly.
- **2.** Repeat step 1 to add up to nine markers.

#### **To recall a marked scene**

- **1.** Press SEARCH and the search menu appears on the screen.
- **2.** Press a number button to select a marker number that you want to recall. Playback starts from the marked scene.

#### **To delete a Marker**

**1.** Press SEARCH and the search menu appears on the screen.

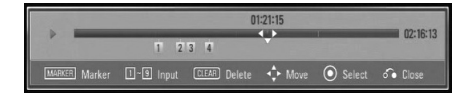

- **2.** Press V to highlight a marker number. Use  $\le$ / $>$  to select a marked scene that you want to delete.
- **3.** Press CLEAR and the marked scene is erased from the search menu.

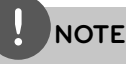

- This function may not work depending on discs, titles, server ability.
- All marked points are cleared if the title is in complete stop  $(\blacksquare)$  mode, the title is changed or if you unload the disc.
- If the total length of the title is less than 10 seconds, this function is not available.

### **Using the search menu BD DVD AVCHD MOVIE MOVIE-N**

Using search menu, you can easily to find the point where you want to start playback.

#### **To search a point**

**1.** During playback, press SEARCH to display the search menu.

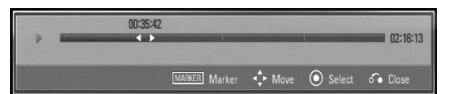

**2.** Press  $\le$ /> to skip the playback 15 seconds forward or backward. You can select a point that you want to skip by pressing and holding  $\lt/$  button.

#### **To start playback from a marked scene**

- **1.** Press SEARCH and the search menu appears on the screen.
- **2.** Press V to highlight a marker number. Use  $\le$ / $>$  to select a marked scene that you want to start playback.
- **3.** Press ENTER ( $\odot$ ) to start playback from the marked scene.

# **NOTE**

- This function may not work depending on discs, titles, server ability. •
- This function may not work on some [Home Link] content depending on the file type and ability of the DLNA server. •

### **Changing content list view MOVIE MOVIE-N MUSIC MUSIC-N PHOTO**

On the [Movie], [Music], [Photo] or [Home Link] menu, you can change the content list view.

#### **Method 1**

Press red (R) colored button repeatedly.

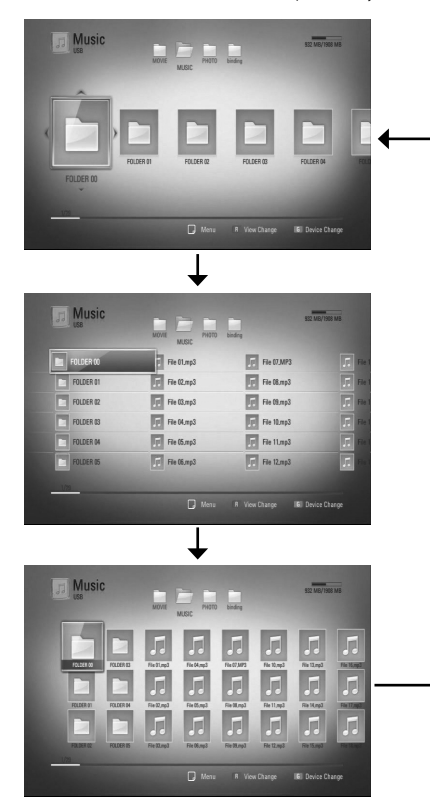

#### **Method 2**

- 1. On the content list, press INFO/DISPLAY ( to display the option menu.
- **2.** Use  $\Lambda/V$  to select the [View Change] option.
- **3.** Press ENTER ( $\odot$ ) to change the content list view.

### **Viewing content information MOVIE MOVIE-N**

The player can display the content information.

- **1.** Select a file using  $\Lambda/V/\langle\rangle$ .
- **2.** Press INFO/DISPLAY (D) to display the option menu.
- **3.** Select the [Information] option using  $\Lambda/V$ , and press ENTER  $($ <sup>o</sup>).

The file information appears on the screen.

While movie playback, you can display the file information by pressing TITLE/POPUP.

# **NOTE**

The information displayed on the screen may not correct comparing actual content information.

### **Last Scene Memory BD DVD**

This unit memorizes the last scene from the last disc that is viewed. The last scene remains in memory even if you remove the disc from the unit or switch off the unit. If you load a disc that has the scene memorized, the scene is automatically recalled.

# **NOTE**

- Last Scene Memory function for a previous disc is erased once a different disc is played. •
- This function may not work depending on the disc. •
- On BD-Video discs with BD-J, the last scene memory function does not work. •
- This unit does not memorize settings of a disc if you switch off the unit before commencing to play it. •

 **4**

# **On-Screen display**

You can display and adjust various information and settings about the content.

## **Displaying content information**

#### **on-screen**

**BD DVD AVCHD MOVIE MOVIE-N**

1. While playback, press INFO/DISPLAY (D) to show various playback information.

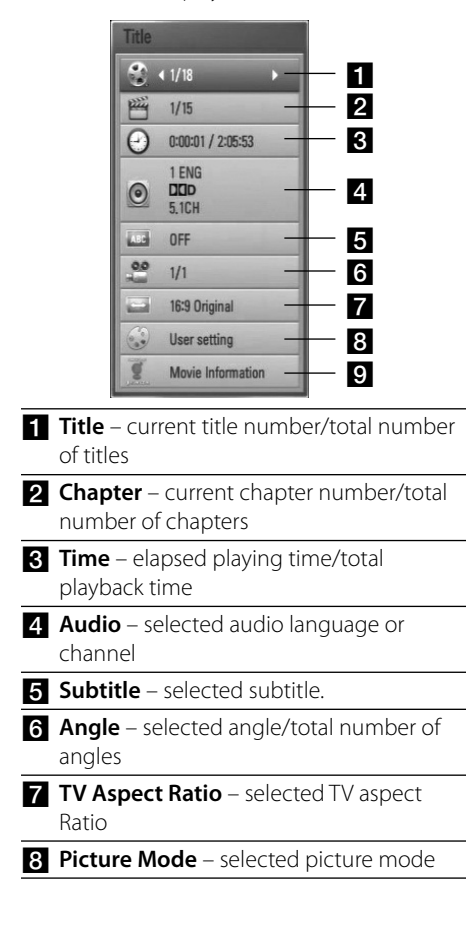

- **p** Movie Information Select this option and press ENTER  $($ <sup>o</sup> $)$  to display movie information from Gracenote Media Database (BD/DVD only).
- **2.** Select an option using  $\Lambda/V$ .
- **3.** Use  $\le$ /> to adjust the selected option value.
- 4. Press RETURN(3) to exit the On-Screen display.

## **NOTE**

- If no button is pressed for a few seconds, the onscreen display disappears. •
- A title number cannot be selected on some discs.
- Available items may differ depending on discs or titles. •
- If BD interactive title is playing back, some setting information is displayed on the screen but prohibited to be changed. •
- To use the [Movie Information] option, the player must be connected to the broadband internet for accessing the Gracenote Media Database. •
- If the information from the Gracenote Media Database is either not correct or does not exist, please contact www.gracenote.com for support. •
- LG is a licensee of Gracenote technology and is not responsible or reliable for information from the Gracenote Media Database. •

**Operation 4**

### **Playing from selected time BD DVD AVCHD MOVIE MOVIE-N**

- 1. Press INFO/DISPLAY (D) during playback. The time search box shows the elapsed playing time.
- **2.** Select the [Time] option and then input the required start time in hours, minutes, and seconds from left to right.

For example, to find a scene at 2 hours, 10 minutes, and 20 seconds, enter "21020".

Press  $\le$ / $>$  to skip the playback 60 seconds forward or backward.

**3.** Press ENTER ( $\odot$ ) to start playback from selected time.

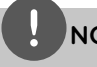

### **NOTE**

- This function may not work on some disc or titles. •
- This function may not work on some [Home Link] content depending on the file type and ability of the DLNA server. •

#### **Hearing a different audio BD DVD AVCHD MOVIE MOVIE-N**

- 1. During playback, press INFO/DISPLAY (n) to display the On-Screen display.
- **2.** Use  $\Lambda/V$  to select the [Audio] option.
- **3.** Use  $\le$ /> to select desired audio language, audio track or audio channel.

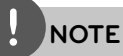

- Some discs allow you to change audio selections only via the disc menu. In this case, press TITLE/ POP-UP or DISC MENU button and choose the appropriate audio from the selections on the disc menu. •
- Immediately after you have switched sound, there may be a temporary discrepancy between the display and actual sound. •
- On BD-ROM disc, the multi audio format (5.1CH or 7.1CH) is displayed with [MultiCH] in the onscreen display. •

## **Selecting a subtitle language BD DVD AVCHD MOVIE MOVIE-N**

- 1. During playback, press INFO/DISPLAY (n) to display the On-Screen display.
- **2.** Use  $\Lambda/V$  to select the [Subtitle] option.
- **3.** Use  $\le$ /> to select desired subtitle language.
- 4. Press RETURN( $\delta$ ) to exit the On-Screen display.

# **NOTE**

Some discs allow you to change subtitle selections only via the disc menu. If this is the case, press TITLE/POPUP or DISC MENU button and choose the appropriate subtitle from the selections on the disc menu.

### **Watching from a different angle BD DVD**

If the disc contains scenes recorded at different camera angles, you can change to a different camera angle during playback.

- **1.** During playback, press INFO/DISPLAY (D) to display the On-Screen display.
- **2.** Use  $\Lambda/V$  to select the [Angle] option.
- **3.** Use  $\le$ /> to select desired angle.
- 4. Press RETURN( $\bullet$ ) to exit the On-Screen display.

### **Changing the TV Aspect Ratio BD DVD AVCHD MOVIE MOVIE-N**

You can change the TV aspect ratio setting while playback.

- **1.** During playback, press INFO/DISPLAY (D) to display the On-Screen display.
- **2.** Use  $\Lambda/V$  to select the [TV Aspect Ratio] option.
- **3.** Use  $\le$ /> to select desired option.
- 4. Press RETURN( $\bullet$ ) to exit the On-Screen display.

# **NOTE**

Even if you change the value of the [TV Aspect Ratio] option in On-Screen display, the [TV Aspect Ratio] option in the [Setup] menu is not changed.

## **Changing the Picture Mode BD DVD AVCHD MOVIE MOVIE-N**

You can change the [Picture mode] option while playback.

- **1.** During playback, press INFO/DISPLAY ( display the On-Screen display.
- **2.** Use  $\Lambda/V$  to select the [Picture Mode] option.
- **3.** Use  $\le$ /> to select desired option.
- 4. Press RETURN( $\delta$ ) to exit the On-Screen display.

#### **Setting the [User] option**

- **1.** During playback, press INFO/DISPLAY ( $\Box$ ) to display the On-Screen display.
- **2.** Use  $\Lambda/V$  to select the [Picture Mode] option.
- **3.** Use  $\le$ /> to select the [User setting] option, and press  $ENTER$  ( $\odot$ ).

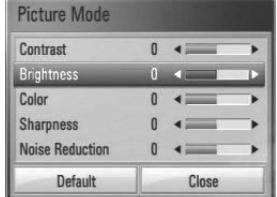

**4.** Use  $\Lambda/V/\leq/$  to adjust the [Picture Mode] options.

Select [Default] option then press ENTER  $\left(\bigodot\right)$  to reset the all video adjustments.

**5.** Use  $\Lambda/V/\leq/$  to select the [Close] option, and press ENTER  $(\odot)$  to finish setting.

# **Enjoying BD-LIVE**

This unit allows you to enjoy functions such as picture-in-picture, secondary audio and Virtual packages, etc., with BD-Video supporting BONUSVIEW (BD-ROM version 2 Profile 1 version 1.1/ Final Standard Profile). Secondary video and audio can be played from a disc compatible with the picture-in-picture function. For the playback method, refer to the instructions in the disc.

In addition to the BONUSVIEW function, BD-Video supporting BD-LIVE (BD-ROM version 2 Profile 2) that has a network extension function allows you to enjoy more functions such as downloading new movie trailers by connecting this unit to the internet.

- **1.** Check the network connection and settings (pages 20-25).
- **2.** Insert a USB storage device to the USB port on the front panel.

A USB storage device is needed to download bonus content.

#### USB device connection

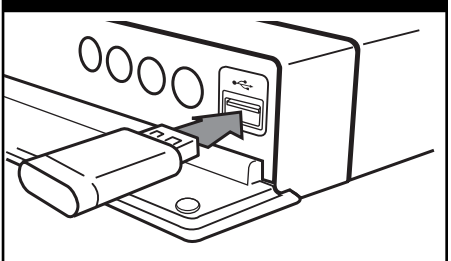

**3.** Press HOME ( $\bigoplus$ ), and set the [BD-LIVE connection] option on the [Setup] menu (page 32).

Depending on a disc, the BD-LIVE function may not be operated if [BD-LIVE connection] option is set to [Partially Permitted].

**4.** Insert a BD-ROM with BD-LIVE.

The operations are differ depending on the disc. Refer to the manual supplied with the disc.

# **CAUTION**

Do not extract the connected USB device while content is being downloaded or a Blu-ray disc is still in the disc tray. Doing so may damage the connected USB device and BD-LIVE features may not operate properly with the damaged USB device anymore. If the connected USB device seems damaged from such an action, you can format the connected USB device from the PC and reuse it with this player.

# **NOTE**

- Some BD-LIVE contents may be restrictively accessed in some territories by contents provider's own decision. •
- It may take up to several minutes to load and start enjoying BD-LIVE contents. •

# **Playing a movie file and VR disc**

You can play DVD-RW discs that is recorded in Video Recording (VR) format and video files contained in a disc/USB device.

#### **1.** Press HOME ( $\triangle$ ).

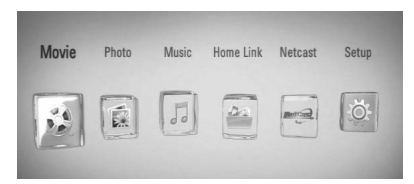

- **2.** Select [Movie] using  $\leq$ />, and press ENTER  $\left( \bigodot \right)$ .
- **3.** Select [Disc] or [USB] option using  $\lt/$  and press ENTER  $\textcircled{\textbf{}}$ .

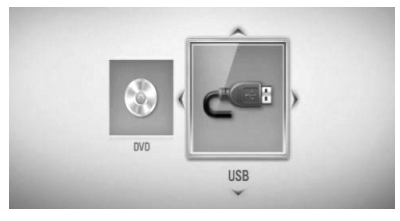

This step is needed only when a disc and a USB device is connected simultaneously on this unit.

**4.** Select a file using  $\Lambda/V/\leq/$ , and press  $\blacktriangleright$ (PLAY) or ENTER  $\textcircled{\textbf{}}$  to play the file.

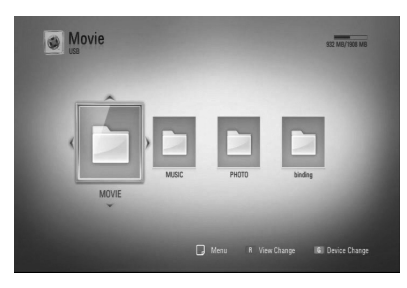

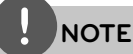

- The file requirements are described on page 10. •
- You can use various playback functions. Refer to pages 34-41. •
- Unfinalized DVD VR format discs may not be played in this player. •
- Some DVD-VR discs are made with CPRM data by DVD RECORDER. This unit cannot support these kinds of discs. •

#### **What is CPRM?**

CPRM is a copy protection system (with scramble system) only allowing the recording of 'copy once' broadcast programs. CPRM stands for Content Protection for Recordable Media.

### **Selecting a subtitle file MOVIE**

If a movie file name and the subtitle file name are the same, subtitle file is played automatically when playing the movie file.

If the subtitle file name is different with the movie file name, you need to select the subtitle file on the [Movie] menu before playing the movie.

- **1.** Use  $\Lambda/V/\leq\mu$  to select the subtitle file you wish to play in the [Movie] menu.
- **2.** Press ENTER ( $\odot$ ).

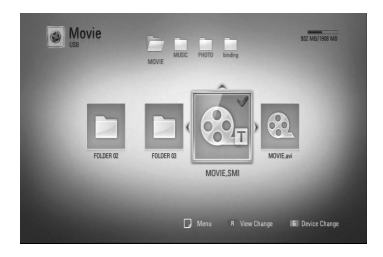

Press ENTER  $\textcircled{\textcircled{\textcirc}}$  again to deselect the subtitle file. Selected subtitle file will be displayed when you play the movie file.

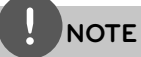

If you press  $\blacksquare$  (STOP) while playback, the subtitle selection is cancelled.

## **Changing subtitle code page MOVIE MOVIE-N**

If the subtitle is not displayed properly, you can change the subtitle code page to view the subtitle file properly.

- **1.** During playback, press INFO/DISPLAY ( $\Box$ ) to display the playback menu.
- **2.** Use  $\Lambda/V$  to select the [Code Page] option.
- **3.** Use </> to select desired code option.

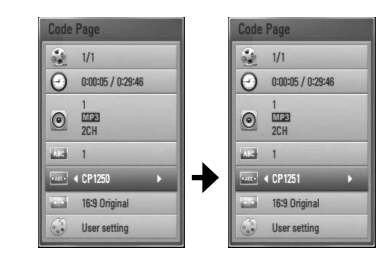

4. Press RETURN(3) to exit the On-Screen display.

## **Viewing a photo**

You can view photo files using this player.

**1.** Press HOME ( $\triangle$ ).

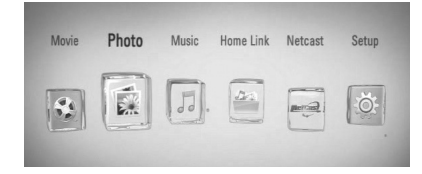

- **2.** Select [Photo] using  $\leq$ />, and press ENTER  $\mathbf{O}$ ).
- **3.** Select the [Disc] or [USB] option using  $\lt$ />, and press ENTER  $($ <sup>o</sup>).

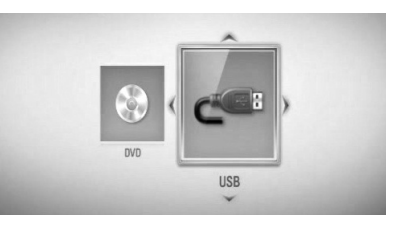

This step is needed only when a disc and a USB device is connected simultaneously on this unit.

**4.** Select a file using  $\Lambda/V\ll/>$ , and press ENTER  $($ **O** $)$  to view the photo.

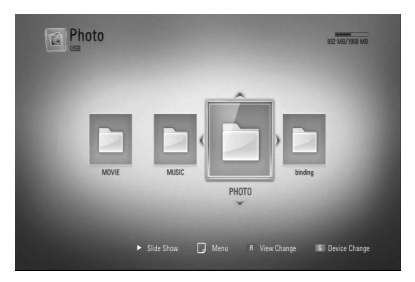

 **4**

#### **To play a slide show**

Press  $\blacktriangleright$  (PLAY) to start slide show.

#### **To stop a slide show**

Press  $\blacksquare$  (STOP) while slide show.

#### **To pause a slide show**

Press II (PAUSE) while slide show. Press  $\blacktriangleright$  (PLAY) to re-start the slide show.

#### **To skip to the next/previous photo**

While viewing a photo in full screen, press  $\le$  or > to go to the previous or next photo.

## **NOTE**

- The file requirements are described on page 10.
- You can use various playback functions. Refer to pages 34-41.

### **Options while viewing a photo**

You can use various options during viewing a photo in full screen.

- **1.** While viewing a photo in full screen, press  $INFO/DISPLAY$   $\Box$ ) to display the option menu.
- **2.** Select an option using  $\Lambda/V$ .

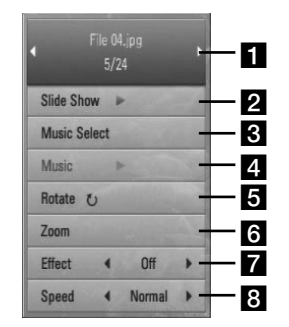

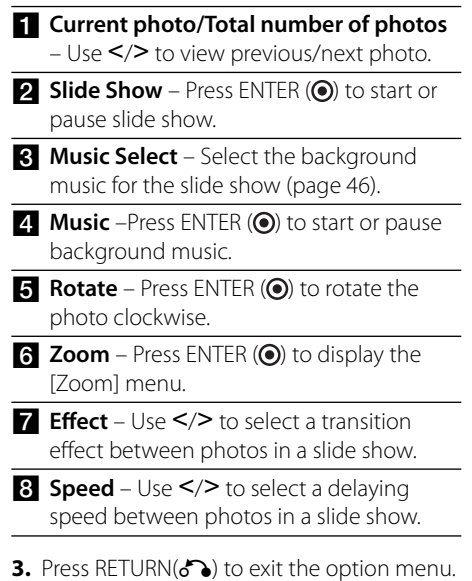

### **Listening to music while slide show**

You can display photo files while listening to audio files.

**1.** Press HOME ( $\triangle$ ).

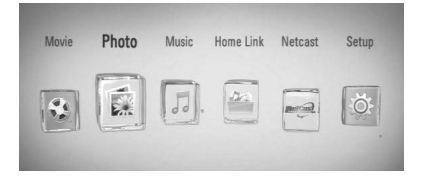

- **2.** Select [Photo] or [Home Link] using  $\lt$ />, and press  $ENTER(\bigcircledcirc).$
- **3.** Select the [Disc] or [USB] option using  $\lt$ / $\gt$ , and press ENTER  $(③)$ .

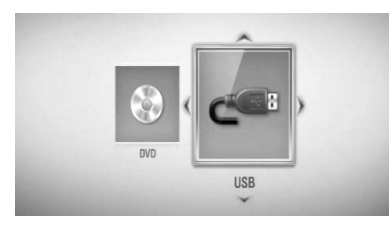

Selecting a server or a share folder is needed for [Home Link] menu.

- **4.** Select a file using  $\Lambda/V/\leq/$ , and press ENTER  $($ **O** $)$  to view the photo.
- **5.** Press INFO/DISPLAY (D) to display the option menu.
- **6.** Use  $\Lambda/V$  to select [Music Select] option, and press ENTER  $\circledcirc$ ) to display the [Music Select] menu.

**7.** Use  $\Lambda$ /V to select a device, and press ENTER  $\left( \bigodot \right)$ .

Device that you can select are differ depending on the location of the photo file you are displaying in full screen.

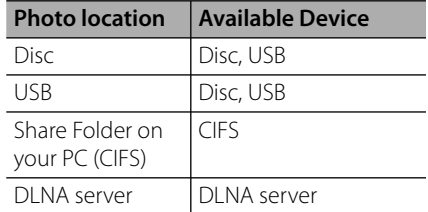

**8.** Use  $\Lambda/V$  to select a file or a folder you wish to play.

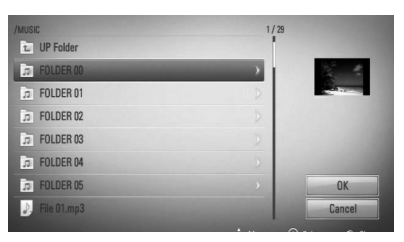

Select a folder and press ENTER  $($ ) to display the lower directory.

Select  $\fbox{\tt\LARGE\,}$  and press ENTER ( $\bigcirc$ ) to display the upper directory.

# **NOTE**

When selecting music from [Home Link], folder selection is not available. Only file selection is available on the [Home Link].

**9.** Use  $>$  to select [OK], and press ENTER ( $\odot$ ) to complete music selection.

**Operation 4**

## **Listening to music**

The player can play Audio CDs and audio files.

**1.** Press HOME ( $\triangle$ ).

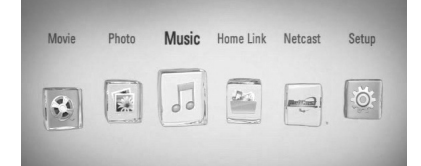

- **2.** Select [Music] using  $\leq$ />, and press ENTER  $\mathcal{O}$ ).
- **3.** Select the [Disc] or [USB] option using  $\lt$ />, and press  $ENTER$  ( $\odot$ ).

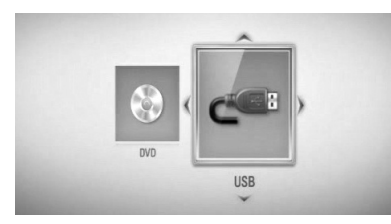

This step is needed only when a disc and a USB device is connected simultaneously on this unit.

**4.** Select a music file or audio track using  $\Lambda/V/\leq/$ , and press ENTER ( $\odot$ ) to play the music.

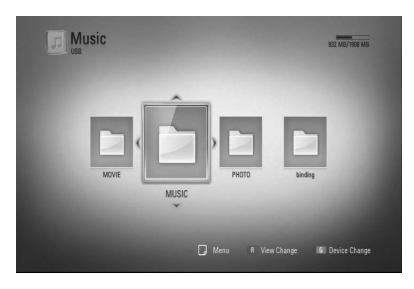

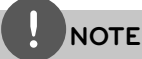

- The file requirements are described on page 10. •
- You can use various playback functions. Refer to pages 34-41. •

## **Audio CD Recording**

You can record one desired track or all of the tracks in Audio CD to a USB storage device.

- **1.** Insert a USB storage device to the USB port on the front panel.
- **2.** Press  $\triangle$  (OPEN/CLOSE), and place an Audio CD on the disc tray.

Press  $\triangle$  (OPEN/CLOSE) to close the disc tray. The playback starts automatically.

- **3.** Press INFO/DISPLAY to display the option menu.
- **4.** Use  $\Lambda/V$  to select [CD Recording] option, and press ENTER  $(①)$  to display the  $[CD]$ Recording] menu.

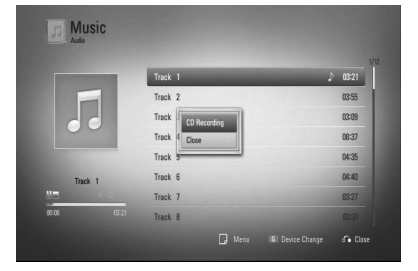

**5.** Use  $\Lambda$ /V to select a track you wish to copy on the menu, and press ENTER  $(③)$ .

Repeat this step to select tracks as many as you can.

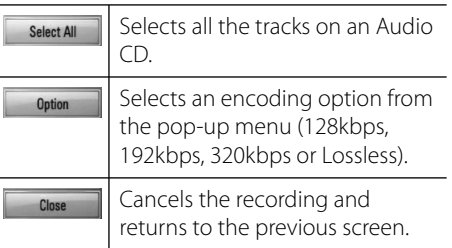

- **6.** Use  $\Lambda/V/\leq/$  to select [Start], and press **FNTFR**
- **7.** Use  $\Lambda/V/\leq/$  to select a destination folder to be copied.

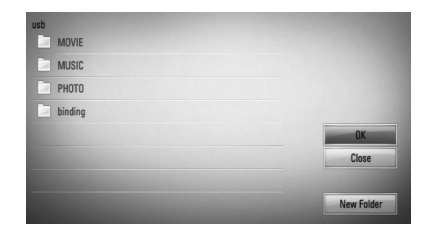

If you want to create a new folder, use  $\Lambda/V/\leq/$  to select [New Folder] and press **FNTFR** 

Enter a folder name using virtual keyboard, and press ENTER  $(①)$  while [OK] is selected.

**8.** Use  $\Lambda/V/\leq/$  to select [OK], and press ENTER to start Audio CD recording.

If you want to stop in progressing Audio CD recording, press ENTER  $\textcircled{\textbf{a}}$ ) while [Cancel] is highlighted.

**9.** A message appears when Audio CD recording is completed. Press ENTER  $\left( \bigodot \right)$  to check the music file created in the destination folder.

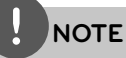

The table below shows the average recording time from an audio track with 4 minutes of playback time to a music file with 192 kbps as an example. •

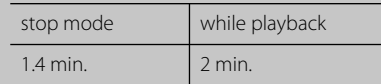

- All times in the above table are approximate. •
- Actual recording time for USB storage device varies depending on the USB storage device's ability. •
- Make sure that there is minimum of 50 MB free space is needed when recording into the USB storage device. •
- The length of the music should be longer than 20 seconds for the proper recording. •
- Do not turn off this player or extract the connected USB storage device during Audio CD recording. •

The making of unauthorized copies of copyprotected material, including computer programs, files, broadcasts and sound recordings, may be an infringement of copyrights and constitute a criminal offense. This equipment should not be used for such purposes. **Be responsible Respect copyrights**

## **Viewing information from Gracenote Media Database**

The player can access to the Gracenote Media Database and loads the music information so that Track name, Artist Name, Genre and other text information can be displayed on the list.

#### **Audio CD**

When you insert an Audio CD, the player starts playback automatically and load the music title from the Gracenote Media Database.

If there is no music information from the database, music titles will not appear on the screen.

#### **Music file**

- **1.** Select a music file or audio track using  $\Lambda/V/\leq/$ .
- **2.** Press INFO/DISPLAY (D) to display the option menu.
- **3.** Select the [Information] option using  $\Lambda/V$ , and press ENTER  $($ <sup>o</sup>).

The player accesses to Gracenote Media Database for the music information.

#### **BD/DVD/Movie file**

While listening to a music from the movie playback, press MUSIC ID to start loading music information from the Gracenote Media Database.

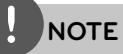

- The player must be connected to the broadband internet for accessing the Gracenote Media Database. •
- If the music information is not in the Gracenote Media Database, message appears on the screen.
- If the information from the Gracenote Media Database is either not correct or does not exist, please contact www.gracenote.com for support.
- Depending on the cases, it will takes a few minutes to load music information from the Gracenote Media Database.
- Information may be displayed in English, if your own language is not available on the Gracenote Media Database.
- This function is not available for NetCast on-line content and content in DLNA servers.
- LG is a licensee of Gracenote technology and is not responsible or reliable for information from the Gracenote Media Database.
- Audio CDs that users made for their only private purposes cannot be supported in this feature because they are not in the Gracenote Media Database.

## **Playing content via your home network**

The player can browse and play content on your PC and DLNA certified media servers connected on your home network.

### **About DLNA**

This Player is a DLNA Certified digital media player that can display and play movie, photo and music content from your DLNAcompatible digital media server (PC and Consumer Electronics).

The Digital Living Network Alliance (DLNA) is a cross-industry organization of consumer electronics, computing industry and mobile device companies. Digital Living provides consumers with easy sharing of digital media through a wired or wireless network in the home.

The DLNA certification logo makes it easy to find products that comply with the DLNA Interoperability Guidelines. This unit complies with DLNA Interoperability Guidelines v1.5.

When a PC running DLNA server software or other DLNA compatible device is connected to this player, some setting changes of software or other devices may be required. Please refer to the operating instructions for the software or device for more information.

## **Accessing a DLNA media server**

- **1.** Check the network connection and settings (pages 20-25).
- **2.** Press HOME ( $\triangle$ ).
- **3.** Select [Home Link] using  $\lt/$ >, and press  $ENTER$  ( $\odot$ ).
- **4.** Select a DLNA media server from the list using  $\Lambda/V$ , and press ENTER ( $\odot$ ).

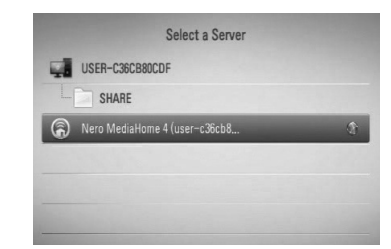

If you want to rescan available media server, press the green (G) colored button.

## **NOTE**

Depending on the media server, this player may need to get permission from the server.

**5.** Select a file using  $\Lambda/V/\langle\rangle$ , and press ENTER  $($ <sup>o</sup> $)$  to play the file.

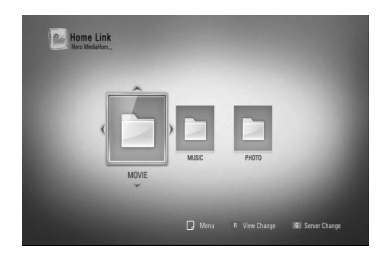

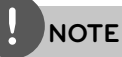

- The file requirements are described on page 10. •
- You can use various playback functions. Refer to pages 34-41. •
- Because the compatibility and available playback functions on the [Home Link] menu are tested on the bundle DLNA server (Nero MediaHome 4 Essentials) environment, file requirements and playback functions on the [Home Link] menu may differ depending on media servers. •
- The file requirements on page 10 are not always compatible. There may have some restrictions by file features and media server's ability. •
- The thumbnail of the unplayable files can be displayed in the [Home Link] menu, but those cannot be played on this player. •
- If there is an unplayable music file in the [Home Link] menu, the player skip the file and play the next file. •
- Playing a movie subtitle files are only available on DLNA media server created by supplied Nero MediaHome 4 Essentials software on this player package. •
- The subtitle file name and movie file name have to be the same and located at the same folder. •
- The playback and operating quality of the [Home Link] function may be affected by your home network condition. •
- The files from removable media such as USB drive, DVD-drive etc. on your media server may not be shared properly. •

## **About Nero MediaHome 4 Essentials**

Nero MediaHome 4 Essentials is a software for sharing movie, music and photo files stored on your computer to this player as a DLNAcompatiable digital media server.

## **NOTE**

- The Nero MediaHome 4 Essentials CD-ROM is designed for PCs and should not be inserted in this player or in any product other than a PC. •
- The supplied Nero MediaHome 4 Essentials CD-• ROM is a customized software edition only for sharing files and folders to this player.
- The supplied Nero MediaHome 4 Essentials software does not support following functions: Transcoding, Remote UI, TV control, Internet services and Apple iTunes
- This manual explains operations with the English version of Nero MediaHome 4 Essentials as examples. Follow the explanation referring to the actual operations of your language version.

#### **Installing Nero MediaHome 4 Essentials**

Before you install Nero MediaHome 4 Essentials, check the system requirement shown below.

- Windows® XP (Service Pack 2 or higher), Windows Vista® (no Service Pack required), Windows® XP Media Center Edition 2005 (Service Pack 2 or higher), Windows Server® 2003
- Windows Vista® 64-bit edition (application runs in 32-bit mode)
- Hard drive space: 200 MB hard drive space for a typical installation of Nero MediaHome stand-alone
- 1.2 GHz Intel® Pentium® III or AMD Sempron™ 2200+ processors •
- Memory: 256 MB RAM
- Graphics card with at least 32 MB video memory, minimum resolution of 800 x 600 pixels, and 16-bit color settings •
- Windows® Internet Explorer® 6.0 or higher •
- DirectX® 9.0c revision 30 (August 2006) or higher •
- Network environment: 100 Mb Ethernet, WLAN (IEEE 802.11b/g/n)

Start up your computer, and insert the Nero MediaHome 4 Essentials CD-ROM into your computer's CD-ROM drive. An installation wizard will walk you through the quick and uncomplicated installation process. To install Nero MediaHome 4 Essentials, proceed as follows:

- **1.** Close all Microsoft Windows programs and exit any anti-virus software that may be running.
- **2.** Insert the Nero MediaHome 4 Essentials CD-ROM into your computer's CD-ROM drive.
- **3.** Click [Nero MediaHome 4 Essentials]. The installation is prepared and the installation wizard appears.
- **4.** Click the [Next] button to display the serial number input screen. Click [Next] to go to the next step.
- **5.** If you accept all conditions, click [I accept the License Conditions] check box and click [Next]. Installation is not possible without this agreement.
- **6.** Click [Typical] and click [Next]. The installation process is started.
- **7.** If you want to take part in the anonymous collection of data, select the check box and click the [Next] button.
- **8.** Click the [Exit] button to complete the installation.

#### **Sharing files and folders**

On your computer, you must share the folder contained movie, music and/or photo content to play them using [Home Link] features.

This parts explains the procedure for selecting the shared folders on your computer.

- **1.** Double-click the "Nero MediaHome 4 Essentials" icon on the desktop.
- **2.** Click [Network] icon on the left and define your network name in the [Network name] field. The Network name you enter will be recognized by your player.
- **3.** Click [Shares] icon on the left.
- **4.** Click [Local Folders] tab on the [Shares] screen.
- **5.** Click [Add] icon to open the [Browse Folder] window.
- **6.** Select the folder containing the files you want to share. The selected folder is added to the list of shared folders.
- **7.** Click [Start Server] icon to start the server.

## **NOTE**

- If the shared folders or files are not displayed on the player, click the folder on the [Local Folders] tab and click [Rescan Folder] at the [More] button.
- Visit www.nero.com for more information and software tools •

## **Accessing a share folder from your PC**

- **1.** Start your PC that connected on your local area network.
- **2.** On your PC, share folders which contain movie, photo or audio files.
- **3.** On the player, check the network connection and settings (pages 20-25).
- **4.** Press HOME ( $\bigoplus$ ).
- **5.** Select [Home Link] using  $\lt/$ >, and press  $ENTER$  ( $\odot$ ).
- **6.** Select a share folder from the list using  $\Lambda/V$ , and press ENTER  $($ <sup>o</sup>).

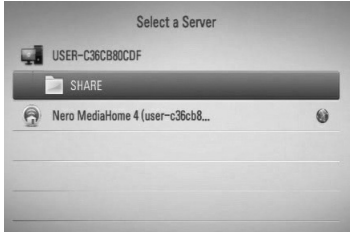

If you want to rescan available share folders, press the green (G) colored button.

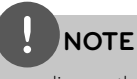

Depending on the share folder, this player may need to input network user ID and password for accessing the folder.

**7.** Select a file using  $\Lambda/V/\leq/$ , and press ENTER  $($ **O** $)$  to play the file.

## **NOTE**

- $\bm{\cdot}$  The file requirements are described on page 10.
- You can use various playback functions. Refer to pages 34-41.
- $\cdot$  The thumbnail of the unplayable files can be displayed in the [Home Link] menu, but those cannot be played on this player.
- If there is an unplayable music file in the [Home  $\,$ Link] menu, the player skips the file and play next file
- $\cdot$  The subtitle file name and movie file name have to be the same and located at the same folder.
- The playback and operating quality of the [Home Link] function may be affected by your home network condition.
- The files on an removable media such as USB drive, DVD-drive etc. on your PC may not be shared properly.
- You may experience connection problems depending on your PC's environment.

#### **PC requirements**

- Windows® XP (Service Pack 2 or higher), Windows Vista® (no Service Pack required) Windows 7® (no Service Pack required)
- 1.2 GHz Intel® Pentium® III or AMD Sempron™ 2200+ processors
- Network environment: 100 Mb Ethernet, WLAN (IEEE 802.11b/g/n)

# **NOTE**

If you use Windows® XP or Windows Vista®, visit link below for more information on file share settings.

Windows® XP: http://support.microsoft.com/kb/304040 Windows Vista<sup>®</sup>: http://support.microsoft.com/kb/961498

#### **Entering a network user ID and the password**

Depending on your PC's environment, you may need to enter a network user ID and the password for accessing a shared folder.

- **1.** The keyboard menu appears automatically if the network user ID and the password are required.
- **2.** Use  $\Lambda/V/\leq\Lambda$  to select a character then press ENTER  $($ <sup>o</sup> $)$  to confirm your selection on the keyboard menu.

To enter a letter with an accent mark, select the letter from extended character set.

Example: Select "D" and then press INFO/ DISPLAY  $\Box$ ) to display the extended character set. Use </> to select "D" or "Ď" and then press ENTER  $( \odot )$ .

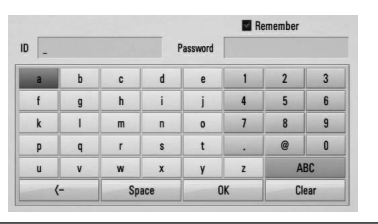

 **4**

**[Clear] –** Clear all entered characters.

**[Space] –** Inserts a space at the cursor position.

**[<–] –** Deletes the previous character at the cursor position.

**[ABC / abc / #+-=&] –** Change the keyboard menu settings to capital letters, small letters or symbols.

**3.** When you finish entering the network user ID and password, select [OK] using  $\Lambda/V/\leq$ /  $\geq$  and press ENTER ( $\odot$ ) to access the folder.

The network user ID and password will be remembered after accssing the folder for your convenience. If you do not want the network user ID and password to be remembered, press red (R) colored button to un-tick the [Remember] check box before accessing the folder.

## **Using the NetCast™ Entertainment Access**

You can use various content services via Internet with the NetCast Entertainment Access feature.

- **1.** Check the network connection and settings (pages 20-25).
- **2.** Press HOME ( $\triangle$ ).
- **3.** Select the [NetCast] using  $\lt$ />, and press  $ENTER$  ( $\odot$ ).
- **4.** Select an option using  $\leq$ />, and press  $ENTER$  ( $\odot$ ).

#### **Netflix –** See page 54-56

**Vudu** – See page 57-59

**CinemaNow** – See page 60-62

**YouTube™** – See page 63-65

**Pandora** – See page 66-68

**Picasa™ Web Albums**– See page 68-71

**AccuWeather** – See page 71-72

**5.** While enjoying on-line content from NetCast, press blue (B) colored button to go to the NetCast Home screen.

# **NOTE**

- The content of NetCast services and service related information, including user interface, is subject to changes. Please refer to the web site of each service for most up-to-date information. •
- Using NetCast features with wireless network connection may result in improper streaming speed by interference from household devices that are using radio frequencies. •
- The background image on the NetCast home indicates the weather of your favorite city in the AccuWeather feature. •

### **Using Netflix**

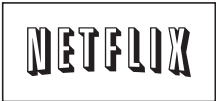

You can instantly watch movies (very few new releases) & TV episodes from Netflix streamed over the internet to your TV via your LG Blu-ray disc player.

#### **Activating your player**

You must activate your player before you can use it to watch movies streamed over the internet from Netflix

**1.** To watch movies and TV episodes instantly from Netflix, you must be a Netflix member.

If you are already a member of Netflix, this step is not needed.

On your computer, visit:

#### www.netflix.com/LG

Follow the instructions to become a Netflix member and get a free trial.

- **2.** On the player, select the [Netflix] option in the [NetCast] menu using  $\le$ / $\ge$ , and press  $ENTER$  ( $\odot$ ).
- **3.** Follow the on-screen instruction until you see an activation code.

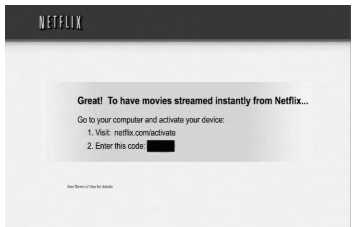

The activation code appears on the screen. Note the activation code.

#### **4.** On your computer, visit: www.netflix.com/activate

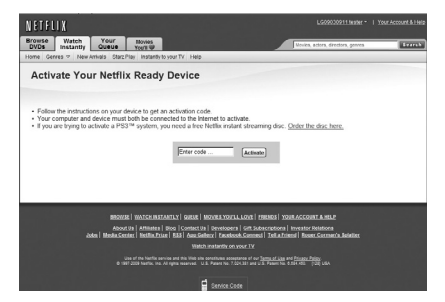

You need to log into your account.

**5.** Enter the activation code, and click [Activate] icon.

After you activate your player, you're ready to add movies & TV episodes to your instant Queue. You can then use your player's remote to browse your instant Queue and to select and watch titles on your TV.

### **For questions regarding the Netflix service please visit:**

www.netflix.com/help **or call 1-866-579-7113**

## **NOTE**

- If a newer software is needed, a software update screen will automatically appear when you select [Netflix] from the NetCast menu. For details on software updates, see page 78-79.
- You can deactivate streaming from Netflix to your player using [Deactivate Netflix] option on the setup menu (page 32).

#### **Filling your instant Queue from the Netflix web site**

Add and manage the movies & TV episodes in your instant Queue from the Netflix web site. Your instant Queue also appears on your TV via your player, so your selections are available to watch anytime.

**1.** On your computer, visit:

#### www.netflix.com

You need to log into your account.

**2.** Click [Watch Instantly] tab.

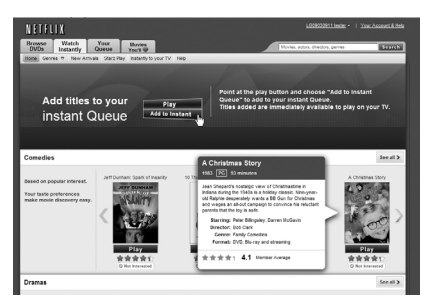

- **3.** Find a movie or TV episode you want to watch, and mouse over the [Play] icon to reveal additional option.
- **4.** Click [Add to Instant Queue] to add to your Queue.

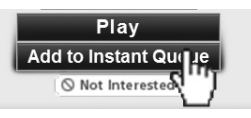

**5.** Repeat step 4 to add more movies & TV episodes to your instant Queue.

#### **Filling your instant Queue from your player**

You can add and manage the movies & TV episodes in your instant Queue from the player.

- **1.** On the player, select the [Netflix] option in the [NetCast] menu using  $\le$ / $\ge$ , and press  $ENTER$  ( $\odot$ ).
- **2.** On the [Instant Queue] screen, press  $\Lambda$  to select categorized menu bar.
- **3.** Use  $\le$ / $>$  to select a menu, and press V to display movies & TV episodes.
- **4.** Use  $\le$ / $>$  to select a movie or a TV episode, and press  $ENTER(\bigcircledcirc).$

**NOTE**

On the movies or TV episodes screen, you can move to the next 7 posters using  $\blacktriangleleft$ / $\blacktriangleright$ .

**5.** Use  $\Lambda$ /V to select [add to instant Queue], and press ENTER  $($ ) to add to your Queue.

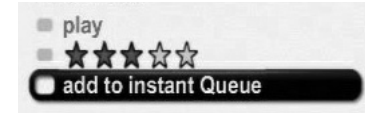

#### **Watch Netflix movies & TV episodes on your TV**

After you set up your player and add movies & TV episodes, you can browse and watch them on your TV.

- **1.** On the player, select the [Netflix] option in the [NetCast] menu using  $\lt/$ , and press  $ENTER$  ( $\odot$ ).
- **2.** Use </> to select a movie or a TV episode, and press ENTER  $(③)$ .

**3.** Use  $\Lambda/V$  to select [Play], and press ENTER  $(①)$  to start playback.

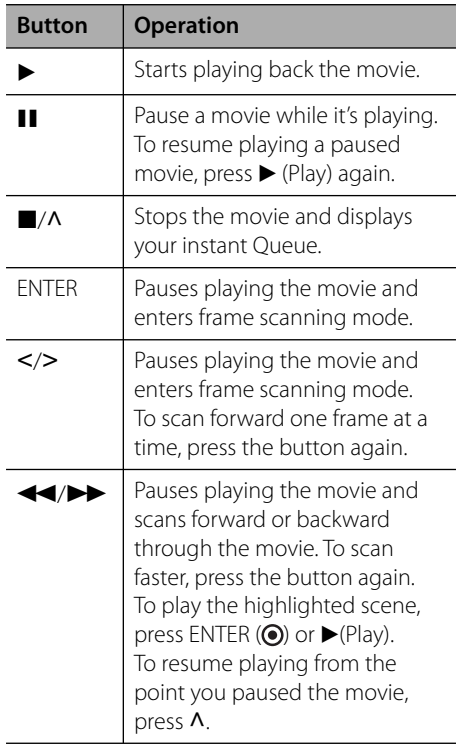

## **NOTE**

Even if you use a high-resolution setup, audio/ video quality may be compromised based on the speed of your broadband internet connection. Your Internet Service Provider (ISP) determines your broadband speed. We recommend a minimum connection speed of 1.5 Mbps. For the best quality picture, a connection speed of 4.0 Mbps is required. Sometimes your broadband speed varies based on your ISP's network conditions. Contact your ISP if you have problems maintaining a fast connection that is reliable, or if you want to increase your connection speed. Many ISPs offer a variety of broadband speed options.

### **Playing VUDU videos**

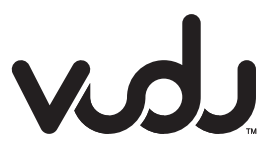

You can browse, search and watch movies & TV episodes from VUDU streamed over the internet to your TV via your LG Blu-ray disc player.

### **Activating your player**

You must activate your player before using the player to watch movies streamed over the internet from VUDU.

- **1.** Select [Vudu] in the [NetCast] menu and press  $ENTER$  ( $\odot$ ).
- **2.** Use  $\le$ / $>$  to select the [FREE HD Rental] and press ENTER  $(③)$ .

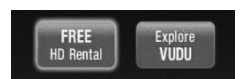

**3.** Enter your e-mail address for the activation on the virtual keyboard, and press ENTER (O) while [Done] icon is highlighted.

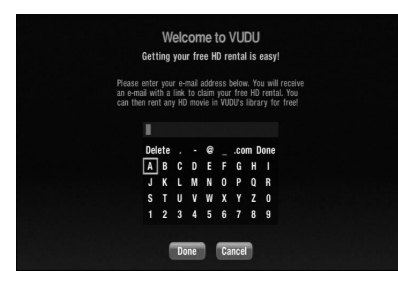

An e-mail will be sent to your e-mail address for the activation.

**4.** After you submit your e-mail, you will receive an activation e-mail from Vudu to that e-mail address. Click on the activation URL in the e-mail to activate VUDU.

**5.** If you are not a member of Vudu yet, complete the required fields and click [Create an Account] to become a member.

If you already have a Vudu account, enter the password in the [Password] field, and click [login] to complete the activation.

Please visit www.vudu.com/docs for the latest documentation related to this product.

#### **For questions regarding the Vudu service please visit:**

#### **www.vudu.com/support or call 1-888-554-VUDU(8838)**

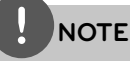

- You can deactivate streaming from Vudu to your player using [Deactivate Vudu] option on the setup menu (see page 32). •
- If a newer software is needed, a software update screen will automatically appear when you select [Vudu] from the [NetCast] menu. For details on software updates, see page 78-79.

#### **Vudu Home menu**

After activating your player, you're ready to use the Vudu service.

**Most Watched** – Displays the top 100 movies rented or purchased the previous week on the service.

**New on Vudu** – Displays newly available movies to buy or upcoming movies.

**New Trailers** – Displays newly available movie trailers.

**Explore Catalog** – You can browse movies or TV shows you want to search from the categorized options or search by entering name of the title, actor or director.

**My Vudu** - Displays the movies and TV shows you have bought or rented from categorized options. You can also browse the movies and TV shows that you have added to the [MY WISH LIST].

#### **Parental Controls**

Vudu has a flexible parental control feature which controls the MPAA rating levels to control browsing, purchasing and viewing as separate settings.

- **1.** Use  $\le$ /> to select [Info & Settings] on the [My Vudu] menu and press ENTER  $(③)$ .
- **2.** Use  $\Lambda/V$  to select [Parental Control] and press ENTER  $(①)$ .
- **3.** Use  $\Lambda/V$  to select a setting you want to change, and press ENTER  $( \odot )$ .
- **4.** Enter the passcode using numerical buttons to change the setting.

If it is the first time to use parental controls, you will be asked to create passcode. Enter a 4-digit passcode and enter it again to verify.

Once you have opted to receive the AVN channel at http://my.vudu.com, you can access the [After Dark] option from the [Explore Catalog] menu.

To manage the visibility of [After Dark], use the [Parental Controls] menu available in [Info & Settings]. Use  $\Lambda/V$  to select [Adult Settings] option from the [Parental Controls] menu, and press ENTER  $\textcircled{\textbf{}}$  to display the [ADULT CONTENT SETTINGS] menu.

# **NOTE**

- To disable adult content completely, please visit http://my.vudu.com. •
- If you forget your passcode, call Vudu customer service to have your passcode reset. Once your passcode is reset, you can choose a new passcode in the settings page. •

#### **Overscan Settings**

Most TVs shift the edges of the television image, either insetting or cutting off part of the picture. The Adjust Overscan screen will provide you with instructions for maximizing the on-screen viewing surface of your TV.

Select [Overscan Settings] option from the [Info & Settings] menu. You will use the remote to move the arrows on the screen and change the size you are specifying.

#### **Renting and Purchasing videos**

After activating your player, you are ready to buy or rent movies & TV episodes. You can then use your player's remote to browse, search and watch directly on your TV.

**1.** Select a video you want to buy or rent from [Vudu] menu. Press ENTER  $(\odot)$  while selecting the video thumbnail to display the [MOVIE DETAILS] or [EPISODE DETAILS].

The [MOVIE DETAILS] or [EPISODE DETAILS] screen shows the information of the video such as rating, run time, etc.

- **2.** Use  $\Lambda/V$  to select [Buy], and press ENTER  $\mathcal{O}$ ).
- **3.** Use  $\Lambda/V$  to select a quality level (HDX, HD or SD), and press ENTER  $(①)$ .

## **NOTE**

- Available quality levels and purchase types on each movie may differ depending on the content owner restrictions.
- Vudu offers you a free 2-minute preview of any  $\overline{\phantom{a}}$ movie. By watching the preview, you can also determine which quality level (HDX, HD or SD) best suits your available network bandwidth prior to renting a movie.
- If there is the Preview icon below the movie poster, press  $\blacktriangleright$  (PLAY) to play trailer of the movie.
- **4.** Use  $\Lambda/V$  to select [Own for \$x.xx] or [Rent for  $\frac{5x}{x}$ , and press ENTER ( $\odot$ ) to confirm you rental or purchase.

## **NOTE**

- Rental videos are available for up to 30 days. Once you start to play the movie, your viewing period is initiated. Viewing periods differ by movie, but are typically either 24 or 48 hours. You may watch the movie as many times as you like within that time period.
- Movies and TV shows are available for rental or purchase depending on the rights provided by the content owner.
- **5.** Use  $\Lambda/V$  to select [Watch Now], and press ENTER  $(①)$  to play the video immediately.

Select [Watch later] to continue browsing.

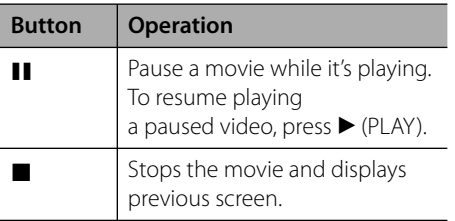

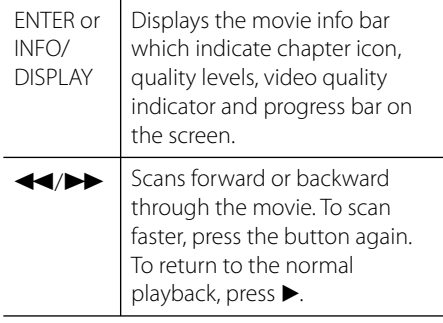

# **NOTE**

The smooth playback of movies on the Vudu service requires a Broadband Internet connection. Please consult the grid below to determine which quality level (HDX, HD or SD) best suits your available network bandwidth.

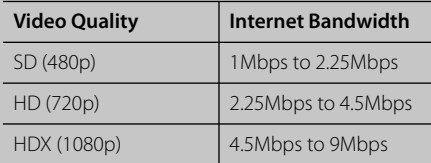

Sometimes your broadband speed varies based on your ISP's network conditions. Contact your ISP if you have problems maintaining a fast connection that is reliable, or if you want to increase your connection speed. Many ISPs offer a variety of broadband speed options.

## **Playing CinemaNow videos**

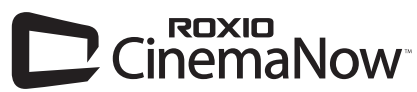

You can browse, search and watch movies & TV episodes from CinemaNow streamed over the internet to your TV via your LG Blu-ray disc player.

#### **Activating your player**

You must activate your player before using the player to watch movies streamed over the internet from CinemaNow.

- **1.** On your computer, visit: **www.cinemanow.com/activate**
- **2.** Enter your [user name] and [password] to log into your account.

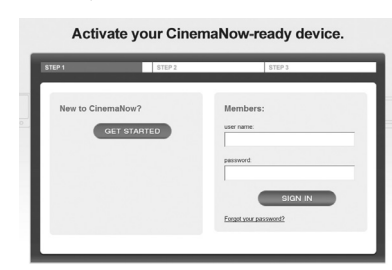

If you are not a member of CinemaNow yet, click [GET STARTED] to be a member.

**3.** Enter the Personal Information, Payment Information, Gift Code Redemption and Adult Access Restrictions, and then click [CONTINUE].

# **NOTE**

To learn more about controlling access to adult content, please visit: **www.cinemanow.com/adultcheck**

**4.** The activation code number appears. Note the activation code number.

- **5.** On the player, select [CinemaNow] in the [NetCast] menu and press ENTER  $(①)$ .
- **6.** Use  $\Lambda/V/\leq/$  to select the [Settings] and press  $ENTER$  ( $\odot$ ).

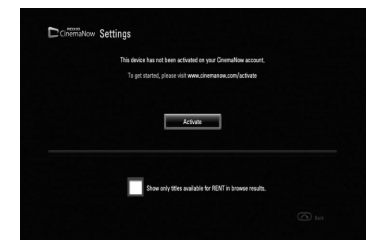

**7.** Select [Activate] and press ENTER ( $\odot$ ) to display the activation code input screen.

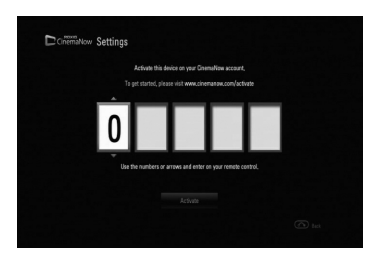

**8.** Enter the activation code you have noted using  $\Lambda/V/\leq/$  or numerical buttons, and press ENTER  $(\odot)$  while [Activate] is selected.

#### **For questions regarding the CinemaNow service please visit:**

**www.cinemanow.com/support**

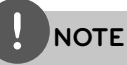

- You can deactivate streaming from the CinemaNow service on your player using [De-Activate] option on the [Settings] menu item. •
- User must log in CinemaNow web site to activate your player. To watch the stream video, you should browse and buy titles at the player. •

#### **About the CinemaNow menu**

After activating your player, you're ready to use the CinemaNow service.

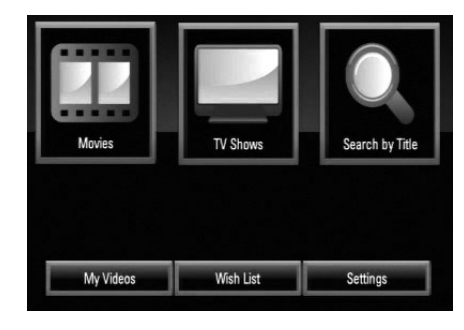

**Movies** – The movie list appears on the screen. Browse movies you want to buy/rent from the categorized options or search by selecting the [Search by Title] option.

**TV Shows** – The TV show list appears on the screen. You can browse TV episodes you want to buy from the categorized options or search by selecting the [Search by Title] option.

**Search by Title** – Search movies & TV episodes by entering the title name on the keyboard menu.

**My Videos** - Displays the movies & TV episodes you have bought or rented. You can browse the videos from categorized options as well as play the videos from this screen. The My videos screen is where you can get access to all your previously rented or purchased content from any CinemaNow powered by device.

**Wish List** – Displays the movies & TV episodes you have added to your CinemaNow Wish List. You can buy, rent or remove videos from the list.

**Settings** – You can activate or de-activate the CinemaNow Service from your player. You can set the check box to only show the titles that are available for rent.

#### **Searching for videos**

You can search for videos by entering search words up to 128 characters.

- **1.** Select [Search by title] in the [CinemaNow] menu and press ENTER  $(③)$ . You can select the [Serach by title] menu from [Movies]/[TV Shows]
- **2.** Use  $\Lambda/V/\leq/$  to select a character then press ENTER  $\circledcirc$  to confirm your selection on the keyboard menu.

When you entering the characters, titles that starts with the letters you are entering will be displayed on the right.

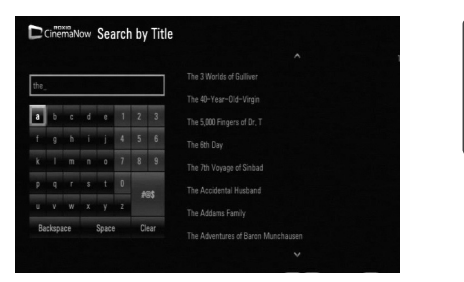

#### **[Clear] –** Clear all entered characters.

**[Space] –** Inserts a space at the cursor position.

**[Backspace] –** Deletes the previous character at the cursor position.

**[ABC / abc / #@\$] –** Change the keyboard menu settings to capital letters small letters or symbols.

**3.** When you finish entering the search words, Use  $\Lambda/V/\leq l$  to select a title from the list shown on the right, and then press ENTER  $\circledcirc$ ) to display the [Title details] screen of the video.

**Operation**

 **4**

#### **Renting and Purchasing videos**

After activating your player, you are ready to buy or rent movies & TV episodes. You can then use your player's remote to browse, search and watch directly on your TV.

- **1.** Select a video you want to buy or rent from [Movies] or [TV Shows] menu. Press ENTER ( $\odot$ ) while selecting the video thumbnail to display the [Title Details].
- **2.** The [Title Details] screen shows the information of the video such as rating, run time, etc.
- **3.** Use  $\Lambda/V/\leq/$  to select [Buy] or [Rent] and press  $ENTER$  ( $\odot$ ).

Buy for \$19.95

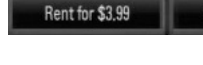

## **NOTE**

- If you select [Add to Wish List] from [Title Details] menu, the video will be stored in the [Wish List]. You can buy, rent or remove this video from the [Wish List] menu. •
- For [Title Details] menu of [TV Shows], use  $\Lambda/V/$  $\le$ / $>$  to select an episode, and then select [Buy] to purchase each episode. •
- 4. Select [Place order] to confirm your purchase. Any gift code balance you have previously redeemed will be applied automatically. If you want to redeem a new gift code, select [Redeem Gift Code] and press ENTER  $(\odot)$  to enter the gift code on the keyboard menu.
- **5.** Select [Watch Now] to play the video immediately.

Select the [Continue Browsing] to add the movie to the [My Videos] and return to the [Movies] menu.

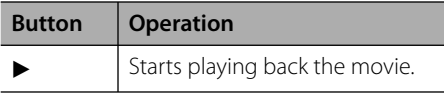

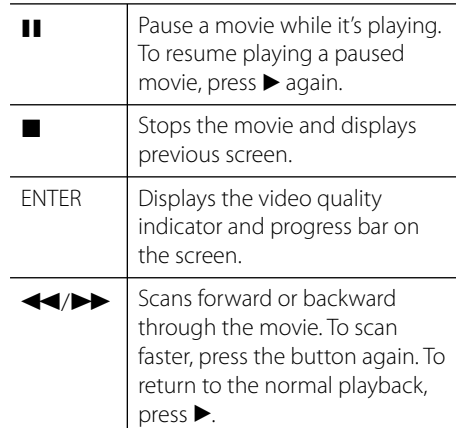

## **NOTE**

- Rental videos are available to watch for a 24 hour period (in most cases), starting from the first time they are played. •
- If you have a CinemaNow gift code, you can redeem it by selecting the [Redeem Gift Code] button at checkout. •
- While most videos are available for rental and purchase, some are available for purchase only due to content owner restrictions. If you want to view content that is only available to rent, you may do so by going to the settings menu, and checking the "Show only titles available for RENT in browse results". •
- Please note that there may be a difference between the content offered to buy and watch on the CinemaNow service on the LG player, and that on www.cinemanow.com. This is due to content owner restrictions. •
- The playback of CinemaNow videos may be paused, stopped or buffering occurring often depending on your broadband speed. We recommend a minimum connection speed of 1.5 Mbps. For the best playback condition, a connection speed of 4.0 Mbps is required. Sometimes your broadband speed varies based on your ISP's network conditions. Contact your ISP if you have problems maintaining a fast connection that is reliable, or if you want to increase your connection speed. Many ISPs offer a variety of broadband speed options. •

### **Playing YouTube™ videos**

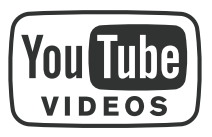

You can browse, search and watch YouTube™ videos over the internet to your TV via your LG Blu-ray disc player.

#### **Watch YouTube™ videos on your TV**

- **1.** On the player, select the [YouTube™] option in the [NetCast] menu using  $\le$ / $\ge$ , and press  $ENTER$  ( $\odot$ ).
- **2.** Press A to select the option menu bar.
- **3.** Use  $\le$ /> to select an option and press ENTER  $($ **O** $)$  to search videos.
- **4.** Use  $\le$ /> to select a video and press ENTER  $\textcircled{\textcircled{\char'13em}}$  or  $\blacktriangleright$  (PLAY) to play the video.

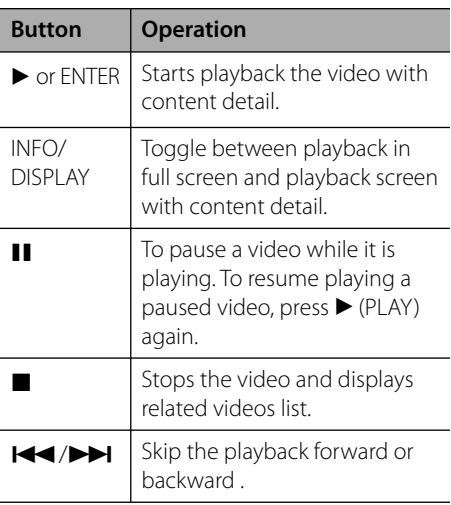

#### **About the YouTube™ menu**

There are various options on the YouTube™ menu. Use  $\Lambda/V/\leq/$  to select an option and press ENTER  $(\odot)$  to select the options as described below.

**Featured** – The featured videos list will be displayed.

**Recent Videos** – The most recently updated videos list will be displayed.

**Most Viewed** – The most viewed videos list will be displayed. The period option appears at the bottom of the screen.

**Top Rated** – The best rated videos list from YouTube™ server will be displayed. The period option appears at the bottom of the screen.

**Search** – The virtual keyboard will be displayed. See "Searching videos" on page 65 for more detail.

**History** – The videos list that you previously played on this unit will be displayed. Maximum of 25 videos can be stored.

**Favorites** – This option will be appeared only when the unit is in sign-in status. Displays the videos list that is arranged in the YouTube™ server with your account. Some videos may not appear on the [Favorites] list, even if the videos are arranged in the server.

**Sign in (Sign Out)** – Displays the virtual keyboard to sign in or returns to the signout status. See "Sign in with your YouTube™ account" on page 65 for more details.

**Local site** – Choose which country's videos you would like to view. The countries listed on the [Local Site] menu may different with those listed on the YouTube™ web site.

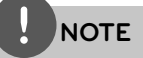

- The YouTube™ menu can display 5 videos in the videos list. Press green (G) or yellow (Y) buttons to display previous/next 5 videos.
- If you select the [Most Viewed] or [Top Rated] option in the YouTube™ menu, the period options appear at the bottom of the screen. Use  $\Lambda/V/\leq/$  to select a period option and press ENTER  $($ **O** $)$  to display the videos list within the selected period. •
- The videos list searched from the player may differ with the list searched from a web browser on PC. •
- The playback of YouTube videos may be paused, stopped or buffering occurring often depending on your broadband speed. We recommend a minimum connection speed of 1.5 Mbps. For the best playback condition, a connection speed of 4.0 Mbps is required. Sometimes your broadband speed varies based on your ISP' s network conditions. Contact your ISP if you have problems maintaining a fast connection that is reliable, or if you want to increase your connection speed. Many ISPs offer a variety of broadband speed options. •

#### **Using the virtual keyboard**

On the virtual keyboard, there are two input mode for the entering a character. Press the yellow (Y) colored button to toggle display between keyboard mode and keypad mode.

#### **Keyboard Mode**

Use $\Lambda/V/\leq/$  to select a letter on the screen, and press ENTER to confirm your selection.

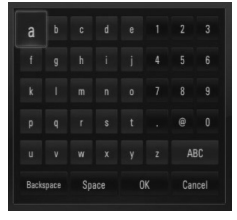

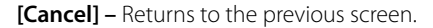

#### **[Space] –** Inserts a space at the cursor position.

**[Backspace] –** Deletes the previous character at the cursor position.

**[ABC / abc / #+-=&] –** Changes the virtual keyboard settings to capital letters, small letters or symbols.

Press CLEAR to clear all entered characters.

To enter a letter with an accent mark:

- **1.** Select a letter using  $\Lambda/V/\leq/$  on the virtual key board.
- **2.** Press INFO/DISPLAY (D) to display the extended character set.
- **3.** Use  $\le$ / $>$  to select a character then press **FNTFR**

Available languages to enter on the keyboard mode are as follows: English, Spanish, Italian, French, German, Dutch, Portuguese, Swedish, Polish and Czech.

#### **Keypad Mode**

This mode allows you to enter letters by pressing the buttons on the remote control. Press the buttons with the required letter once, twice, three or four times until the letter is displayed.

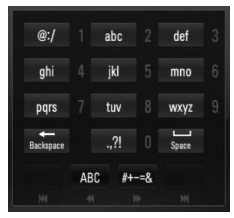

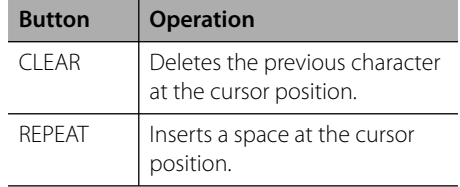

 $\blacksquare$  Changes the character set of the remote control (#+-=&, 123, ABC or abc)

## **NOTE**

The keypad mode is available only in the [YouTube™] and [Picasa™ Web Albums] features.

#### **Searching videos**

You can search for videos by entering search words of up to 128 characters.

**1.** Use  $\leq$ / $\geq$  to select [Search] option from the menu and press ENTER  $(\odot)$  to display the virtual keyboard.

Refer to "Using the virtual keyboard" on page 64 for using virtual keyboard.

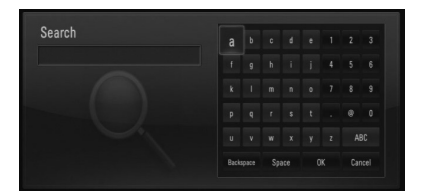

When you entering a character, maximum of 5 suggestion words will be displayed.

**2.** When you finish entering the search words, select [OK] and press ENTER  $($ ) to display the related video list.

#### **Sign in with your YouTube™ account**

To watch videos from your [Favorites] video list on the YouTube™ server with your account, you need to sign in with your YouTube™ account.

- **1.** Use  $\le$ /> to select [Sign In] option from the menu and press ENTER  $(\odot)$  to display the virtual keyboard.
- **2.** Use  $\Lambda/V/\leq/$  to select a character then press ENTER  $($ <sup>o</sup> $)$  to confirm your selection on the virtual keyboard.

Refer to "Using the virtual keyboard" on page 64 for using virtual keyboard.

- **3.** When you finish entering the user name and the password, select [OK] and press  $ENTER$  ( $\odot$ ) to sign in.
- **4.** If you want to sign out, select the [Sign Out] from the YouTube™ menu and press ENTER  $( \odot )$ .

This unit can automatically store up to 5 user names which were previously signed-in. The user name list appears when you select the [Sign In] option.

Select a stored user name on the list and press ENTER  $(\odot)$  to display the keyboard menu with the selected user name is entered. You will then only need to enter the password to sign in.

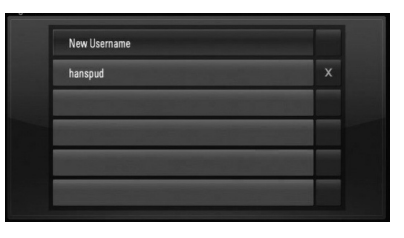

Select the  $[X]$  symbol and press ENTER  $(①)$  to delete the stored user name.

## **Enjoying Pandora internet radio**

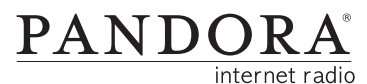

You can instantly listen to personalized radio stations, streamed over the internet, from Pandora via your LG BD player.

#### **Activating Pandora radio**

You must activate your player before using the player to listen to internet radio streamed over the internet from Pandora.

- **1.** On the player, select the [Pandora] option in the [NetCast] menu using  $\lt$ / $\gt$ , and press  $ENTER$  ( $\odot$ ).
- **2.** If you don't have a Pandora account, you will need to create one. Select [No] by pressing $\leq$  and then press ENTER ( $\odot$ ).

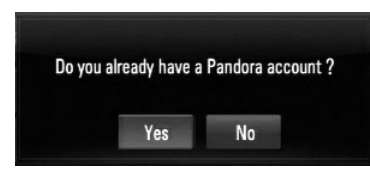

If you already have an account, select [Yes] and press ENTER  $($ <sup>o</sup> $)$ . Enter the e-mail and password to sign in your account.

**3.** On your TV screen you will see an activation code. Note the activation code and web site address.

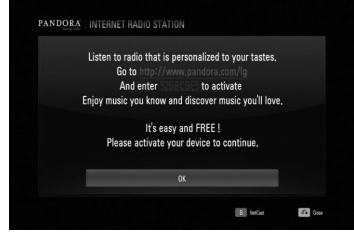

- **4.** On your computer, visit web site address you have noted at step 3.
- **5.** Complete the Pandora registration process with the activation code you have noted at step 3.
- **6.** On your player, press ENTER ( $\odot$ ) to complete the activation.

## **For questions regarding the Pandora service please visit: http://www.pandora.com/help or e-mail: pandora-support@pandora.com**

#### **Adding multiple Pandora user accounts**

You can add more than one Pandora user account on this device. Everyone in your household can create their own Pandora accounts so they can create and listen to their own stations.

- **1.** On the player, select the [Pandora] option in the [NetCast] menu using  $\le$ / $\ge$ , and press  $ENTER$  ( $\odot$ ).
- **2.** Use  $\Lambda/V$  to select [New username], and press ENTER  $\textcircled{\textbf{a}}$  to display the virtual keyboard.

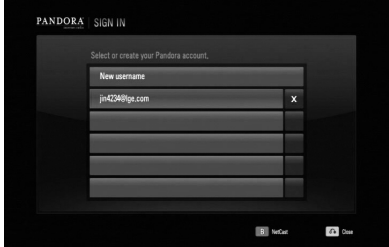

Select a stored user name on the list and press ENTER  $(①)$  to display your station list. Select the  $[X]$  symbol and press ENTER  $(\odot)$ to delete the stored user name.

- **3.** Use  $\Lambda/V/\leq/$  to enter a username, and press ENTER (<sup>o</sup>) while [OK] option is selected.
- **4.** Use  $\Lambda/V/\leq/$  to enter a password , and press ENTER  $\textcircled{\textbf{}}$  while [OK] option is selected.

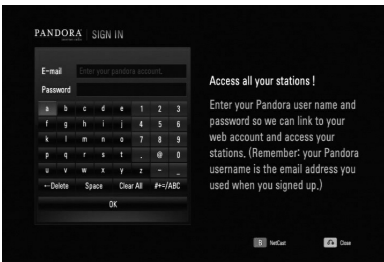

Your station list appears on the screen.

**5.** If you want to sign out the current user name, press yellow (Y) colored button.

#### **Creating a Pandora station**

You can create stations by entering your favorite artist or song. After entering, Pandora offers you a radio station featuring that music and more like it.

**1.** On the [Station List] menu press red (R) colored button.

Virtual keyboard screen appears on the screen.

**2.** Enter a name of your favorite artist or song, and press  $ENTER$  ( $\odot$ ) while [OK] is selected.

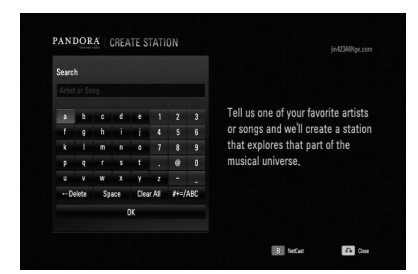

**3.** Use  $\le$ /> to select an option between [Artist] or [Song], and press ENTER  $(③)$  to display the [Search Result].

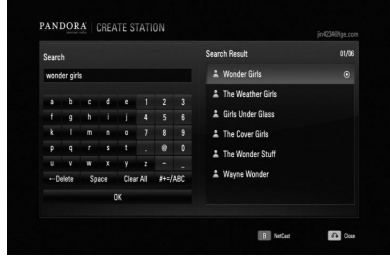

**4.** Use  $\Lambda/V$  to select a station in the [Search] Result], and press ENTER  $($ ) to start the music playback.

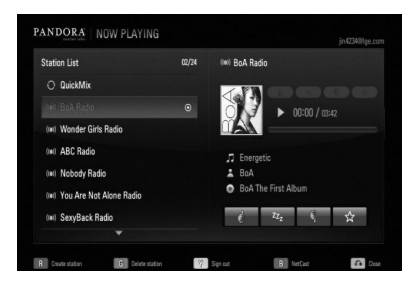

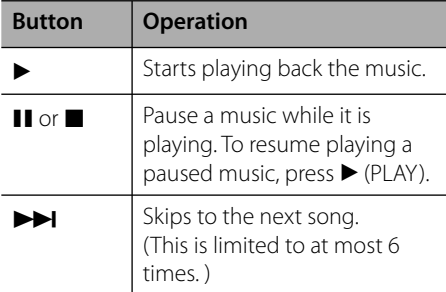

**5.** If you want to delete the station from the list, select a station using  $\Lambda/V$  and press green (G) colored button to delete the station.

#### **Using the station screen**

While listening to musics from Pandora via your player, you can set various options to the currently playing song.

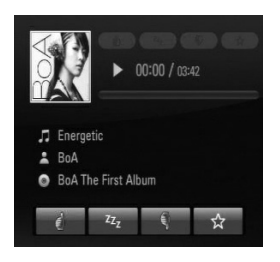

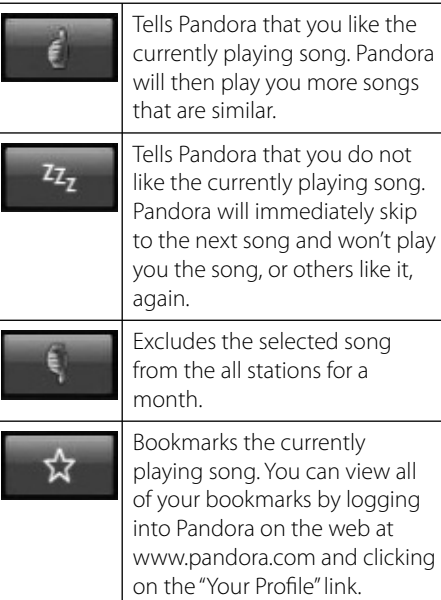

## **NOTE**

- Pandora will pause a playback after eight hours without any input. At this point, Pop-up message appears and you have to press ENTER  $(①)$  to resume the music.
- You may not get the song information according to the network conditions. •

## **Viewing Picasa™ Web Albums**

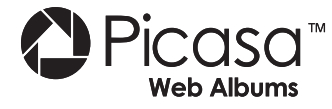

Enjoy photo albums from friends and family on the Picasa™ on-line service.

#### **View Picasa™ Web Albums on your TV**

**1.** On the player, select the [Picasa™ Web Albums] option in the [NetCast] menu using  $\lt/$ , and press ENTER ( $\odot$ ).

Featured photos are appeared on the screen.

**2.** Use  $\Lambda/V/\leq/$  to select a photo and press ENTER  $($ <sup>o</sup> $)$  to view the photo in full screen.

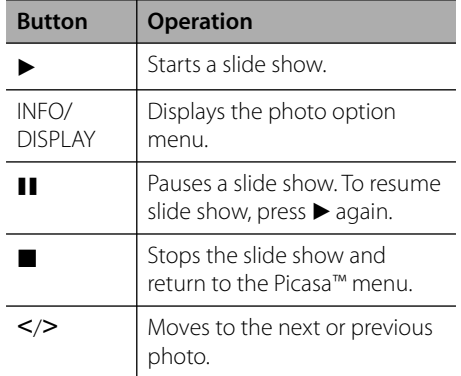

#### **Options while viewing a photo**

You can use various options during viewing a photo in full screen.

- **1.** While viewing a photo in full screen, press  $INFO/DISPLAN$   $\Box$ ) to display the option menu.
- **2.** Select an option using  $\Lambda/V$ .

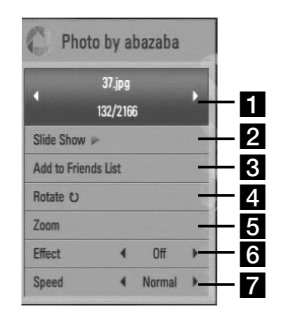

#### **T** Current photo/Total number of photos  $-$  Use  $\lt/$  to view previous/next photo.

- **2 Slide Show** Press ENTER (**O**) to start or pause slide show.
- **R** Add to Friends List Add the current photo owner to my friend list.
- 2. Rotate Press ENTER (<sup>O</sup>) to rotate the photo clockwise.
- **Zoom** Press ENTER (**O**) to display the [Zoom] menu.
- **6 Effect** Use  $\le$ / $>$  to select a transition effect between photos in a slide show.
- **Speed** Use  $\le$ / $>$  to select a delaying speed between photos in a slide show.
- **3.** Press RETURN ( $\delta$ ) to exit the option menu.

#### **About the Picasa™ menu**

There are various options on the Picasa™ menu. Use  $\Lambda/V/\leq/$  to select an menu option and press ENTER  $\textcircled{\textbf{a}}$  to select the options as described below.

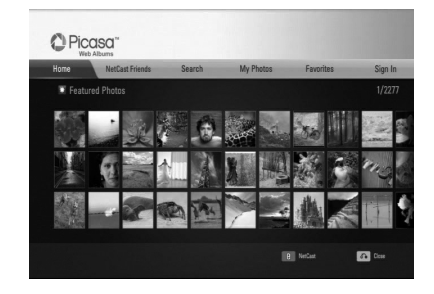

**Home** – The featured photo list will be displayed.

**NetCast Friends** – List of your friends will be displayed.

**Search** – Enter a search word to find related photos. The virtual keyboard will be displayed (page 70).

**My Photos** – Displays the photos organized in my Picasa™ Web Album. This option is available only when the unit is in sign-in status.

**Favorites** – Displays up to 50 favorite web albums that are arranged in the Picasa™ web server with your account. This option is available only when the unit is in sign-in status.

**Sign in (Sign Out)** – Displays the virtual keyboard to sign in or returns to the sign-out status (page 70)

**NOTE**

Photos displayed in [My Photos] and [Favorites] may differ with the photos from a web browser on PC.

#### **Adding friends**

If you add your friends on the [NetCast Friends] menu, you can see the photos of your friend's public photos directly.

**1.** Select the [NetCast Friends] on the Picasa™ menu using  $\Lambda/V/\leq/$ , and press ENTER  $\left( \bigodot \right)$ .

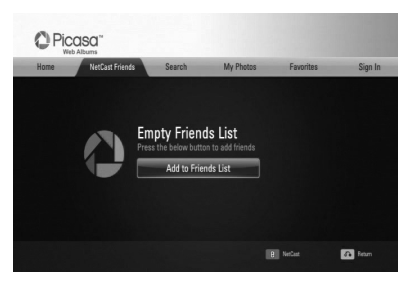

- **2.** Press ENTER ( $\odot$ ) to display the virtual keyboard.
- **3.** Enter a name using the virtual keyboard.

Refer to "Using the virtual keyboard" on page 64 for using virtual keyboard.

**4.** Select [OK] using  $\Lambda/V/\langle\rangle$ , and press ENTER  $($ **O** $)$  to display the web album of your friend.

## **NOTE**

- If you want to delete your friend from the list, press green (G) colored button while the web album is selected.
- If you want to add more friends, press red (R) colored button on the list. •
- You can add more web albums of your friends up to 50. •

#### **Searching photos**

You can enter a search word to find related photos.

- **1.** Select the [Search] on the Picasa™ menu using  $\Delta/V$ /</>, and press ENTER ( $\odot$ ).
- **2.** Enter a search word using the virtual keyboard.

Refer to "Using the virtual keyboard" on page 64 for using virtual keyboard.

**3.** Select [OK] using  $\Lambda/V/\leq/$ , and press ENTER  $(①)$  to display the search result.

# **NOTE**

The search result from the player may differ with the result searched from a web browser on PC.

#### **Signing in with your account**

To display photos in your web album on the screen, you need to sign in with your Picasa™ account.

**1.** Select the [Sign In] on the Picasa™ menu using  $\Delta/V/\leq/$ , and press ENTER ( $\odot$ ).

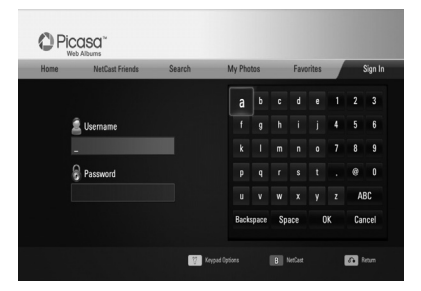

**2.** Enter your user name using the virtual keyboard, and press ENTER (O) while [OK] is selected.

Refer to "Using the virtual keyboard" on page 64 for using virtual keyboard.

**Operation 4**

**3.** Enter the password using the virtual keyboard, and press ENTER (<sup>(</sup>) while [OK] is selected.

Your web album is appeared on the screen.

**4.** If you want to sign out, select the [Sign Out] from the Picasa™ menu and press  $ENTER$  ( $\odot$ ).

This unit can automatically store up to 5 user names which were previously signed-in. The user name list appears when you select the [Sign In] option.

Select a stored user name on the list and press ENTER  $($ ) to display the virtual keyboard with the selected user name is entered. You will then only need to enter the password to sign in.

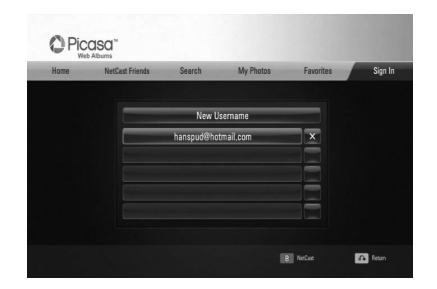

Select the  $[X]$  symbol and press ENTER  $(①)$  to delete the stored user name.

## **Using the AccuWeather**

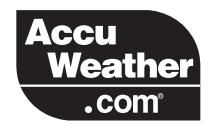

See on-line local and global weather forcasts from AccuWeather.com

#### **Viewing weather information**

**1.** On the player, select the [AccuWeather] option in the [NetCast] menu using  $\lt$ / $\gt$ , and press ENTER  $(③)$ .

The city selection menu appears on the screen.

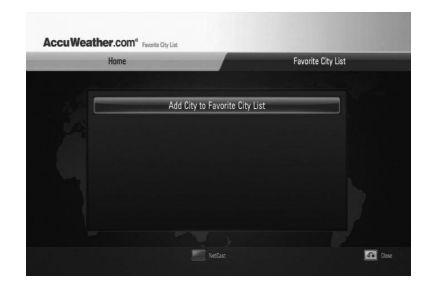

- **2.** Press ENTER while [Add City to Favorite City List] is selected.
- **3.** Select a region using  $\Lambda/V$ , and press ENTER  $\mathcal{O}$ ).

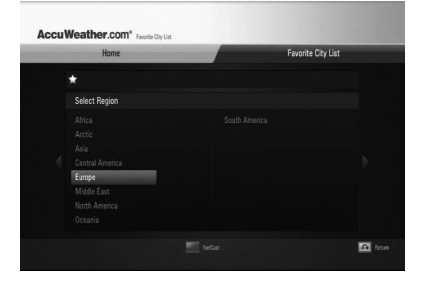

- **4.** Select a country using  $\Lambda/V/\langle\gamma\rangle$ , and press  $ENTER$  ( $\odot$ ).
- **5.** Select a city using  $\Lambda/V/\langle\rangle$ , and press  $ENTER(\odot)$ .
- **6.** Use  $\Lambda/V$ /</> to select [Home] and press ENTER  $($ ) to display weather information of the selected city.

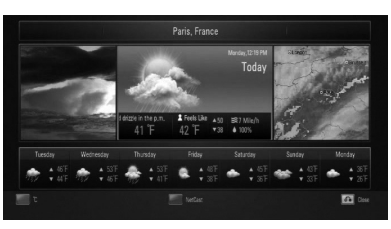

Press red (R) colored button to toggle display between Fahrenheit or Celsius thermometer.

**7.** Use  $\le$ / $>$  to select previous or next city, and press ENTER  $\textcircled{\textcircled{\small{}}\ }$  to display the weather information.

This step works only when you add more than 1 cities to the [Favorite city List].

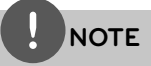

- The weather information is not always correct. •
- The weather information may be displayed in English, if your own language is not available on the AccuWeather service. •

### **Adding more cities**

**1.** Use </> to select [Favorite City List] on the AccuWeather menu, and press ENTER  $( \odot )$ .

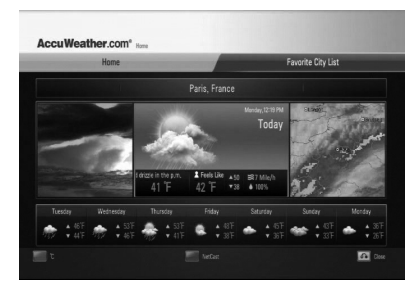

- **2.** Press ENTER ( $\odot$ ) while [Add City to Favorite City List] is selected.
- **3.** Select a region, country and city using  $\Lambda/V/\leq/$  and ENTER ( $\odot$ ).
- **4.** Repeats step 2-3 to add up to 5 cities. Select the  $[X]$  symbol and press ENTER  $( \odot )$ to delete the stored favorite city.
- **5.** Use  $\Lambda/V$  to select a city from the [Favorite City List], and press ENTER  $($ ) to display the weather information.
# **5 Maintenance**

### **Notes on Discs**

#### **Handling Discs**

Do not touch the playback side of the disc. Hold the disc by the edges so that fingerprints do not get on the surface. Never stick paper or tape on the disc.

#### **Storing Discs**

After playing, store the disc in its case. Do not expose the disc to direct sunlight or sources of heat and never leave it in a parked car exposed to direct sunlight.

#### **Cleaning Discs**

Fingerprints and dust on the disc can cause poor picture quality and sound distortion. Before playing, clean the disc with a clean cloth. Wipe the disc from the center to out.

Do not use strong solvents such as alcohol, benzine, thinner, commercially available cleaners, or anti-static spray intended for older vinyl records.

### **Handling the Unit**

#### **When shipping the unit**

Please save the original shipping carton and packing materials. If you need to ship the unit, for maximum protection, re-pack the unit as it was originally packed at the factory.

Keeping the exterior surfaces clean

- Do not use volatile liquids such as insecticide spray near the unit.
- Wiping with strong pressure may damage the surface.
- Do not leave rubber or plastic products in contact with the unit for a long period of time.

#### **Cleaning the unit**

To clean the player, use a soft, dry cloth. If the surfaces are extremely dirty, use a soft cloth lightly moistened with a mild detergent solution. Do not use strong solvents such as alcohol, benzine, or thinner, as these might damage the surface of the unit.

#### **Maintaining the Unit**

The unit is a high-tech, precision device. If the optical pick-up lens and disc drive parts are dirty or worn, the picture quality could be diminished. For details, please contact your nearest authorized service center.

# **6 Troubleshooting**

### **General**

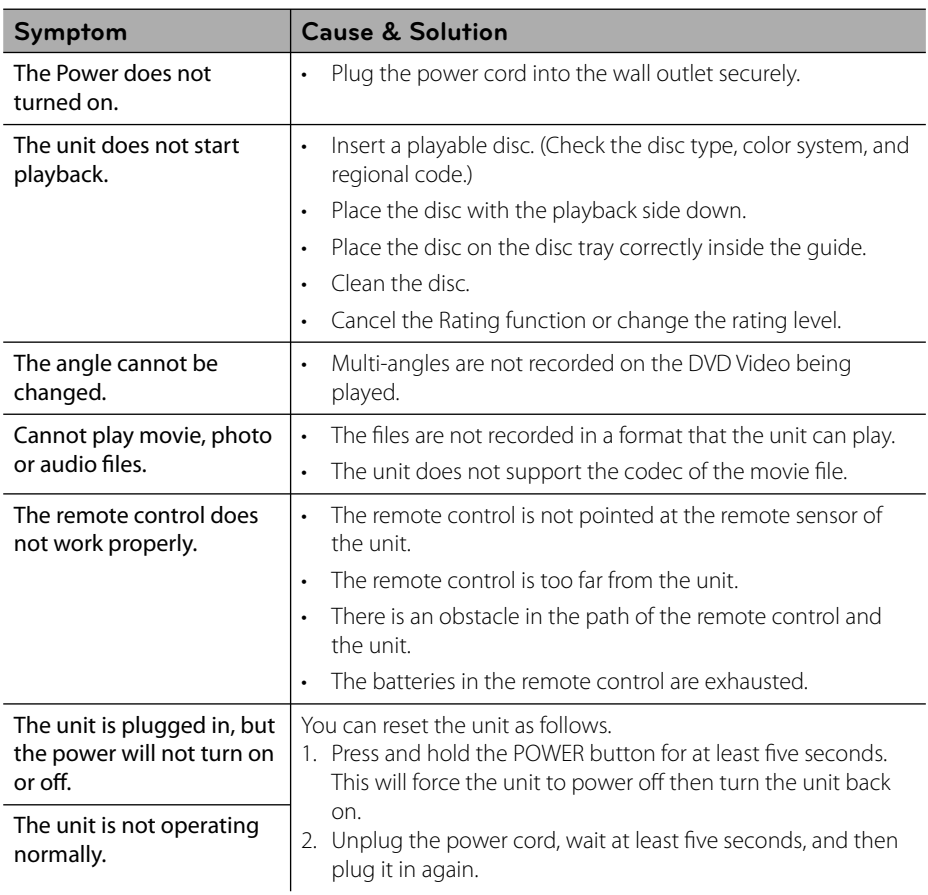

### **Picture**

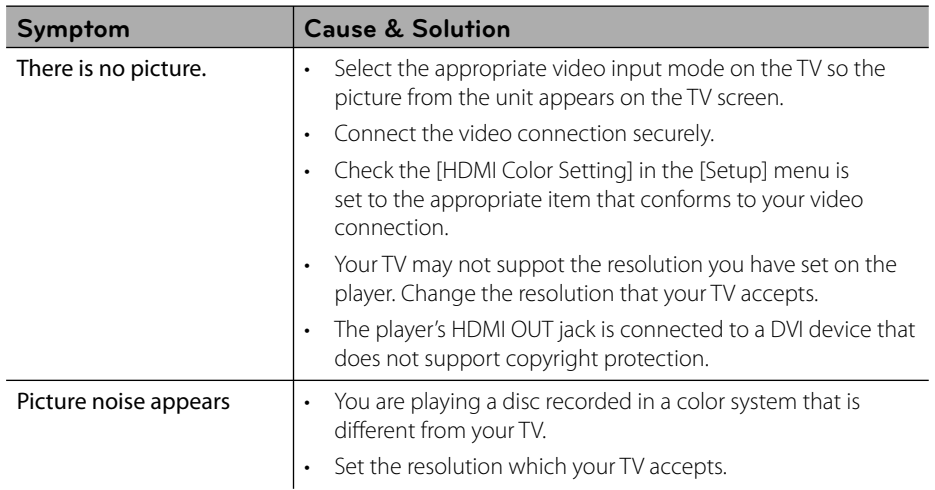

## **Sound**

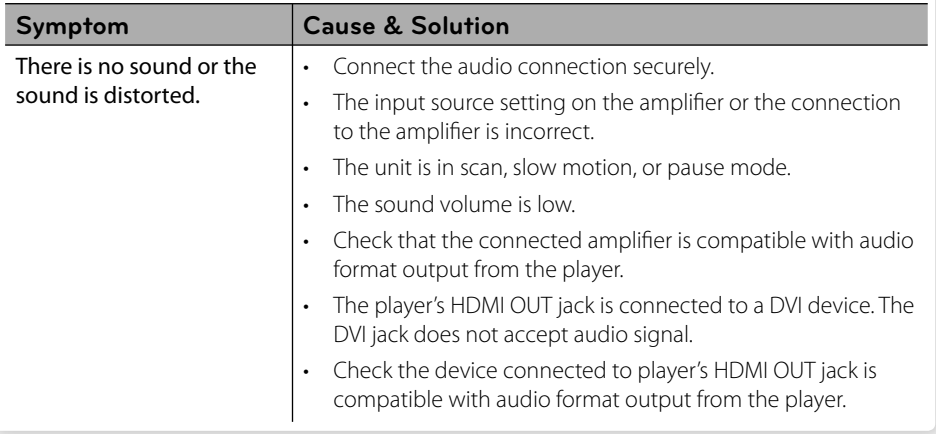

### **Network**

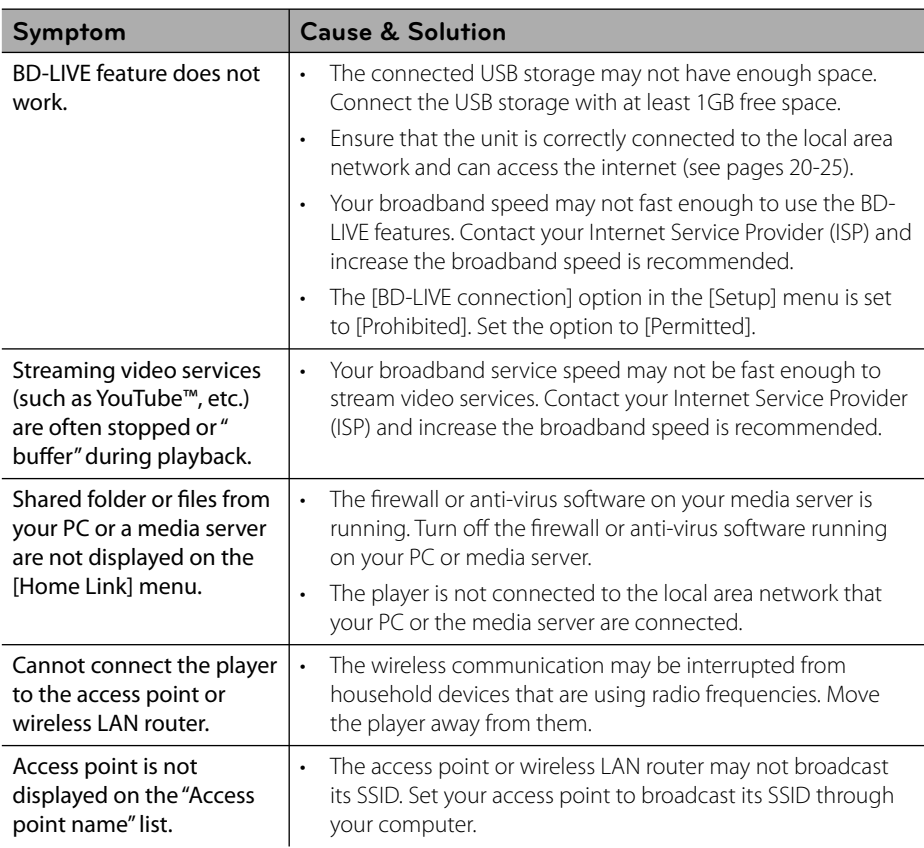

#### **Customer Support**

You can update the Player using the latest software to enhance the products operation and/or add new features. To obtain the latest software for this player (if updates have been made), please visit http://us.lgservice.com or contact LG Electronics customer care center.

# **7 Appendix**

# **Controlling a TV with the Supplied Remote Control**

You can control your TV using the buttons below.

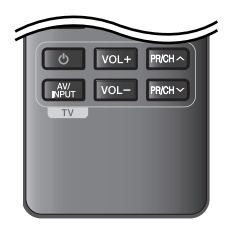

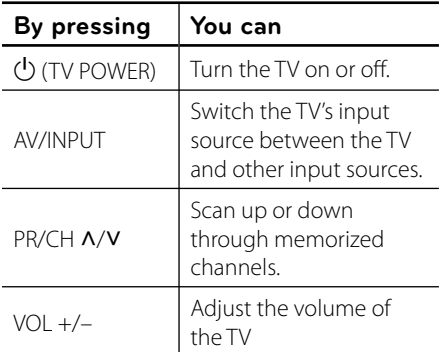

### **NOTE**

Depending on the unit being connected, you may not be able to control your TV using some of the buttons.

### **Setting up the remote to control your TV**

You can operate your TV with the supplied remote control.

If your TV is listed in the table below, set the appropriate manufacturer code.

**1.** While holding down  $\bigcup$  (TV POWER) button, and press the manufacturer code for your TV with the numerical buttons (see the table below).

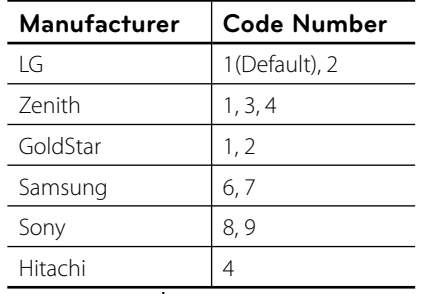

**2.** Release the  $\bigcup$  (TV POWER) button to complete setting.

Depending on your TV, some or all buttons may not function on the TV, even after entering the correct manufacturer code. When you replace the batteries of the remote, the code number you have set may be reset to the default setting. Set the appropriate code number again.

# **Network Software Update**

#### **Network update notification**

From time to time, performance improvements and/or additional features or services may be made available to units that are connected to a broadband home network. If there is new software available and the unit is connected to a broadband home network, the player will inform you about the update as follows.

#### **Option 1:**

- **1.** The update menu will appear on the screen when you turn on the player.
- **2.** Use  $\le$ /> to select a desired option and then press ENTER  $($ <sup>o</sup>).

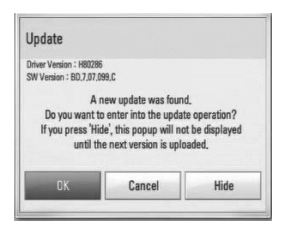

#### **[OK]**

Starts the software update.

#### **[Cancel]**

Exits the update menu and displays it next booting.

#### **[Hide]**

Exits the update menu and it does not appear until next software is uploaded in the update server.

#### **Option 2:**

If the software update is available from the update server, the "Update" icon appears at the bottom of the Home menu. Press blue (B) colored button to start the update procedure.

### **Software Update**

You can update the player using the latest software to enhance the products operation and/or add new features. You can update the software by connecting the unit directly to the software update server.

# **CAUTION**

- Before updating the software in your player, remove any disc and USB Device from the player. •
- Before updating the software in your player, turn the player off and then turn it back on. •
- **During the software update procedure, do not turn off the player or disconnect AC power, or do not press any button. •**
- If you cancel the update, turn off the power and turn it on for stable performance. •
- This unit cannot be updated to previous software version. •
- **1.** Check the network connection and settings (page 20-25).
- **2.** Select [Software] option in the [Setup] menu then press ENTER  $(①)$ .
- **3.** Select [Update] option, and press ENTER  $\left( \bigodot \right)$ .

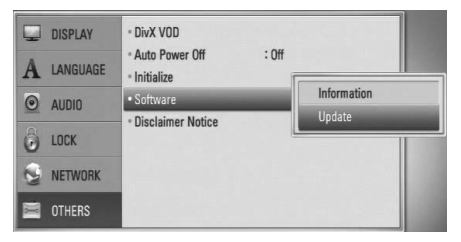

The player will check for the newest update.

### **NOTE**

- Pressing ENTER ( $\odot$ ) while checking for the update will end the process.
- If there is no update available, the Message, "No update is found." appears. Press ENTER  $($ ) to return to the [Home Menu].
- **4.** If newer version exists, the message "A new update was found. Do you want to download it?" appears.

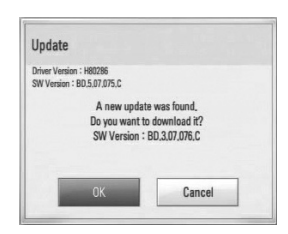

- **5.** Select [OK] to download the update. (Selecting [Cancel] will end the update.)
- **6.** The player starts downloading the newest update from the server. (Downloading will takes several minutes depending on your home network condition)
- **7.** When downloading is completed, the message, "Download is complete. Do you want to update?" appears.
- **8.** Select [OK] to start updating. (Selecting [Cancel] will end the update and downloaded file will not be re-usable. To update software the next time, the software update procedure has to be started from the beginning again.)

# **CAUTION**

Do not turn off the power during the software update.

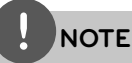

If the software includes the driver update, disc tray may open during the process.

- **9.** When update is completed, the message, " Update is complete." will appear, and then power will turn off automatically after 5 seconds.
- **10.**Turn the power back on. The system now operates with the new version.

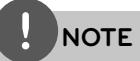

The Software Update function may not work properly depending on your internet environment. In this case, you can obtain the latest software from the authorized LG Electronics Service Center then update your player. Refer to "Customer Support" on page 76.

# **Area Code List**

Choose an area code from this list.

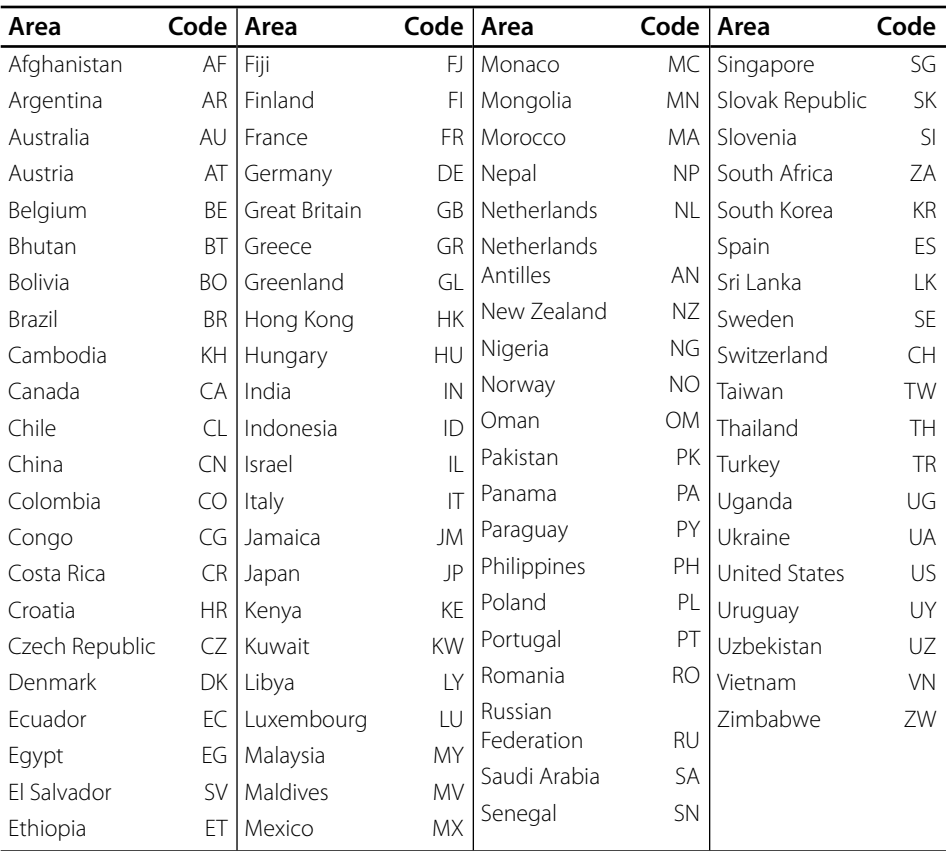

# **Language code List**

Use this list to input your desired language for the following initial settings: [Disc Audio], [Disc Subtitle] and [Disc Menu].

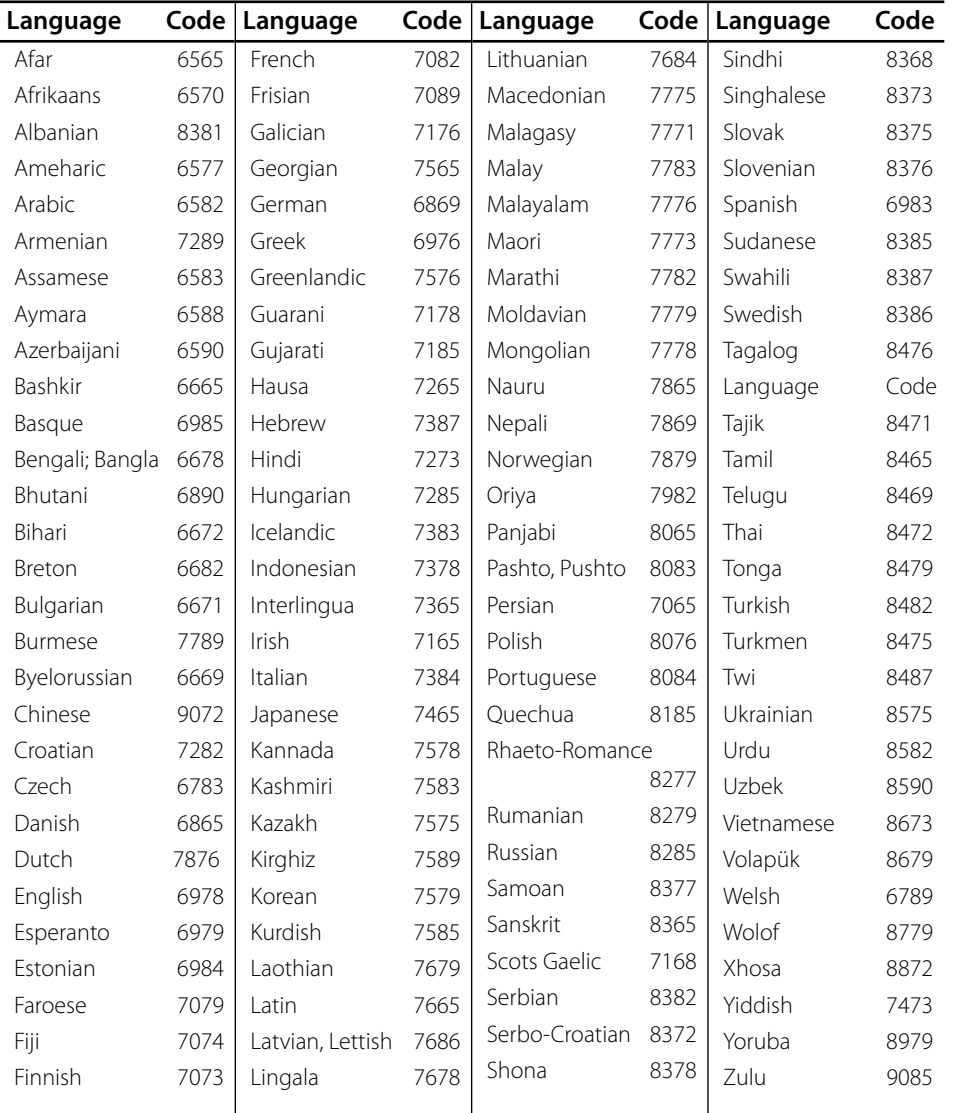

**Appendix**

# **Trademarks and Licenses**

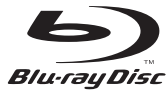

"Blu-ray Disc" is a trademark.

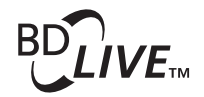

"BD-LIVE" logo is a trademark of Blu-ray Disc Association.

"BONUSVIEW" is trademark of Blu-ray Disc Association.

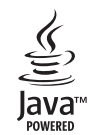

Java and all Java-based trademarks and logos are trademarks or registered trademarks of Sun Microsystems, Inc. in the United States and other countries.

**DE DOLBY TRUETE** 

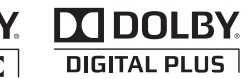

Manufactured under license from Dolby Laboratories. Dolby and the double-D symbol are trademarks of Dolby Laboratories.

HIGH DEFINITION MULTIMEDIA INTERFACE

HDMI, the HDMI logo and High-Definition Multimedia Interface are trademarks or registered

"DVD Logo" is a trademark of DVD Format/Logo

**VIDEO** 

trademarks of HDMI licensing LLC.

Licensing Corporation.

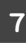

**Appendix**

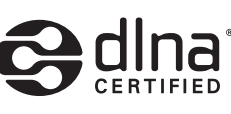

DLNA®, the DLNA Logo and DLNA CERTIFIED® are trademarks, service marks, or certification marks of the Digital Living Network Alliance.

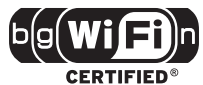

The Wi-Fi CERTIFIED Logo is a certification mark of the Wi-Fi Alliance.

"x.v.Color" is a trademark of Sony Corporation.

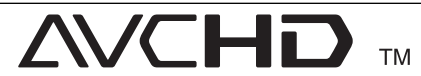

"AVCHD" and the "AVCHD" logo are trademarks of Panasonic Corporation and Sony Corporation.

This product is licensed under the AVC patent portfolio license and VC-1 patent portfolio license for the personal and non-commercial use of a consumer to (i) encode video in compliance with the AVC Standard and VC-1 Standard ("AVC/VC-1 Video") and/or (ii) decode AVC/VC-1 Video that was encoded by a consumer engaged in a personal and non-commercial activity and/or was obtained from a video provider licensed to provide AVC/VC-1 Video. No license is granted or shall be implied for any other use. Additional information may be obtained from MPEG LA, LLC. See http://www.mpegla.com.

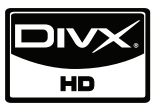

DivX is a registered trademark of DivX, Inc., and is used under license.

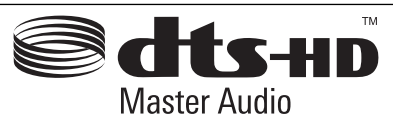

Manufactured under license under U.S. Patent #'s: 5,451,942; 5,956,674; 5,974,380; 5,978,762; 6,226,616; 6,487,535; 7,212,872; 7,333,929; 7,392,195; 7,272,567 & other U.S. and worldwide patents issued & pending. DTS is a registered trademark and the DTS logos, Symbol, DTS-HD and DTS-HD Master Audio are trademarks of DTS, Inc. © 1996-2008 DTS, Inc. All Rights Reserved.

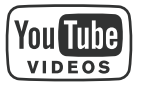

YouTube™ is a trademark of Google Inc.

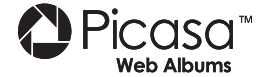

Picasa™ Web Albums is a trademark of Google Inc.

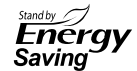

On the LG products, an innovative power consumption system in stand-by mode is built. Therefore, the small amounts of electricity areconsumed even though the power plug is inserted.

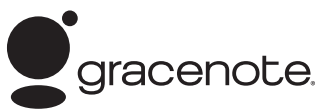

Gracenote®, Gracenote logo and logotype, and the "Powered by Gracenote" logo are either registered trademarks or trademarks of Gracenote, Inc. in the United States and/or other countries.

Music recognition technology and related data are provided by Gracenote®.

Portions of the content is copyright © Gracenote or its providers.

#### **Gracenote® End User License Agreement**

This application or device contains software from Gracenote, Inc. of Emeryville, California ("Gracenote"). The software from Gracenote (the "Gracenote Software") enables this application to perform disc and/or file identification and obtain music-related information, including name, artist, track, and title information ("Gracenote Data") from online servers or embedded databases (collectively, "Gracenote Servers") and to perform other functions. You may use Gracenote Data only by means of the intended End-User functions of this application or device.

You agree that you will use Gracenote Data, the Gracenote Software, and Gracenote Servers for your own personal non-commercial use only. You agree not to assign, copy, transfer or transmit the Gracenote Software or any Gracenote Data to any third party. YOU AGREE NOT TO USE OR EXPLOIT GRACENOTE DATA, THE GRACENOTE SOFTWARE,

OR GRACENOTE SERVERS, EXCEPT AS EXPRESSLY PERMITTED HEREIN.

You agree that your non-exclusive license to use the Gracenote Data, the Gracenote Software, and Gracenote Servers will terminate if you violate these restrictions. If your license terminates, you agree to cease any and all use of the Gracenote Data, the Gracenote Software, and Gracenote Servers. Gracenote reserves all rights in Gracenote Data, the Gracenote Software, and the Gracenote Servers, including all ownership rights. Under no circumstances will Gracenote become liable for any payment to you for any information that you provide. You agree that Gracenote, Inc. may enforce its rights under this Agreement against you directly in its own name.

The Gracenote service uses a unique identifier to track queries for statistical purposes. The purpose of a randomly assigned numeric identifier is to allow the Gracenote service to count queries without knowing anything about who you are. For more information, see the web page for the Gracenote Privacy Policy for the Gracenote service.

The Gracenote Software and each item of Gracenote Data are licensed to you "AS IS." Gracenote makes no representations or warranties, express or implied, regarding the accuracy of any Gracenote Data from in the Gracenote Servers. Gracenote reserves the right to delete data from the Gracenote Servers or to change data categories for any cause that Gracenote deems sufficient. No warranty is made that the Gracenote Software or Gracenote Servers are errorfree or that functioning of Gracenote Software or Gracenote Servers will be uninterrupted. Gracenote is not obligated to provide you with new enhanced or additional data types or categories that Gracenote may provide in the future and is free to discontinue its services at any time.

GRACENOTE DISCLAIMS ALL WARRANTIES EXPRESS OR IMPLIED, INCLUDING, BUT NOT LIMITED TO, IMPLIED WARRANTIES OF MERCHANTABILITY, FITNESS FOR A PARTICULAR PURPOSE, TITLE, AND NON-INFRINGEMENT. GRACENOTE DOES NOT WARRANT THE RESULTS THAT WILL BE OBTAINED BY YOUR USE OF THE GRACENOTE SOFTWARE OR ANY GRACENOTE SERVER. IN NO CASE WILL GRACENOTE BE LIABLE FOR ANY CONSEQUENTIAL OR INCIDENTAL DAMAGES OR FOR ANY LOST PROFITS OR LOST REVENUES.

© Gracenote, Inc. 2009

# **Audio Output Specifications**

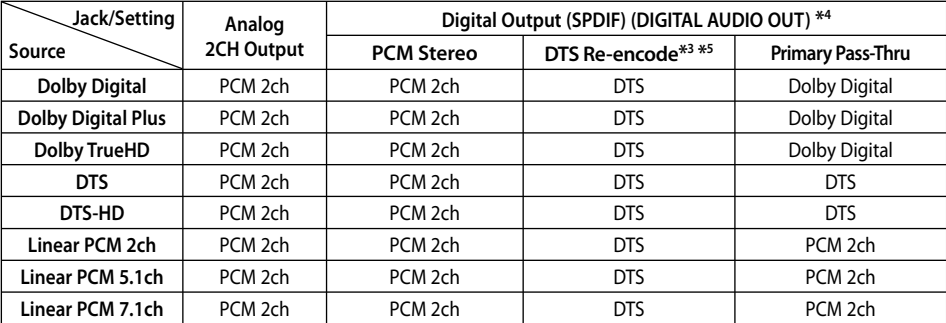

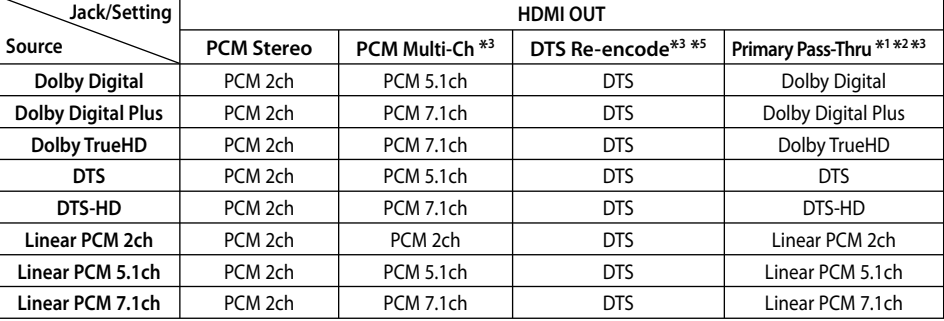

- \*1 The secondary and interactive audio may not be included in the output bitstream if [Digital Output (SPDIF)] or [HDMI] option is set to [Primary Pass-Thru]. (Except LPCM Codec : the output always include interactive and secondary audio.)
- \*2 This player automatically selects the HDMI audio according to the decoding capability of the connected HDMI device even though [HDMI] option is set to [Primary Pass-Thru].
- \*3 The [PCM Multi-CH]/[Primary Pass-Thru] setting of the [HDMI] option and [DTS reencode] setting of the [Digital Output (SPDIF)] option cannot be set together. If you set them together, the [HDMI] or [Digital Output (SPDIF)] option is set to [PCM Stereo] automatically.
- \*4 On the PCM audio output, the sampling frequency of DIGITAL AUDIO OUT is limited to 96 kHz.
- \*5 If the [HDMI] or [Digital Output (SPDIF)] option is set to [DTS re-encode], the audio output is limited to 48 kHz and 5.1Ch. If the [HDMI] or [Digital Output (SPDIF)] option is set to [DTS re-encode], the DTS Re-encode audio is outputted for BD-ROM discs, and the original audio is outputted for the other discs (like [Primary Pass-Thru]).
- If [HDMI] option is set to [PCM Multi-CH] and [Digital Output (SPDIF)] option is set to [Primary Pass-Thru] while playback Dolby Digital Plus or TrueHD audio, DIGITAL AUDIO OUT is limited to "PCM 2ch". •
- If the HDMI connection is version 1.3 and Dolby Digital Plus/Dolby TrueHD is outputted from HDMI OUT jack, DIGITAL AUDIO OUT jack is limited to "PCM 2ch" (When the HDMI and DIGITAL AUDIO OUT are connected simultaneously). •
- The audio is outputted as PCM 48 kHz/16 bit for MP3/WMA file and PCM 44.1kHz/16 bit for Audio CD while playback. •
- The Dolby TrueHD audio recorded on some Blu-ray discs consists of Dolby Digital and TrueHD audio. Dolby Digital audio is output through DIGITAL AUDIO OUT jacks and "DD " displays on the screen if TrueHD audio is not output (for example, when [HDMI] is set to [PCM Stereo] and [Digital Output (SPDIF)] is set to [Primary Pass-Thru]).
- You must select a digital audio output and a maximum sampling frequency that your Amplifier (or AV receiver) accepts using [Digital Output (SPDIF)], [HDMI] and [Sampling Freq.] options on the [Setup] menu (see page 29-30). •
- With digital audio connection (DIGITAL AUDIO OUT or HDMI), Disc Menu button sounds of BD-ROM may not be heard if the [Digital Output (SPDIF)] or [HDMI] option is set to [Primary Pass-Thru]. •
- If the audio format of the digital output does not match the capabilities of your receiver, the receiver will produce a strong, distorted sound or no sound at all.

Multi-channel Digital Surround Sound via digital connection can only be obtained if your receiver is equipped with a Digital Multi-channel decoder. •

# **Video Output Resolution**

#### **When the non-copy protected media is playing back**

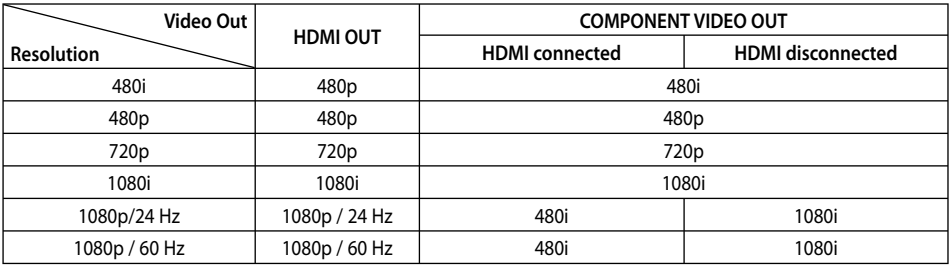

#### **When the copy protected media is playing back**

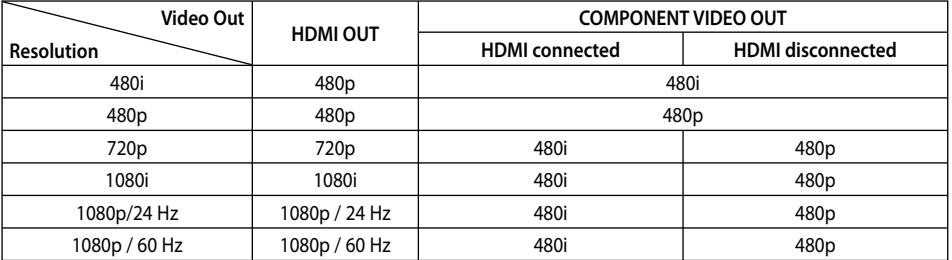

#### **HDMI OUT connection**

• If you select a resolution manually and then connect the HDMI jack to TV and your TV does not accept it, the resolution setting is set to [Auto].

• If you select a resolution that your TV does not accept, the warning message will appear. After resolution change, if you cannot see the screen, please wait 20 seconds and the resolution will automatically revert back to the previous

**Appendix 7**

The 1080p video output frame rate may be automatically set to either 24 Hz or 60 Hz depending both on the capability and preference of the connected TV and based on the native video frame rate of the content on the BD-ROM disc. •

#### **COMPONENT VIDEO OUT Connection**

BD, DVD, Netflix or CinemaNow video stream could prevent up-scaling on analog output.

#### **VIDEO OUT connection**

The resolution of the VIDEO OUT jack is always outputted at 480i resolution.

resolution.

### **Specifications**

#### **General**

**Power requirements:** 

AC 120 V ~, 60 Hz

**Power consumption:** 

20 W

**Dimensions (W x H x D):** 

Approx. 430 x 44 x 204 mm (16.9 x 1.7 x 8.0 inches) without foot

**Net Weight (Approx.):** 

2 kg (4.4 lbs)

#### **Operating temperature:**

5 °C to 35 °C (41 °F to 95 °F)

**Operating humidity:** 

5 % to 90 %

#### **Outputs**

**VIDEO OUT:**  1.0 V (p-p), 75 Ω, sync negative, RCA jack x 1

#### **COMPONENT VIDEO OUT:**

(Y) 1.0 V (p-p), 75 Ω, sync negative, RCA jack x 1, (Pb)/(Pr) 0.7 V (p-p), 75 Ω, RCA jack x 2

#### **HDMI OUT (video/audio):**

19 pin (HDMI standard, Type A, Version 1.3)

**ANALOG AUDIO OUT:**  2.0 Vrms (1 kHz, 0 dB), 600 Ω, RCA jack (L, R) x 1

**DIGITAL OUT (COAXIAL):** 

0.5 V (p-p), 75 Ω, RCA jack x 1

#### **DIGITAL OUT (OPTICAL):**

3 V (p-p), Optical jack x 1

#### **System**

**Laser:** 

Semiconductor laser

#### **wavelength:**

405 nm / 650 nm

**Signal system:**  Standard NTSC color TV system

#### **Frequency response:**

20 Hz to 20 kHz (48 kHz, 96 kHz, 192 kHz sampling)

#### **Signal-to-noise ratio:**

More than 100 dB (ANALOG OUT connectors only)

#### **Harmonic distortion:**

Less than 0.008%

#### **Dynamic range:**

More than 95 dB

#### **LAN port:**

Ethernet jack x 1, 10BASE-T/100BASE-TX

#### **Wireless LAN (internal antenna):**

Integrated IEEE 802.11n (2.4 GHz band only) wireless networking access, compatible with 802.11b/g Wi-Fi networks.

#### **Bus Power Supply (USB):**

 $DC 5 V = 500 mA$ 

#### • Design and specifications are subject to change without notice.

**Appendix 7**

# **Important Information Relating to Network Services**

#### PLEASE READ CAREFULLY. USE OF THE NETWORK SERVICES IS SUBJECT TO THE FOLLOWING TERMS AND CONDITIONS.

Use of the Network Services requires an Internet connection which is sold separately and for which you are solely responsible. The Network Services may be limited or restricted depending upon the quality, capabilities and technical limitations of your Internet service.

The Network Services belong to third parties and may be protected by copyright, patent, trademark and/or other intellectual property laws. The Network Services are provided solely for your personal and noncommercial use. Unless expressly authorized by the respective content owner or service provider, you shall not modify, copy, republish, upload, post, transmit, translate, sell, create derivative works, exploit, or distribute in any manner or medium any content or services accessible through this product.

LG IS NOT RESPONSIBLE FOR YOUR USE OF THE NETWORK SERVICES. THE NETWORK SERVICES ARE PROVIDED "AS IS." TO THE FULLEST EXTENT PERMISSIBLE BY LAW, LG MAKES NO REPRESENTATIONS OR WARRANTIES OF ANY KIND WHATSOEVER (i) FOR THE ACCURACY, VALIDITY, TIMELINESS, LEGALITY, OR COMPLETENESS OF ANY NETWORK SERVICE MADE AVAILABLE THROUGH THIS PRODUCT; OR (ii) THAT THE NETWORK SERVICES ARE FREE OF VIRUSES OR OTHER COMPONENTS THAT MAY INFECT, HARM, OR CAUSE DAMAGE TO THIS PRODUCT, YOUR COMPUTER, TELEVISION, OTHER EQUIPMENT, OR ANY OTHER PROPERTY. LG EXPRESSLY DISCLAIMS ANY IMPLIED WARRANTIES, INCLUDING BUT NOT LIMITED TO, WARRANTIES OF MERCHANTABILITY OR FITNESS FOR A PARTICULAR PURPOSE.

UNDER NO CIRCUMSTANCES AND UNDER NO LEGAL THEORY, WHETHER IN CONTRACT, TORT, STRICT LIABILITY OR OTHERWISE, SHALL LG BE LIABLE TO YOU OR ANY THIRD PARTY FOR ANY DIRECT, INDIRECT, INCIDENTAL, SPECIAL, STATUTORY, CONSEQUENTIAL OR OTHER DAMAGES OR ATTORNEY FEES OR EXPENSES RELATING TO OR ARISING OUT OF THE NETWORK SERVICES EVEN IF ADVISED OF THE POSSIBILITY OF SUCH DAMAGES OR IF SUCH DAMAGES COULD HAVE BEEN REASONABLY FORESEEN.

The Network Services may be terminated or interrupted at any time, and LG makes no representation or warranty that any Network Service will remain available for any period of time. Use of the Network Services may be subject to additional terms and conditions of the respective third party service provider. The Network Services are transmitted by third parties by means of networks and transmission facilities over which LG has no control. LG EXPRESSLY DISCLAIMS ANY RESPONSIBILITY OR LIABILITY FOR ANY INTERRUPTION OR SUSPENSION OF ANY NETWORK SERVICE.

LG shall be neither responsible nor liable for customer service related to the Network Services. Any question or request should be made directly to the respective Network Service providers.

"Network Service(s)" means the third party services accessible through this product including but not limited to all data, software, links, messages, video and other content found thereon or used in connection therewith.

"LG" means LG Electronics, Inc. its parent company and all of their respective subsidiaries, affiliates and related companies worldwide.

**Appendix**

## **Open source software notice**

The following GPL executables and LGPL libraries used in this product are subject to the GPL2.0/ LGPL2.1 License Agreements:

**GPL EXECUTABLES:** Linux kernel 2.6, bash, busybox, cramfs, dhcpcd, e2fsprogs, fdisk, mkdosfs, mtd-utils, net-tools, procps, samba-3.0.25b, sysutils, tcpdump, tftpd, tinylogin, unzip, utelnetd

LGPL LIBRARIES: uClibc, DirectFB, blowfish, cairo, ffmpeg, iconv, libusb, mpg123

#### **gSOAP Public License 1.3 LIBRARY:** gsoap

LG El ectronics offers to provide source code to you on CD-ROM for a charge covering the cost of performing such distribution, such as the cost of media, shipping and handling upon e-mail request to LG Electronics at: opensource@lge.com This offer is valid for a period of three(3) years from the date of the distribution of this product by LG Electronics.

You can obtain a copy of the GPL, LGPL licenses from http://www.gnu.org/licenses/old-licenses/gpl-2.0.html and http://www.gnu.org/licenses/oldlicenses/lgpl-2.1.html .

Also you can obtain a copy of gSOAP public license from http://www.cs.fsu.edu/~engelen/license.html.

This software is based in part on the work of the Independent JPEG Group copyright © 1991 - 1998, Thomas G. Lane.

This product includes

- boost C++: copyright © Beman Dawes 1999-2003
- c-ares: copyright © 1998 by the Massachusetts Institute of Technology
- curl: copyright © 1996 2008, Daniel Stenberg
- expat: copyright © 2006 expat maintainers •
- freetype: copyright © 2003 The FreeType Project (www.freetype.org).
- jpeg: This software is based in part on the work of the Independent JPEG Group copyright © 1991 – 1998, Thomas G. Lane.
- mng: copyright © 2000-2007 Gerard Juyn, Glenn Randers-Pehrson •
- ntp : copyright © David L. Mills 1992-2006 •
- OpenSSL: •
	- cryptographic software written by Eric Young (eay@cryptsoft.com).
	- software written by Tim Hudson (tjh@cryptsoft.com).
	- software developed by the OpenSSL Project for use in the OpenSSL Toolkit. (http://www.openssl.org)
- png: copyright © 2004 Glenn Randers-Pehrson •
- portmap : copyright © 1990 The Regents of the University of California •
- ptmalloc : copyright © 2001-2006 Wolfram Gloger •
- UnitTest++ : copyright © 2006 Noel Llopis and Charles Nicholson •
- UPnP SDK : copyright © 2000-2003 Intel Corporation
- strace : •
- copyright © 1991, 1992 Paul Kranenburg copyright © 1993 Branko Lankester copyright © 1993 Ulrich Pegelow copyright © 1995, 1996 Michael Elizabeth Chastain copyright © 1993, 1994, 1995, 1996 Rick Sladkey copyright © 1999,2000 Wichert Akkerman
- xml2 : copyright © 1998-2003 Daniel Veillard •
- XML-RPC For C/C++: copyright © 2001 by First Peer, Inc. All rights reserved. •

copyright © 2001 by Eric Kidd. All rights reserved.

• zlib: copyright © 1995-2002 Jean-loup Gailly and Mark Adler.

#### All rights reserved.

Permission is hereby granted, free of charge, to any person obtaining a copy of this software and associated documentation files (the "Software"), to deal in the Software without restriction, including without limitation the rights to use, copy, modify, merge, publish, distribute, sublicense, and/or sell copies of the Software, and to permit persons to whom the Software is furnished to do so, subject to the following conditions:

THE SOFTWARE IS PROVIDED "AS IS", WITHOUT WARRANTY OF ANY KIND, EXPRESS OR IMPLIED, INCLUDING BUT NOT LIMITED TO THE WARRANTIES OF MERCHANTABILITY, FITNESS FOR A PARTICULAR PURPOSE AND NONINFRINGEMENT. IN NO EVENT SHALL THE AUTHORS OR COPYRIGHT HOLDERS BE LIABLE FOR ANY CLAIM, DAMAGES OR OTHER LIABILITY, WHETHER IN AN ACTION OF CONTRACT, TORT OR OTHERWISE, ARISING FROM, OUT OF OR IN CONNECTION WITH THE SOFTWARE OR THE USE OR OTHER DEALINGS IN THE SOFTWARE.

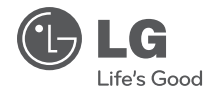

#### **LG Electronics, Inc. Limited Warranty - USA**

This LG Electronics product, will be repaired or replaced, at LG's option, if it proves to be defective in material or workmanship, under normal use, during the warranty period ("Warranty Period") listed below, effective from the date ("Date of Purchase") of original consumer purchase of the product. This warranty is good only to the original purchaser of the product and effective only when used in the United States, excluding U.S. Territories.

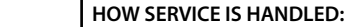

**LABOR: 90 days** from the Date of Purchase.

**WARRANTY PERIOD:**

**PARTS: One Year** from the Date of Purchase.

Parts replaced are warranted for the remaining portion of the original warranty period •

**Call 1-800-243-0000** for instructions on getting the defective unit repaired or replaced.

**Please retain dated sales receipt and your box** to return the unit to LG for repair or replacement.

Shipping both ways will be paid by LG during the Warranty Period. After the Warranty Period, you pay inbound shipping charges and LG pays return shipping charges.

Visit our web site at: http://us.lgservice.com

**THIS WARRANTY IS IN LIEU OF ANY OTHER WARRANTIES, EXPRESS OR IMPLIED, INCLUDING WITHOUT LIMITATION, ANY WARRANTY OF MERCHANTABILITY OR FITNESS FOR A PARTICULAR PURPOSE. TO THE EXTENT ANY IMPLIED WARRANTY IS REQUIRED BY LAW, IT IS LIMITED IN DURATION TO THE EXPRESS WARRANTY PERIOD ABOVE. LG ELECTRONICS WILL NOT BE LIABLE FOR ANY INCIDENTAL, CONSEQUENTIAL, INDIRECT, SPECIAL OR PUNITIVE DAMAGES OF ANY NATURE, EVEN IF ADVISED OF THE POSSIBILITY OF SUCH DAMAGES, INCLUDING WITHOUT LIMITATION, LOST REVENUES OR PROFITS, LOST OR CORRUPTED PROGRAMMING OR DATA, OR ANY OTHER DAMAGE WHETHER BASED IN CONTRACT, TORT OR OTHERWISE.** Some states do not allow the exclusion or limitation of incidental or consequential damages or limitation on how long an implied warranty lasts, so the above exclusion or limitation may not apply to you. This warranty gives you specific legal rights and you may also have other rights that may vary from state to state.

#### **THIS LIMITED WARRANTY DOES NOT APPLY TO:**

- Damages or operating problems that result from shipping, installation, adjustment of user controls, calibration, maintenance or failure to maintain, or separate system components; and
- Damages or operating problems that result from normal wear and tear, misuse, abuse, operation outside environmental specifications or contrary to the requirements or precautions in the Operating Guide, accident, lightning strikes or other natural causes, unauthorized modification or alteration, incorrect electrical current or voltage, reception problem caused by inadequate home antenna or faulty antenna connections, computer software, institutional or commercial use, or other causes not arising out of defect in material or workmanship.

Therefore, the cost of repair or replacement of such defective product shall be borne by the consumer. **CUSTOMER INTER-ACTIVE CENTER NUMBERS:**

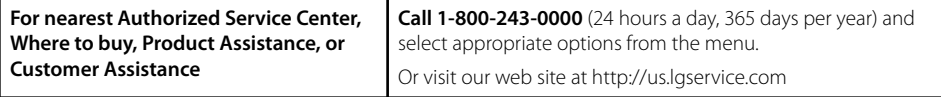

LG ELECTRONICS U.S.A., INC. 1000 SYLVAN AVENUE ENGLEWOOD CLIFFS, NJ

 **8**

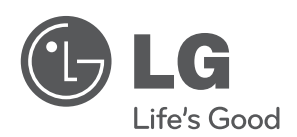

#### **LG Customer Information Center**

For inquires or comments, visit **www.lge.com** or call; **1-800-243-0000** USA, Consumer

**1-888-865-3026** USA, Commercial

**Register your product Online!**

**www.lge.com**

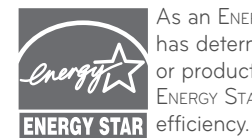

As an ENERGY STAR® Partner, LG has determined that this product or product models meet the ENERGY STAR® guidelines for energy

**ENERGY STAR® is a U.S. registered mark.**

Printed in Indonesia

Free Manuals Download Website [http://myh66.com](http://myh66.com/) [http://usermanuals.us](http://usermanuals.us/) [http://www.somanuals.com](http://www.somanuals.com/) [http://www.4manuals.cc](http://www.4manuals.cc/) [http://www.manual-lib.com](http://www.manual-lib.com/) [http://www.404manual.com](http://www.404manual.com/) [http://www.luxmanual.com](http://www.luxmanual.com/) [http://aubethermostatmanual.com](http://aubethermostatmanual.com/) Golf course search by state [http://golfingnear.com](http://www.golfingnear.com/)

Email search by domain

[http://emailbydomain.com](http://emailbydomain.com/) Auto manuals search

[http://auto.somanuals.com](http://auto.somanuals.com/) TV manuals search

[http://tv.somanuals.com](http://tv.somanuals.com/)